# illumina®

# iSeq 100

Guida del sistema di sequenziamento

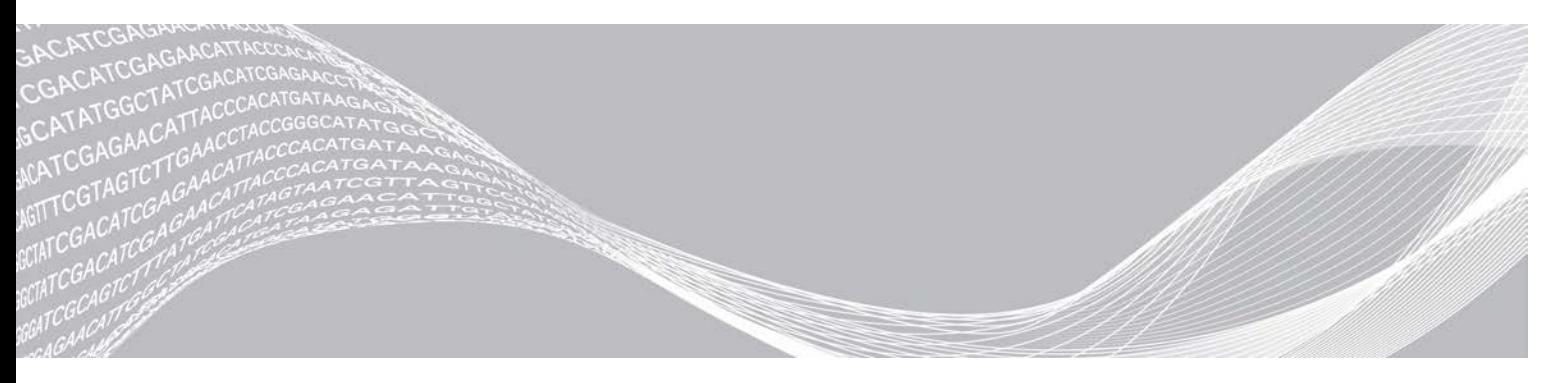

Documento n. 1000000036024 v07 ITA Aprile 2020 Solo a uso di ricerca. Non usare in procedimenti diagnostici. DI PROPRIETÀ DI ILLUMINA

Questo documento e il suo contenuto sono di proprietà di Illumina, Inc. e delle aziende ad essa affiliate ("Illumina") e sono destinati esclusivamente ad uso contrattuale da parte dei clienti di Illumina, per quanto concerne l'utilizzo dei prodotti qui descritti, con esclusione di qualsiasi altro scopo. Questo documento e il suo contenuto non possono essere usati o distribuiti per altri scopi e/o in altro modo diffusi, resi pubblici o riprodotti, senza previa approvazione scritta da parte di Illumina. Mediante questo documento, Illumina non trasferisce a terzi alcuna licenza ai sensi dei suoi brevetti, marchi, copyright, o diritti riconosciuti dal diritto consuetudinario, né diritti similari di alcun genere.

Al fine di assicurare un uso sicuro e corretto dei prodotti qui descritti, le istruzioni riportate in questo documento devono essere scrupolosamente ed esplicitamente seguite da personale qualificato e adeguatamente formato. Leggere e comprendere a fondo tutto il contenuto di questo documento prima di usare tali prodotti.

LA LETTURA INCOMPLETA DEL CONTENUTO DEL PRESENTE DOCUMENTO E IL MANCATO RISPETTO DI TUTTE LE ISTRUZIONI IVI CONTENUTE POSSONO CAUSARE DANNI AL/I PRODOTTO/I, LESIONI PERSONALI A UTENTI E TERZI E DANNI MATERIALI E RENDERANNO NULLA QUALSIASI GARANZIA APPLICABILE AL/I PRODOTTO/I.

ILLUMINA NON SI ASSUME ALCUNA RESPONSABILITÀ DERIVANTE DALL'USO IMPROPRIO DEL/DEI PRODOTTO/I QUI DESCRITTI (INCLUSI SOFTWARE O PARTI DI ESSO).

© 2020 Illumina, Inc. Tutti i diritti riservati.

Tutti i marchi di fabbrica sono di proprietà di Illumina, Inc. o dei rispettivi proprietari. Per informazioni specifiche sui marchi di fabbrica, visitare la pagina Web [www.illumina.com/company/legal.html.](http://www.illumina.com/company/legal.html)

# Cronologia revisioni

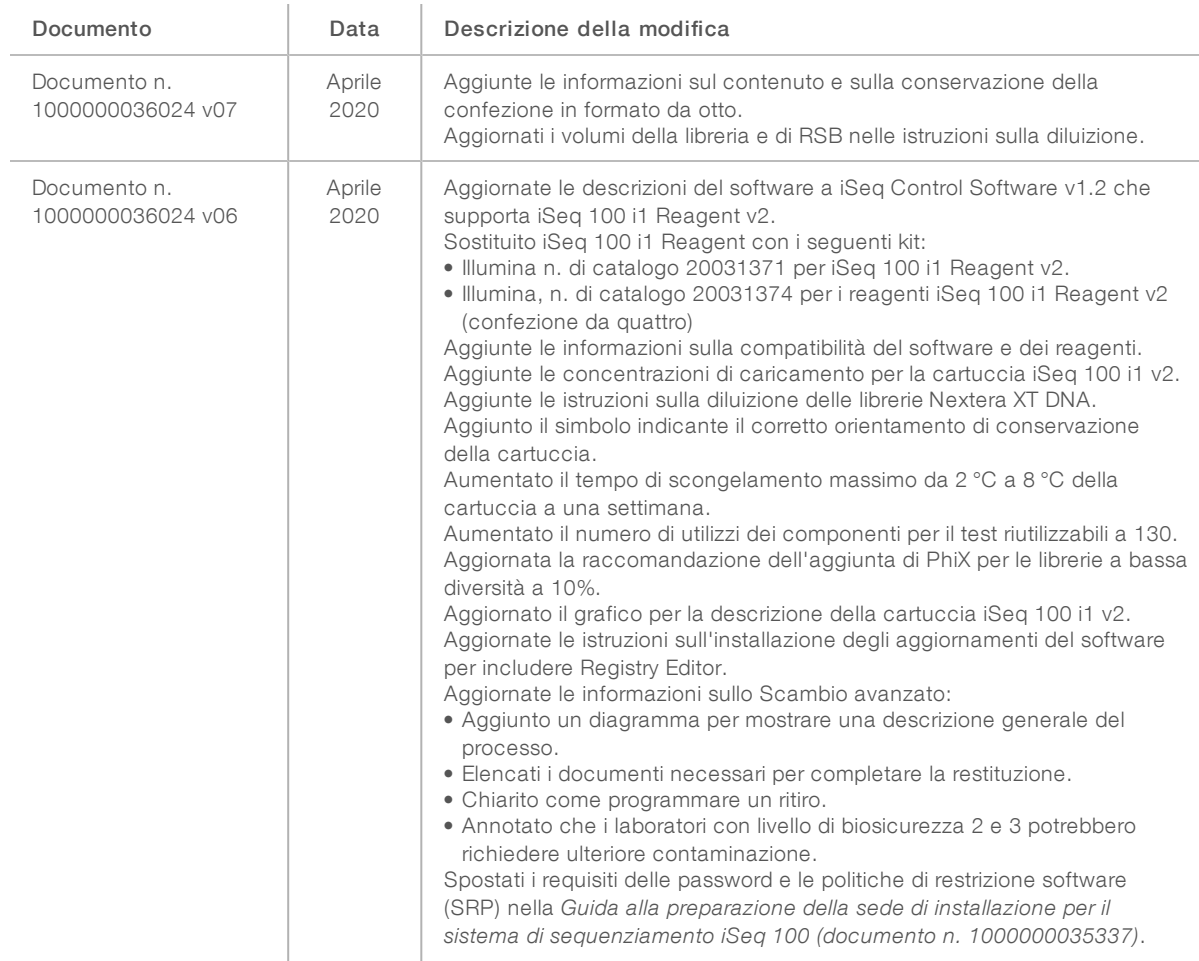

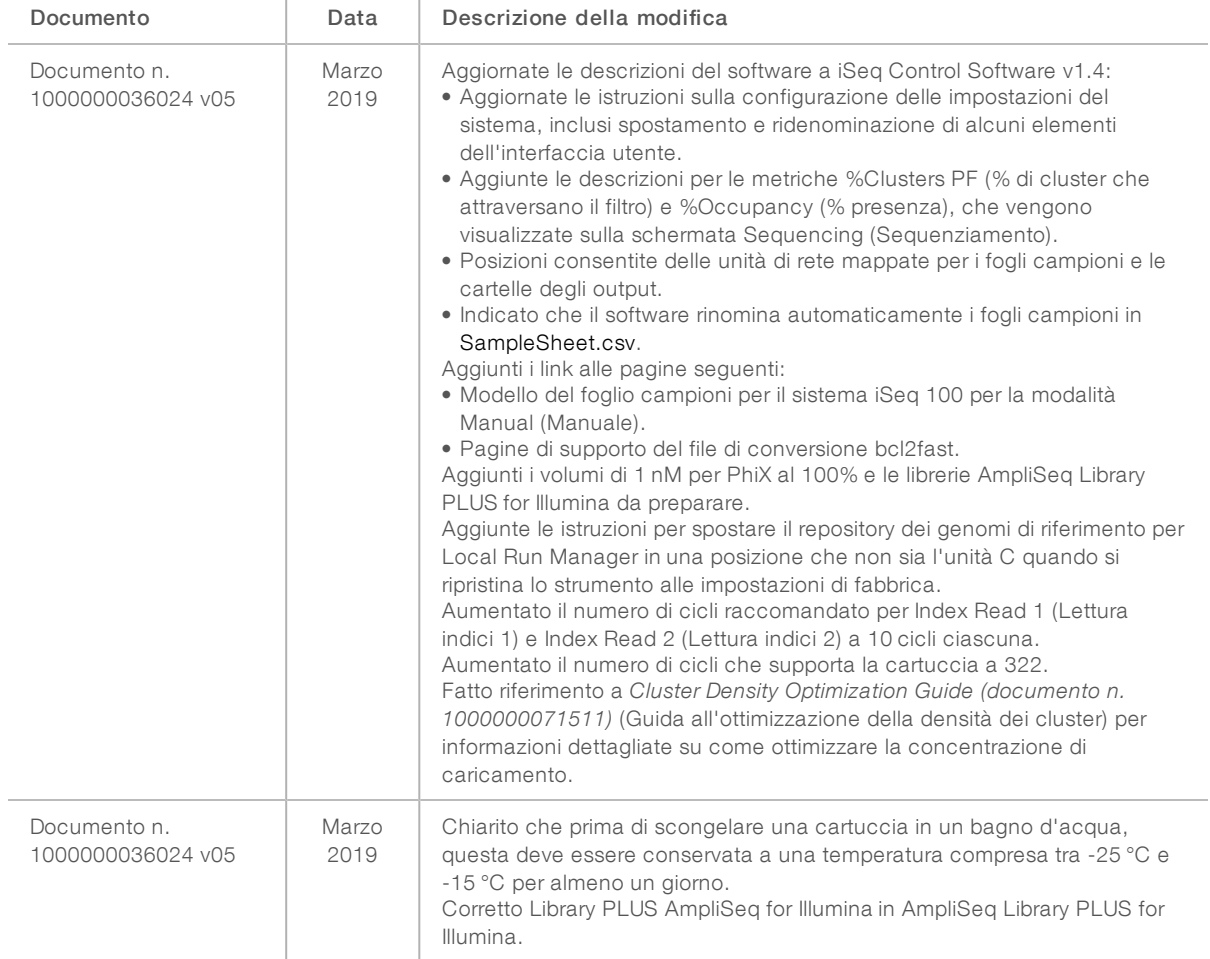

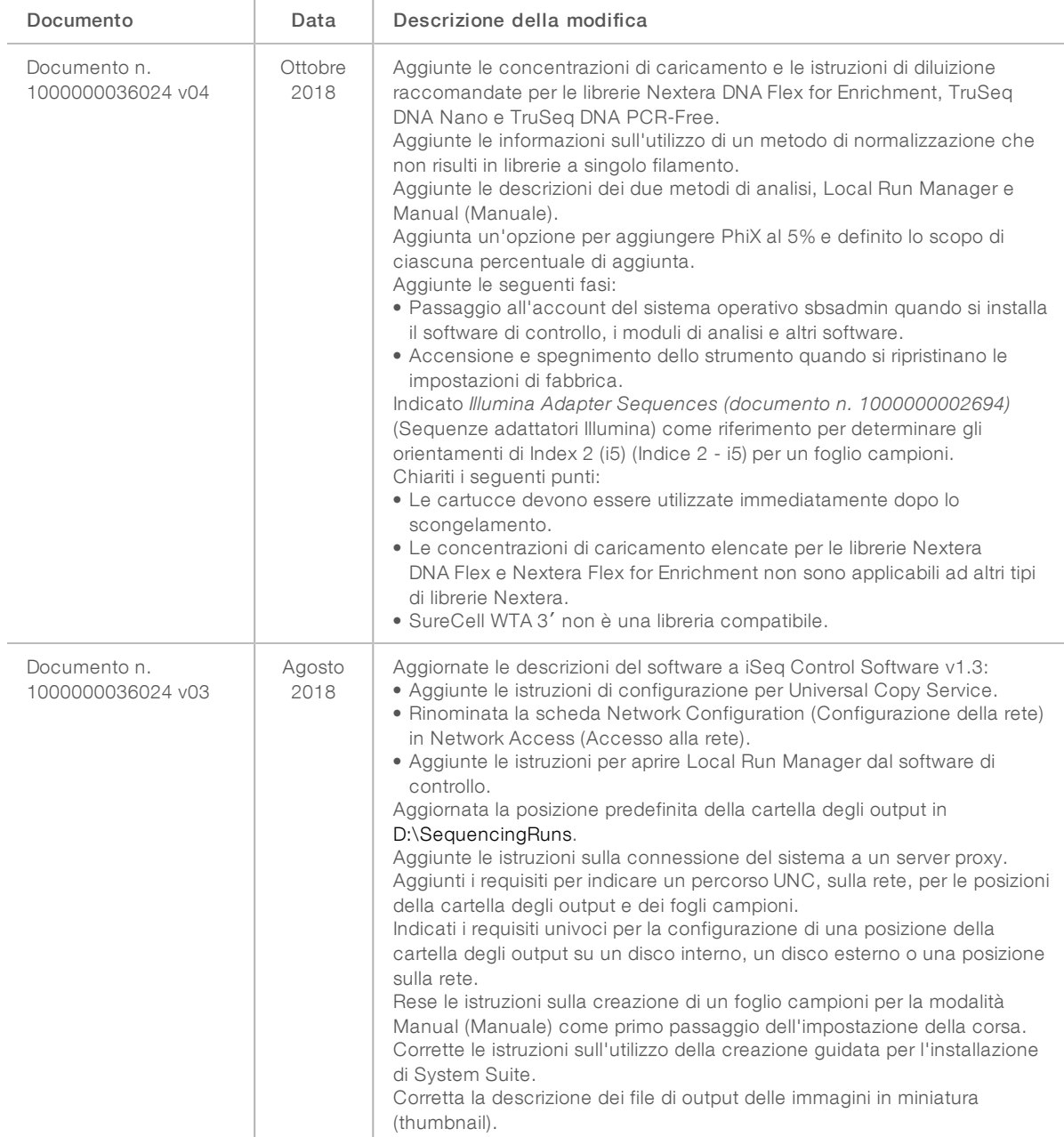

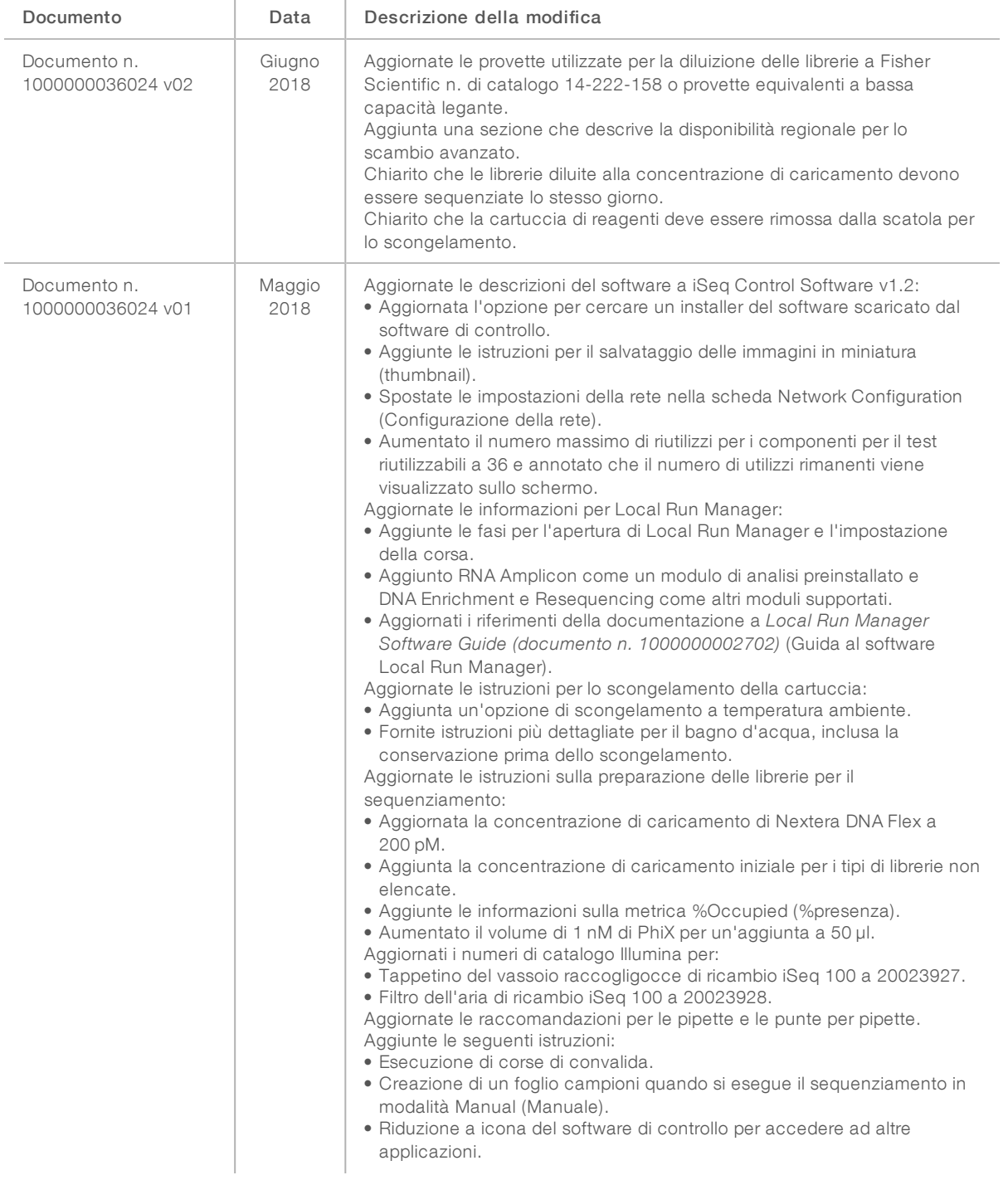

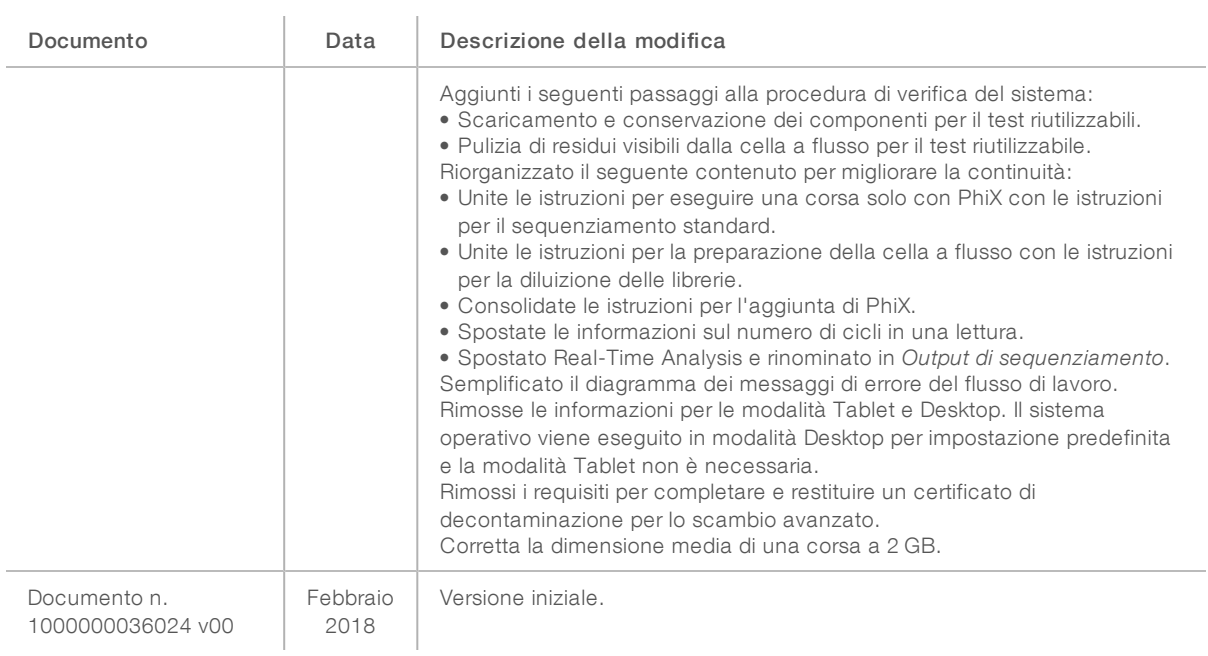

# Sommario

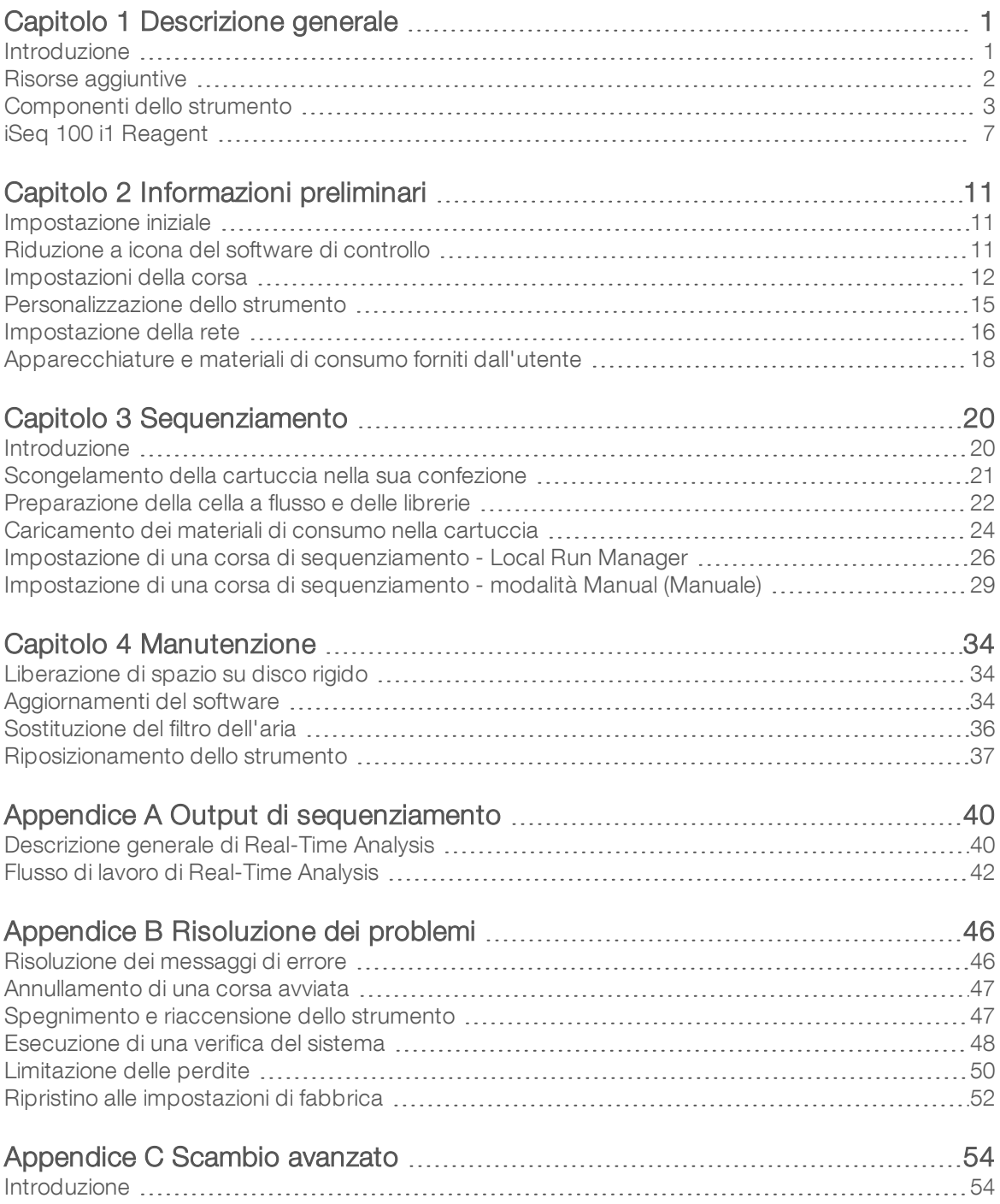

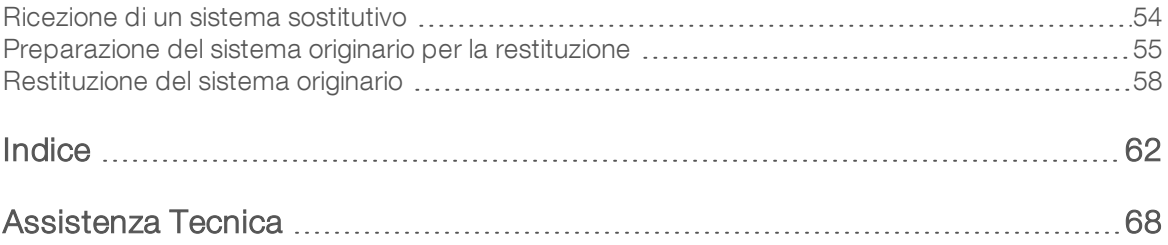

# <span id="page-9-0"></span>Capitolo 1 Descrizione generale

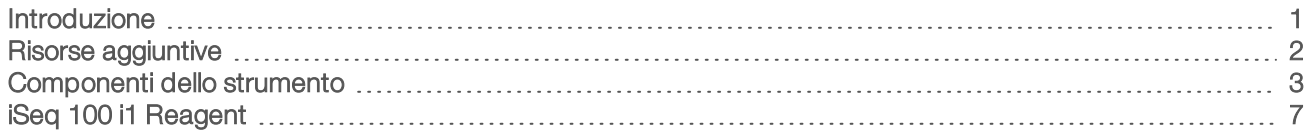

#### <span id="page-9-1"></span>Introduzione

Il sistema di sequenziamento iSeq™ 100 Illumina<sup>®</sup> fornisce un approccio mirato al sequenziamento di nuova generazione (Next-Generation Sequencing, NGS). Questo sistema basato sulle applicazioni offre la tecnologia di sequenziamento Illumina in uno strumento da banco efficace in termini di costi.

# Caratteristiche

- **Accessibilità e affidabilità**: il sistema iSeq 100 ha un ingombro ridotto ed è facile da installare e utilizzare. I componenti della fluidica e del sistema di imaging sono integrati nel materiale di consumo, semplificando così la manutenzione dello strumento.
- In solo passaggio per caricare i materiali di consumo: una cartuccia monouso è pre-riempita con tutti i reagenti necessari per una corsa. La libreria e una cella a flusso dotata di sensori possono essere caricate direttamente sulla cartuccia, che a sua volta viene caricata sullo strumento. L'identificazione integrata consente il monitoraggio accurato.
- ▶ Software del sistema iSeq 100: una serie di software integrati controlla il funzionamento dello strumento, elabora le immagini e genera le identificazioni delle basi. Questa serie di software consente l'analisi dei dati integrata sullo strumento e offre strumenti per il trasferimento dei dati per l'analisi esterna.
	- Analisi integrata sullo strumento: Local Run Manager immette le informazioni sui campioni, quindi analizza i dati della corsa utilizzando il modulo di analisi specificato per la corsa. Il software include una serie di moduli di analisi.
	- **Analisi basata sul cloud**: il flusso di lavoro di sequenziamento è integrato con BaseSpace Sequence Hub, l'ambiente di calcolo Illumina per il monitoraggio della corsa, l'analisi dei dati, l'archiviazione e la collaborazione. I file di output sono trasferiti in tempo reale a BaseSpace Sequence Hub per l'analisi.

# Dal campione all'analisi

Il diagramma seguente illustra l'intero flusso di lavoro di sequenziamento, dalla progettazione dell'esperimento fino ai dati dell'analisi. Gli strumenti e la documentazione sono inclusi in ciascun passaggio. Questa guida copre la fase di sequenziamento delle librerie. Per altra documentazione, visitare la pagina Web [support.illumina.com.](https://support.illumina.com/)

#### Figura 1 Flusso di lavoro dal campione all'analisi

#### Progettazione del saggio (facoltativa) Creazione di pannelli mirati personalizzati per i tipi di librerie supportate. Strumento: software DesignStudio Documentazione: Guida online di DesignStudio Inserimento delle informazioni sui campioni Immissione dei dati in una tabella dei campioni, selezione degli indici e impostazione della corsa di sequenziamento. Strumento: software Local Run Manager Documentazione: Local Run Manager Software Guide (Guida del software Local Run Manager) Preparazione delle librerie Preparazione delle librerie pronte per il sequenziamento da DNA o RNA input. Strumento: kit per la preparazione delle librerie Documentazione: la guida di consultazione per il kit di preparazione delle librerie in uso e Index Adapters Pooling Guide (Guida alla creazione di raggruppamenti in pool per gli adattatori indici) Sequenziamento delle librerie Diluizione delle librerie, preparazione dei materiali di consumo ed esecuzione di una corsa. Strumento: sistema iSeg 100 e reagenti iSeg 100 i1 Documentazione: la presente guida del sistema Analisi dei dati

Analisi degli output del sequenziamento in laboratorio o sul cloud. Strumento: Local Run Manager (software disponibile in laboratorio) o BaseSpace Sequence Hub (software disponibile sul cloud) Documentazione: Local Run Manager Software Guide (Guida del software Local Run Manager) o BaseSpace Sequence Hub Online Help (Guida online di BaseSpace Sequence Hub)

#### <span id="page-10-0"></span>Risorse aggiuntive

Le [pagine di supporto del sistema di sequenziamento iSeq 100](https://support.illumina.com/sequencing/sequencing_instruments/iseq-100.html) sul sito Web Illumina forniscono risorse aggiuntive su software, formazione, prodotti compatibili e la seguente documentazione. Controllare sempre le pagine di supporto per verificare le ultime versioni disponibili.

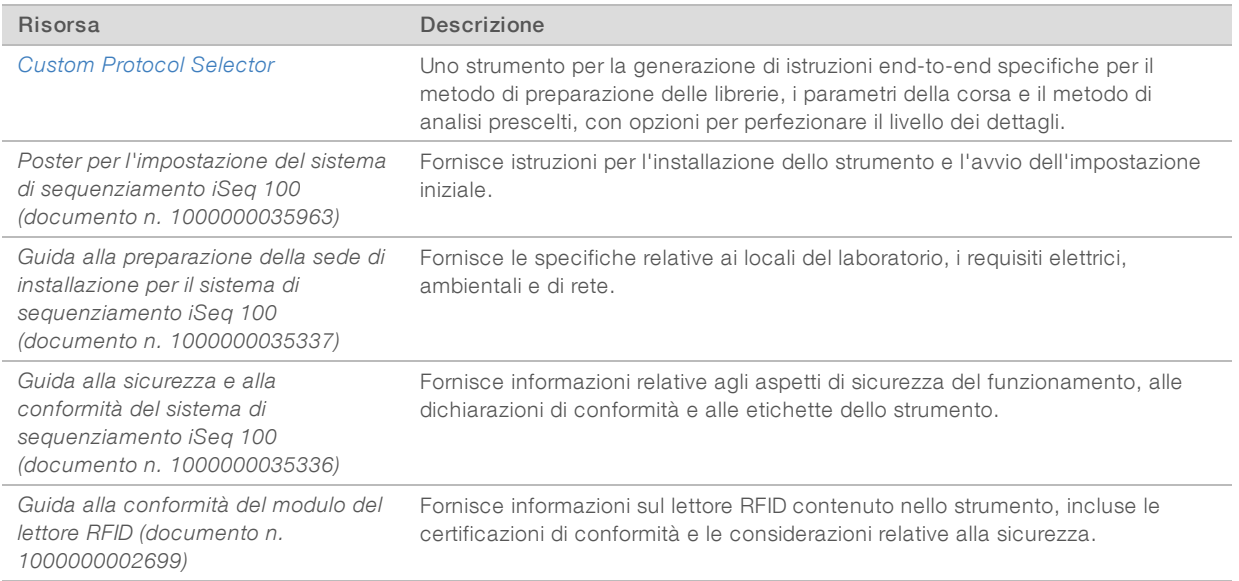

Documento n. 1000000036024 v07 ITA

Solo a uso di ricerca. Non usare in procedimenti diagnostici.

# <span id="page-11-0"></span>Componenti dello strumento

Il sistema di sequenziamento iSeq 100 comprende un pulsante di accensione, un monitor, una barra di stato, uno scomparto dei materiali di consumo e un vassoio raccogligocce.

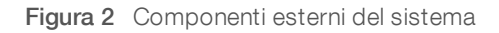

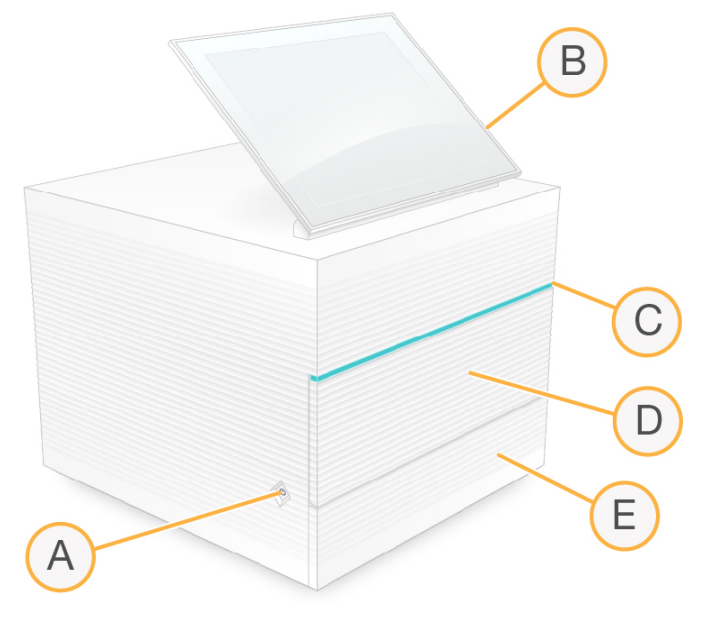

- A Pulsante di accensione: controlla l'alimentazione dello strumento e indica se il sistema è acceso (luminoso), spento (nero) oppure spento ma in alimentazione c.a. (lampeggia).
- B Monitor touch screen: consente la configurazione e l'impostazione della corsa integrate sullo strumento utilizzando l'interfaccia del software di controllo.
- C Barra di stato: indica lo stato del sistema come pronto per il sequenziamento (verde), in elaborazione (blu) o necessità di attenzione (arancione).
- D Scomparto dei materiali di consumo: contiene i materiali di consumo durante una corsa.
- E Sportello del vassoio raccogligocce: consente di accedere al vassoio raccogligocce, che raccoglie eventuali perdite di fluidi.

### Alimentazione e connessioni ausiliarie

È possibile spostare lo strumento per accedere alle porte USB e altri componenti del pannello posteriore.

La parte posteriore dello strumento presenta un interruttore e una presa che controlla l'alimentazione allo strumento nonché una porta Ethernet per una connessione Ethernet facoltativa. Le due porte USB consentono di collegare un mouse e una tastiera, oppure di caricare e scaricare i dati utilizzando un dispositivo portatile.

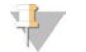

#### **NOTA**

La connessione del sistema a una tastiera e a un mouse sovrascrive la tastiera sullo schermo.

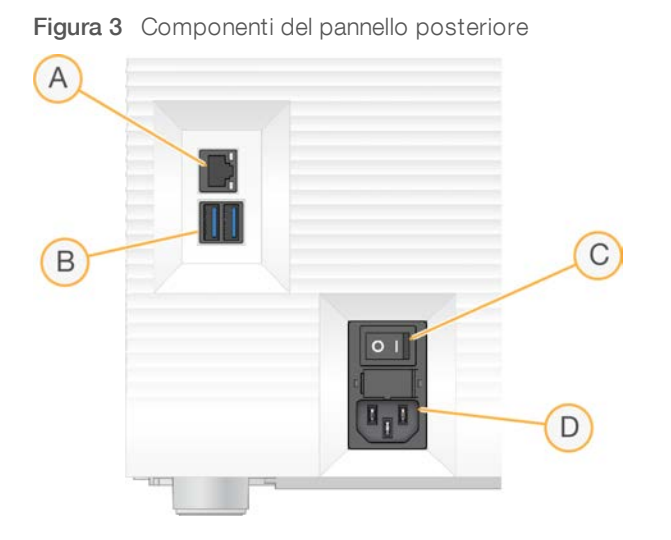

- A Porta Ethernet: connessione facoltativa del cavo Ethernet.
- B Porte USB: due porte per collegare i componenti ausiliari.
- C Pulsante: accende e spegne lo strumento.
- D Presa di alimentazione c.a.: connessione del cavo di alimentazione.

#### Scomparto dei materiali di consumo

Lo scomparto dei materiali di consumo contiene la cartuccia per una corsa di sequenziamento.

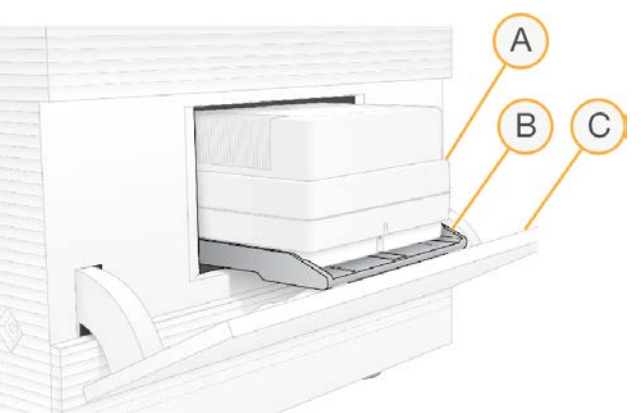

Figura 4 Scomparto dei materiali di consumo caricato

- A Cartuccia: contiene la cella a flusso, la libreria, i reagenti e raccoglie i reagenti usati durante la corsa.
- B Vassoio: alloggia la cartuccia durante il sequenziamento.
- C Sportello: si apre a un angolo di 60 gradi e consente di accedere allo scomparto dei materiali di consumo.

Il software apre e chiude lo sportello dello scomparto e posiziona la cartuccia per l'imaging. Lo sportello si apre dalle cerniere verso la base dello strumento. Non posizionare oggetti sullo sportello aperto, in quanto non è stato progettato per essere utilizzato come uno scaffale.

# Cartuccia per il test e cella a flusso per il test riutilizzabili

Lo strumento viene spedito con una cella flusso per il test riutilizzabile iSeq 100 e una cartuccia per il test riutilizzabile iSeq 100 da usare per le verifiche del sistema. Conservare nella confezione originaria a temperatura ambiente e utilizzare per un massimo di 130 volte. Durante una verifica del sistema, il software visualizza il numero di utilizzi restanti.

Figura 5 Componenti per il test riutilizzabili

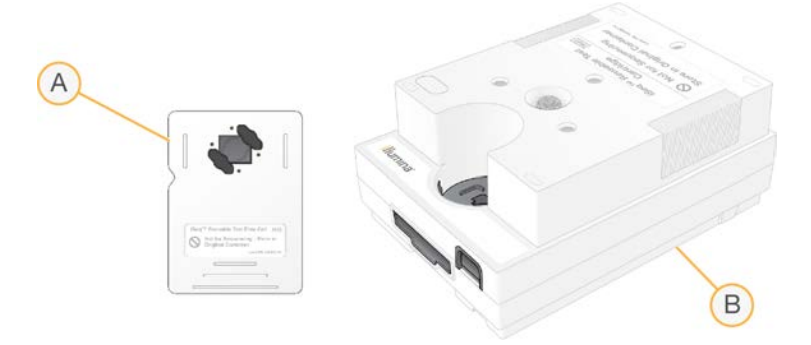

- A Cella a flusso per il test riutilizzabile
- B Cartuccia per il test riutilizzabile

I componenti per il test riutilizzabili sono simili ai componenti per il sequenziamento forniti in iSeq 100 i1 Reagent v2 e gli orientamenti per il caricamento sono gli stessi. Tuttavia, la cartuccia per il test non dispone di un serbatoio per la libreria e nessuno dei componenti per il test dispone della chimica necessaria per una corsa.

I componenti per il test riutilizzabili scadono dopo cinque anni dalla data di fabbricazione. Sostituire i componenti per il test riutilizzabili scaduti o che hanno raggiunto il numero massimo di utilizzi con iSeq 100 System Test Kit.

# Software del sistema

Il gruppo di software del sistema comprende applicazioni integrate che eseguono le corse di sequenziamento e l'analisi integrata sullo strumento.

- ▶ iSeq Control Software: controlla il funzionamento dello strumento e fornisce un'interfaccia per la configurazione del sistema, l'impostazione di una corsa di sequenziamento e il monitoraggio delle statistiche della corsa durante il sequenziamento.
- **Local Run Manager**: definisce i parametri della corsa e il metodo di analisi prima del sequenziamento. Dopo il sequenziamento, l'analisi dei dati integrata sullo strumento si avvia automaticamente.
	- ▶ Il sistema è spedito con i moduli di analisi installati DNA Amplicon, RNA Amplicon e Generate FASTQ.
	- I Il sistema supporta anche i moduli di analisi DNA Enrichment e Resequencing, che sono disponibili sulle [pagine di supporto di Local Run Manager](https://support.illumina.com/sequencing/sequencing_software/local-run-manager.html).
	- <sup>u</sup> Per maggiori informazioni su Local Run Manager e sui moduli di analisi, vedere *Local Run Manager Software Guide (documento n. 1000000002702)* (Guida del software Local Run Manager).
- Real-Time Analysis (RTA2): esegue l'analisi delle immagini e l'identificazione delle basi durante la corsa. Per maggiori informazioni, vedere *[Output di sequenziamento](#page-48-0)* a pagina 40.
- Universal Copy Service: copia i file di output del sequenziamento dalla cartella della corsa a BaseSpace Sequence Hub (se necessario) e alla cartella degli output, fruibile dall'utente.

Real-Time Analysis e Universal Copy Service eseguono solo processi in background. Local Run Manager e il software di controllo possono richiedere input dell'utente.

#### Informazioni del sistema

Il menu del software di controllo presenta una sezione About (Informazioni su) in cui è possibile visualizzare le informazioni di contatto di Illumina e le seguenti informazioni del sistema:

- Numero di serie
- $\triangleright$  Nome computer e indirizzi IP
- Versione dei frammenti per la ricetta
- Conteggio delle corse

### Notifiche e allerte

Le notifiche sono indicate sotto forma di icone e visualizzate accanto al nome dello strumento. Selezionare l'icona per visualizzare un elenco delle notifiche, che include avvertenze ed errori.

- $\blacktriangleright$  Le avvertenze richiedono attenzione, ma non arrestano una corsa e richiedono solo la presa visione.
- Gli errori richiedono un'azione prima di poter avviare o procedere con una corsa.

Un pannello sul lato sinistro delle schermata per l'impostazione della corsa visualizza le allerte specifiche per il caricamento della cartuccia e per le verifiche pre-corsa.

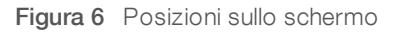

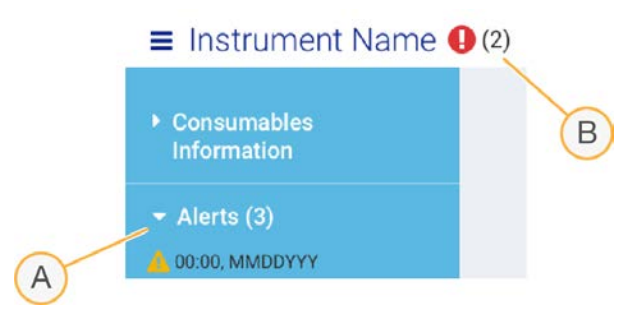

- A Allerte per l'impostazione della corsa
- B Altre notifiche

#### Schermata Process Management (Gestione processo)

La schermata Process Management (Gestione processo) visualizza lo spazio sul disco rigido (unità D) e lo stato della corsa, identificando ogni corsa in base al nome, all'ID e alla data. La schermata viene aggiornata automaticamente ogni tre minuti.

La colonna Status (Stato) indica se una corsa è in fase di elaborazione o completata, in base all'elaborazione dei file BCL. Per ogni corsa, Process Management (Gestione processo) visualizza anche lo stato dei processi eseguiti in background di Universal Copy Service, BaseSpace Sequence Hub e Local Run Manager.

I processi non applicabili non vengono visualizzati sullo schermo. Ad esempio, se una corsa non è collegata a BaseSpace Sequence Hub, la schermata Process Management (Gestione processo) non visualizza lo stato di BaseSpace per quella corsa.

**Per risolvere eventuali problemi di stato, vedere [Stato di Process Management \(Gestione processo\)](#page-54-2) a** [pagina 46.](#page-54-2)

Documento n. 1000000036024 v07 ITA Solo a uso di ricerca. Non usare in procedimenti diagnostici. <sup>u</sup> Per eliminare le corse e liberare lo spazio, vedere *[Liberazione di spazio su disco rigido](#page-42-1)* a pagina 34.

# Stato diUniversal Copy Service

Universal Copy Service mostra lo stato dei file copiati nella cartella degli output:

- In Progress (In corso): Universal Copy Service sta copiando i file nella cartella degli output.
- Complete (Completato): Universal Copy Service ha copiato tutti i file nella cartella degli output.

# Stato di BaseSpace Sequence Hub

BaseSpace Sequence Hub mostra lo stato del caricamento:

- In Progress (In corso): il software di controllo sta caricando i file in BaseSpace Sequence Hub.
- Complete (Completato): il software di controllo ha caricato correttamente tutti i file in BaseSpace Sequence Hub.

#### Stato di Local Run Manager

Local Run Manager mostra lo stato dell'analisi nel software di controllo:

- Not Started (Non avviata): l'analisi è in coda per essere avviata o Local Run Manager sta attendendo che Real-Time Analysis abbia terminato.
- In Progress (In corso): Local Run Manager sta analizzando i file. Controllare il software di Local Run Manager per ottenere uno stato più dettagliato.
- $\triangleright$  Stopped (Arrestata): l'analisi è stata arrestata, ma è incompleta.
- **Complete** (Completata): Local Run Manager ha completato correttamente l'analisi.

<span id="page-15-0"></span>Per maggiori informazioni sullo stato dell'analisi, controllare il software di Local Run Manager.

# iSeq 100 i1 Reagent

L'esecuzione di una corsa sul sistema iSeq 100 richiede un kit di reagenti monouso iSeq 100 i1 Reagent v2. Il kit è disponibile in una dimensione (300 cicli) e tre confezioni:

- Confezione singola: fornisce i materiali di consumo per una corsa.
- Confezione da quattro: fornisce i materiali di consumo per quattro corse.
- Confezione da otto: fornisce i materiali di consumo per otto corse.

#### Contenuto e conservazione

iSeq 100 i1 Reagent v2 fornisce la cartuccia e la cella a flusso per il sequenziamento.

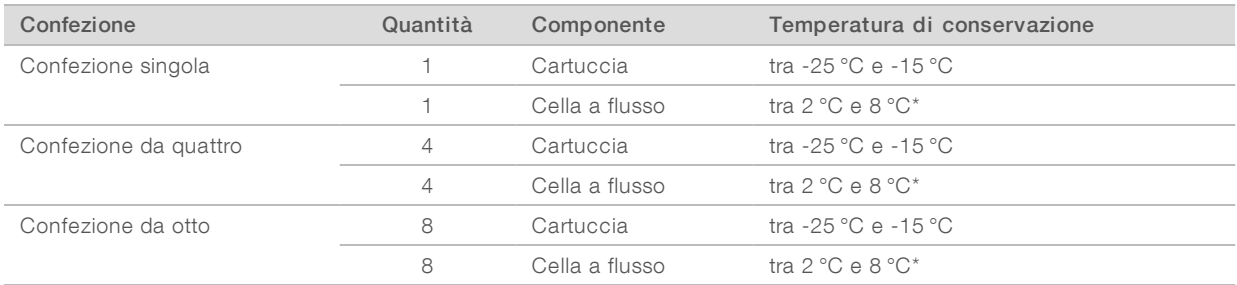

\* Spedito a temperatura ambiente.

Alla ricezione di iSeq 100 i1 Reagent v2, conservare immediatamente i componenti alle appropriate condizioni di conservazione per assicurare prestazioni corrette:

- $\blacktriangleright$  Conservare alle temperature indicate.
- ignon aprire la confezione sigillata bianca fino al momento dell'uso. La cartuccia viene scongelata nella confezione.
- <sup>u</sup> *Posizionare le cartucce con l'etichetta della confezione rivolta verso l'alto.*
- Conservare la cartuccia per almeno un giorno prima di scongelarla in un bagno d'acqua.

#### Cella a flusso

La cella a flusso iSeq 100 i1 è una cella a flusso patterned (preconfigurata), dotata di singola corsia e costruita su un sensore ottico dotato della tecnologia dei semiconduttori complementari a ossido di metallo (Complementary Metal Oxide Semiconductor, CMOS). Una cartuccia in plastica racchiude la cella a flusso fabbricata in vetro. Sulla struttura in plastica sono presenti protuberanze per manipolare correttamente la cartuccia.

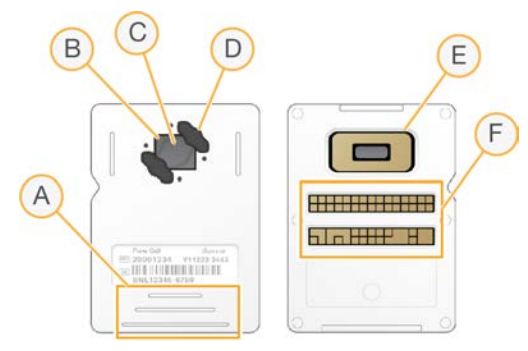

- A Protuberanze
- B Sensore CMOS (vista dall'alto)
- C Area di imaging
- D Guarnizione (una di due)
- E Sensore CMOS (vista dal basso)
- F Interfaccia elettrica

La superficie della cella a flusso è ricoperta da milioni di nanopozzetti. I cluster sono generati nei nanopozzetti, dai quali viene eseguita la reazione di sequenziamento. La struttura ordinata dei nanopozzetti aumenta le letture di output e i dati. Durante il sequenziamento, il sensore CMOS cattura le immagini per l'analisi.

Per garantire la compatibilità e il monitoraggio, la cella a flusso utilizza un'interfaccia elettrica: memoria di sola lettura programmabile e cancellabile elettricamente (Electrically Erasable Programmable Read-Only Memory, EEPROM).

#### **Cartuccia**

La cartuccia iSeq 100 i1 è pre-riempita con i reagenti per la generazione dei cluster, i reagenti per il sequenziamento, i reagenti paired-end e i reagenti di indicizzazione. Per le librerie è riservato un serbatoio sigillato e per la cella a flusso è riservata una slot nella parte anteriore. Il fascio luminoso dell'illuminatore raggiunge la cella a flusso mediante una finestra di accesso nella parte superiore della cartuccia.

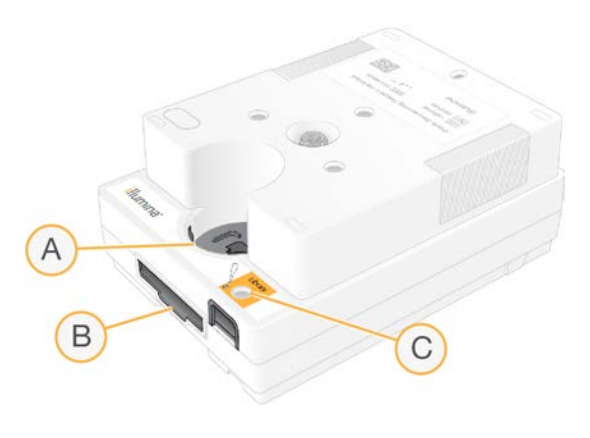

- A Finestra di accesso
- B Slot della cella a flusso
- C Serbatoio per la libreria

La cartuccia alloggia tutti i materiali di consumo necessari per una corsa: reagenti, libreria e cella a flusso. La libreria e la cella a flusso sono caricate nella cartuccia scongelata, che viene quindi caricata sullo strumento. L'identificazione a radio frequenza (RFID) assicura la compatibilità e il monitoraggio.

Dopo l'avvio della corsa, i reagenti e la libreria sono automaticamente trasferiti dalla cartuccia alla cella a flusso. Un recipiente sottostante raccoglie i reagenti usati. La cartuccia contiene anche le pompe, le valvole e tutta la fluidica per il sistema. Poiché la cartuccia viene smaltita dopo una corsa, non sono necessari i lavaggi dello strumento.

#### Compatibilità software

Prima di scongelare i reagenti e impostare una corsa, assicurarsi che il sistema sia aggiornato alla versione software compatibile con il kit in uso. Per informazioni sugli aggiornamenti, vedere *[Aggiornamenti del software](#page-42-2)* [a pagina 34](#page-42-2).

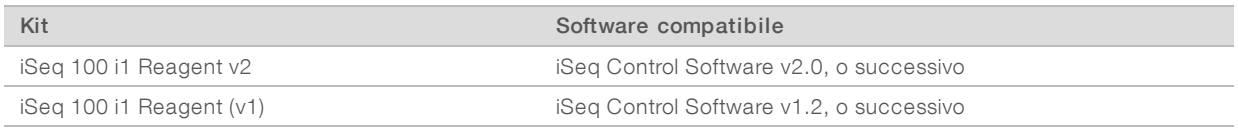

#### Numero di cicli supportato

L'etichetta 300 cicli sulla cartuccia indica quanti cicli sono analizzati, non quanti cicli sono eseguiti. La cartuccia fornisce quindi reagenti sufficiente per un massimo di 322 cicli di sequenziamento.

I 322 cicli includono 151 cicli per Read 1 (Lettura 1) e Read 2 (Lettura 2), oltre a 10 cicli ciascuno per Index 1 (Indice 1) e Index 2 (Indice 2). Per informazioni su quanti cicli sequenziare, vedere *[Numero di cicli](#page-29-1) [raccomandato](#page-29-1)* a pagina 21.

La cella a flusso è compatibile con qualsiasi numero di cicli e tipo di lettura.

# Descrizione dei simboli

La seguente tabella descrive i simboli presenti sui materiali di consumo o sulla confezione dei materiali di consumo.

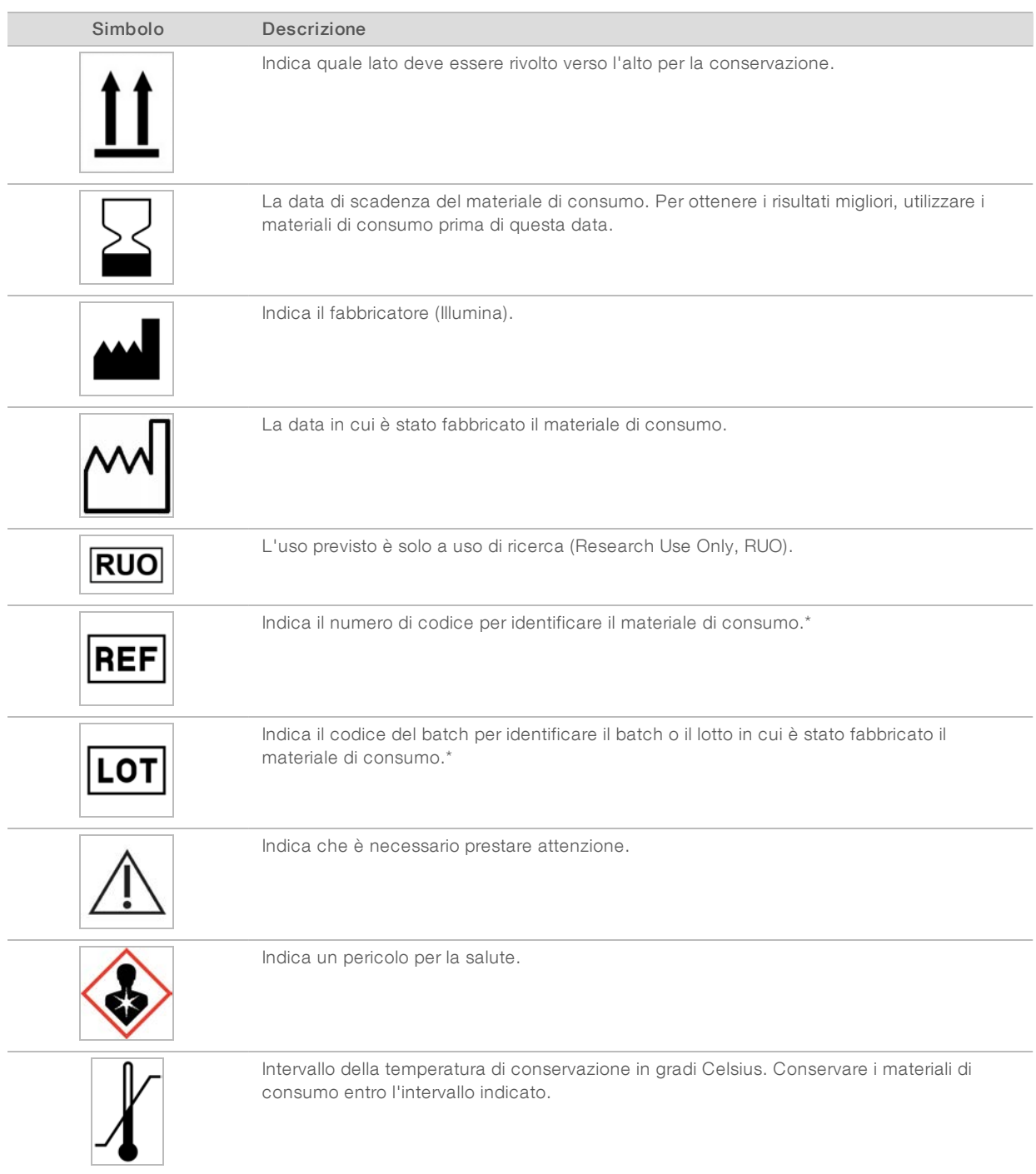

\* REF identifica il singolo componente, mentre LOT identifica il lotto o il batch a cui appartiene il componente.

# <span id="page-19-0"></span>Capitolo 2 Informazioni preliminari

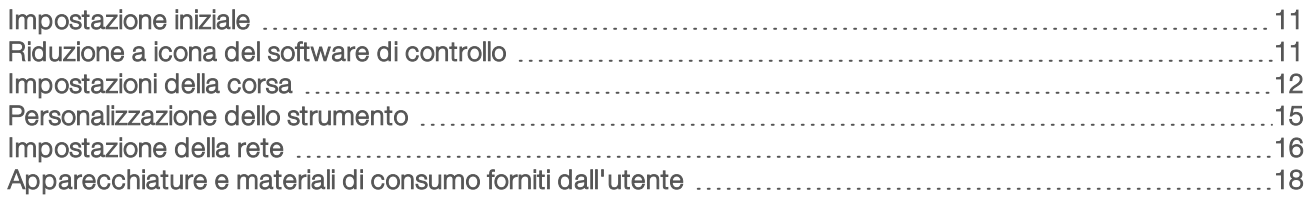

# <span id="page-19-1"></span>Impostazione iniziale

Quando in sistema viene acceso per la prima volta, viene lanciato il software di controllo che visualizza una serie di schermate per guidare l'utente nella procedura d'impostazione iniziale. L'impostazione iniziale include l'esecuzione di una verifica del sistema per confermare le prestazioni dello strumento e per configurare le impostazioni del sistema.

Se si desidera modificare le impostazioni del sistema dopo l'impostazione iniziale, selezionare il comando System Settings (Impostazioni di sistema) nel software di controllo. Il comando apre le schede Settings (Impostazioni), Network Access (Accesso alla rete) e Customization (Personalizzazione) dove è possibile accedere a tutte le impostazioni del software di controllo e alle impostazioni di rete di Windows.

#### Account del sistema operativo

Il sistema operativo di Windows presenta due account: amministratore (sbsadmin) e utente (sbsuser). Il sistema operativo richiede una modifica della password per entrambi gli account al primo accesso.

L'account di amministratore è previsto per l'utilizzo da parte del personale informatico, per gli aggiornamenti di sistema e per l'installazione del software di controllo, dei moduli di analisi di Local Run Manager e di altri software. Eseguire tutte le altre funzioni, incluso il sequenziamento, dall'account utente.

# Corse di convalida

Facoltativamente, eseguire una corsa di convalida prima di sequenziare le librerie dell'esperimento per la prima volta. Una corsa di convalida sequenzia PhiX al 100%, che funziona come una libreria di controllo, per confermare il funzionamento del sistema. Per istruzioni, vedere *[Sequenziamento](#page-28-0)* a pagina 20.

# <span id="page-19-2"></span>Riduzione a icona del software di controllo

Ridurre a icona il software di controllo per accedere ad altre applicazioni. Ad esempio, per cercare la cartella degli output in File Explorer (Esplora file) o trovare un foglio campioni.

- 1 Sfiorare verso l'alto su touch screen per aprire la barra delle applicazioni di Windows.
- 2 Selezionare l'icona iSeq 100 System (Sistema iSeq 100) o un'altra applicazione. Il software di controllo viene ridotto a icona.
- 3 [Facoltativo] Collegare una tastiera e un mouse allo strumento per semplificare la navigazione e la digitazione al di fuori del software di controllo.
- 4 Per ingrandire il software di controllo, sfiorare verso l'alto e selezionare iSeq 100 System (Sistema iSeq 100).

# <span id="page-20-0"></span>Impostazioni della corsa

Configurare le impostazioni per l'impostazione della corsa, il monitoraggio della corsa e l'analisi dei dati sulla scheda Settings (Impostazioni) in System Settings (Impostazioni di sistema). Questa scheda visualizza le impostazioni rapide raccomandate che possono essere applicate selezionando l'opzione di impostazione rapida. Oppure, selezionare l'opzione di impostazione manuale per personalizzare le impostazioni.

La scelta delle impostazioni rapide si applica alle impostazioni seguenti e invia i file InterOp, i file di registro, i dati delle prestazioni dello strumento e i dati della corsa a BaseSpace Sequence Hub:

- Illumina Proactive Support (Supporto proattivo Illumina): semplifica la risoluzione dei problemi e rileva potenziali malfunzionamenti, consentendo la manutenzione proattiva e massimizzando i tempi di fermo dello strumento. L'attivazione di Illumina Proactive Support (Supporto proattivo Illumina) consente di inviare i dati delle prestazioni dello strumento (non i dati del sequenziamento) a BaseSpace Sequence Hub. Per maggiori informazioni, vedere *Illumina Proactive Technical Note (document # 1000000052503)* (Nota tecnica sul servizio proattivo Illumina).
- **Local Run Manager**: il software Local Run Manager offre un flusso di lavoro semplice e ottimizzato per creare corse e analizzare i dati delle corse. Non sono necessari foglio campioni e applicazioni di analisi separati.
- **Remote Run Monitoring** (Monitoraggio della corsa a distanza): utilizza BaseSpace Sequence Hub per il monitoraggio della corsa a distanza.
- **Eun Analysis, Collaboration, and Storage** (Analisi della corsa, collaborazione e archiviazione): utilizza BaseSpace Sequence Hub per archiviare e analizzare i dati delle corse e collaborare con i colleghi.

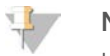

#### **NOTA**

Local Run Manager avvia automaticamente l'analisi al completamento della corsa. Tuttavia, è possibile analizzare i dati anche in BaseSpace Sequence Hub.

#### Applicazione delle impostazioni veloci

La funzione di impostazione veloce sostituisce le attuali impostazioni della corsa con impostazioni della corsa raccomandate e impostazioni localizzate da utilizzare per BaseSpace Sequence Hub. Tali impostazioni richiedono una connessione Internet e un account BaseSpace Sequence Hub. Per istruzioni su come impostare un account, vedere *BaseSpace Sequence Hub Online Help (documento n. 1000000009008)* (Guida online di BaseSpace Sequence Hub).

- 1 Dal menu del software di controllo, selezionare System Settings (Impostazioni di sistema).
- 2 Dalla scheda Settings (Impostazioni), selezionare Use Express Settings (Utilizza impostazioni veloci).
- 3 Nell'elenco Set Region (Imposta regione), selezionare la posizione geografica in cui si trova il sistema o la posizione più vicina al luogo in cui si trova il sistema. Questa impostazione assicura che i dati siano archiviati nella posizione geografica corretta per BaseSpace Sequence Hub.
- 4 Se si dispone di un abbonamento Enterprise, nel campo Enter Private Domain (Immetti dominio privato), immettere il nome del dominio (URL) utilizzato per l'identificazione unica (Single sign-on, SSO) su BaseSpace Sequence Hub.

Ad esempio: https://yourlab.basespace.illumina.com.

5 Selezionare Next (Avanti).

- 6 Rivedere le impostazioni. Per modificare un'impostazione:
	- a Selezionare Edit (Modifica) per aprire l'impostazione.
	- b Modificare l'impostazione come desiderato, quindi selezionare **Next** (Avanti).
	- c Selezionare Next (Avanti) per proseguire con le schermate successive.

Sulla schermata Settings Review (Revisione impostazioni), un segno di spunta verde indica che le impostazioni sono state abilitate.

- 7 Selezionare Save (Salva).
- 8 Per chiudere System Settings (Impostazioni di sistema), selezionare Exit (Esci).

# Configurazione manuale delle impostazioni

L'impostazione manuale guida l'utente attraverso tutte le schermate della scheda Settings (Impostazioni) per configurare le impostazioni della corsa, che presentano i requisiti seguenti:

- Attivazione del supporto proattivo Illumina e BaseSpace Sequence Hub richiede una connessione Internet. BaseSpace Sequence Hub richiede anche un account. Per istruzioni su come impostare un account, vedere *BaseSpace Sequence Hub Online Help (documento n. 1000000009008)* (Guida online di BaseSpace Sequence Hub).
- <sup>u</sup> L'utilizzo di BaseSpace Sequence Hub per l'analisi dei dati quando in sistema è configurato per la modalità Manual (Manuale) richiede un foglio campioni. Per i dettagli, vedere *[Requisiti del foglio campioni](#page-22-0)* [a pagina 14](#page-22-0).
- 1 Dal menu del software di controllo, selezionare System Settings (Impostazioni di sistema).
- 2 Selezionare Set Up Manually (Impostazione manuale).
- 3 Scegliere se attivare il servizio proattivo Illumina:
	- Per attivarlo, selezionare la casella di controllo Turn on Illumina Proactive Support (Attiva il supporto proattivo Illumina).
	- Per disattivarlo, deselezionare la casella di controllo Turn off Illumina Proactive Support (Disattiva il supporto proattivo Illumina).

Il servizio invia a Illumina i dati delle prestazioni dello strumento, come la temperatura e la durata della corsa. Tali dati aiutano Illumina nel rilevamento di potenziali malfunzionamenti e nel semplificare la risoluzione dei problemi. I dati della corsa non vengono inviati. Per maggiori informazioni, vedere *Illumina Proactive Technical Note (document # 1000000052503)* (Nota tecnica sul servizio proattivo Illumina).

- 4 Selezionare **Next** (Avanti).
- 5 Scegliere se collegare le corse a BaseSpace Sequence Hub:
	- Per collegare le corse, selezionare una delle caselle di controllo seguenti:
		- $\triangleright$  Turn on run monitoring from anywhere only (Attiva solo il monitoraggio a distanza della corsa): BaseSpace Sequence Hub viene utilizzato per il monitoraggio a distanza.
		- $\blacktriangleright$  Turn on run analysis, collaboration, and storage also (Attiva anche analisi corsa, collaborazione e archiviazione): BaseSpace Sequence Hub viene utilizzato per il monitoraggio a distanza e l'analisi.
	- Per scollegare le corse, deselezionare le caselle di controllo Turn on run monitoring from anywhere only (Attiva solo il monitoraggio a distanza della corsa) e Turn on run analysis, collaboration, and storage also (Attiva anche analisi corsa, collaborazione e archiviazione).

Quando le corse sono collegate, il software di controllo invia i file InterOp e di registro a BaseSpace Sequence Hub. Anche l'opzione per l'analisi della corsa, la collaborazione e l'archiviazione invia i dati della corsa.

- 6 Nell'elenco Set Region (Imposta regione), selezionare la posizione geografica in cui si trova il sistema o la posizione più vicina al luogo in cui si trova il sistema. Questa impostazione assicura che i dati siano archiviati nella posizione geografica corretta per BaseSpace Sequence Hub.
- 7 Se si dispone di un abbonamento Enterprise, nel campo Enter Private Domain (Immetti dominio privato), immettere il nome del dominio (URL) utilizzato per l'identificazione unica (Single sign-on, SSO) su BaseSpace Sequence Hub.

Ad esempio: https://yourlab.basespace.illumina.com.

- 8 Selezionare Next (Avanti).
- 9 Scegliere se integrare il software di controllo con Local Run Manager:
	- Per creare corse e analizzare dati in Local Run Manager, selezionare Use Local Run Manager (Utilizza Local Run Manager).
	- Per creare corse nel software di controllo e analizzare i dati in un'altra applicazione, selezionare Use Manual Mode (Utilizza la modalità manuale).

Local Run Manager fornisce il flusso di lavoro più ottimizzato, ma non è una funzione del software di controllo. È un software integrato per registrare i campioni per il sequenziamento, specificare i parametri della corsa e analizzare i dati. Prima del sequenziamento, rivedere *Local Run Manager Software Guide (documento n. 1000000002702)* (Guida al software Local Run Manager).

- 10 Selezionare Next (Avanti).
- 11 Rivedere le impostazioni. Per modificare un'impostazione:
	- a Selezionare Edit (Modifica) per aprire l'impostazione.
	- b Modificare l'impostazione come desiderato, quindi selezionare **Next** (Avanti).
	- c Selezionare Next (Avanti) per proseguire con le schermate successive.

Sulla schermata Settings Review (Revisione impostazioni), un segno di spunta verde indica che le impostazioni sono state abilitate.

- 12 Selezionare Save (Salva).
- <span id="page-22-0"></span>13 Per chiudere System Settings (Impostazioni di sistema), selezionare Exit (Esci).

#### Requisiti del foglio campioni

Quando il sistema è configurato per la modalità Manual (Manuale) e si analizzano i dati in BaseSpace Sequence Hub, ogni corsa richiede un foglio campioni. Creare un foglio campioni modificando il *modello del foglio campioni per il sistema iSeq 100 in modalità Manual (Manuale)*, quindi importarlo nel software di controllo durante l'impostazione della corsa. Completata l'importazione, il software rinomina automaticamente i fogli campioni in SampleSheet.csv.

Scaricare il modello del foglio campioni dalle pagine di supporto del sistema di sequenziamento iSeq 100: [iSeq 100 System Sample Sheet Template for Manual Mode](https://support.illumina.com/downloads/iseq-100-sample-sheet-template.html) (Modello del foglio campioni per la modalità Manual - Manuale - per il sistema iSeq 100).

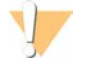

#### ATTENZIONE

Immettere le sequenze adattatori Index 2 (i5) (Indice 2 - i5) nel corretto orientamento per il sistema di sequenziamento iSeq 100. Per gli orientamenti degli indici, vedere *Illumina Adapter Sequences (documento n. 1000000002694)* (Sequenze adattatori Illumina).

Un foglio campioni è richiesto anche quando il sistema è configurato in modalità Local Run Manager. Tuttavia, Local Run Manager crea il foglio campioni e lo salva nella posizione corretta. In tutte le altre circostanze, un foglio campioni è facoltativo.

# <span id="page-23-0"></span>Personalizzazione dello strumento

Nominare lo strumento e configurare le impostazioni per l'audio, le immagini in miniatura e gli aggiornamenti software sulla scheda Customization (Personalizzazione) in System Settings (Impostazioni di sistema)

# Nome dello strumento

- 1 Dal menu del software di controllo, selezionare System Settings (Impostazioni di sistema).
- 2 Selezionare la scheda Customization (Personalizzazione).
- 3 Nel campo Nickname (Nome personalizzato), immettere un nome preferito per lo strumento. Il nome viene visualizzato lungo la parte superiore di ogni schermata.
- 4 Selezionare Save (Salva).
- 5 Per chiudere System Settings (Impostazioni di sistema), selezionare Exit (Esci).

### Accensione o spegnimento dell'audio

- 1 Dal menu del software di controllo, selezionare System Settings (Impostazioni di sistema).
- 2 Selezionare la scheda Customization (Personalizzazione).
- 3 Scegliere se silenziare il sistema:
	- $\blacktriangleright$  Per spegnere l'audio, selezionare Off (Disattiva).
	- Per accendere l'audio, selezionare On (Attiva).
- 4 Selezionare Save (Salva).
- 5 Per chiudere System Settings (Impostazioni di sistema), selezionare Exit (Esci).

# Salvataggio delle immagini in miniatura (thumbnail)

- 1 Dal menu del software di controllo, selezionare System Settings (Impostazioni di sistema).
- 2 Selezionare la scheda Customization (Personalizzazione).
- 3 Scegliere se salvare le immagini in miniatura:
	- Per salvare le immagini in miniatura, selezionare la casella di controllo Save all thumbnail images (Salva tutte le immagini in miniatura).
	- Per non salvare le immagini in miniatura, deselezionare la casella di controllo Save all thumbnail images (Salva tutte le immagini in miniatura).

Il salvataggio delle immagini in miniatura contribuisce alla risoluzione dei problemi e incide pochissimo sulla dimensione della corsa. Per impostazione predefinita, vengono salvate tutte le immagini in miniatura.

- 4 Selezionare Save (Salva).
- 5 Per chiudere System Settings (Impostazioni di sistema), selezionare Exit (Esci).

# Configurazione degli aggiornamenti del software

Il sistema può controllare e scaricare automaticamente gli aggiornamenti software da installare oppure l'utente può controllare manualmente. Per maggiori informazioni, vedere *[Aggiornamenti del software](#page-42-2)* a pagina [34](#page-42-2).

- 1 Dal menu del software di controllo, selezionare System Settings (Impostazioni di sistema).
- 2 Selezionare la scheda Customization (Personalizzazione).
- 3 Scegliere se il sistema deve verificare automaticamente gli aggiornamenti del software:
	- $\triangleright$  Per la verifica automatica, selezionare la casella di controllo Autocheck for software updates (Controllo automatico degli aggiornamenti del software).
	- Per la verifica manuale, deselezionare la casella di controllo Autocheck for software updates (Controllo automatico degli aggiornamenti del software).

Il controllo automatico richiede una connessione Internet.

- 4 Selezionare Save (Salva).
- <span id="page-24-0"></span>5 Per chiudere System Settings (Impostazioni di sistema), selezionare Exit (Esci).

# Impostazione della rete

Il funzionamento dello strumento e il trasferimento dei dati richiedono solo una connessione Wi-Fi o Ethernet con le impostazioni di rete predefinite. Queste impostazioni non devono essere aggiornate a meno che la sede abbia requisiti di rete personalizzati. In questo caso, rivolgersi al tecnico informatico per la modifica delle impostazioni di rete predefinite.

La *Guida alla preparazione della sede di installazione per il sistema di sequenziamento iSeq 100 (documento n. 1000000035337)* fornisce le linee guida per le impostazioni della rete e la sicurezza del computer di controllo.

# Impostazione della posizione della cartella degli output

Universal Copy Service copia i file di output del sequenziamento dalla cartella della corsa a BaseSpace Sequence Hub (se applicabile) e alla cartella degli output fruibili dall'utente.

È richiesta una cartella degli output a meno che il sistema sia configurato per il monitoraggio della corsa, la collaborazione e l'archiviazione utilizzando BaseSpace Sequence Hub. Se non viene specificata una posizione della cartella degli output, Universal Copy Service copia i file in D:\SequencingRuns.

- 1 Dal menu del software di controllo, selezionare System Settings (Impostazioni di sistema).
- 2 Selezionare la scheda Network Access (Accesso alla rete).
- 3 Nel campo Output Folder (Cartella degli output), immettere una posizione o selezionare Browse (Sfoglia) per andare alla posizione prescelta.
	- **Internal drive** (Unità interna): immettere una posizione esistente sull'unità D. L'unità C non dispone di spazio sufficiente.
	- **External drive** (Unità esterna): immettere la posizione di un'unità USB collegata allo strumento.
	- **Network location** (Posizione rete): immettere una posizione per la rete.
	- È possibile cambiare la posizione predefinita corsa per corsa.
- 4 Procedere nel modo seguente.
	- ► Se è stata specificata una posizione per l'unità interna o esterna, selezionare **Save** (Salva), quindi **Exit** (Esci) per salvare la posizione e chiudere System Settings (Impostazioni di sistema).
- <span id="page-25-0"></span>▶ Se è stata specificata una posizione di rete, continuare fino al passaggio [5](#page-25-0)-[8](#page-25-1) per collegare Universal Copy Service a un account che dispone di accesso a quella posizione.
- 5 In Universal Copy Service, selezionare un tipo di account:
	- **Local System Account** (Account di sistema locale): la cartella degli output risiede in una directory accessibile con un account locale, che dispone dell'accesso alla maggior parte delle posizioni.
	- lacktriant Metwork Account (Account di rete): la cartella degli output risiede in una directory che richiede le credenziali di accesso.

Questa impostazione si applica alla posizione della cartella degli output predefinita e a qualsiasi posizione specificata durante l'impostazione della corsa.

- 6 Se è stato selezionato Network Account (Account di rete), immettere il nome utente e la password per l'account.
- <span id="page-25-1"></span>7 Selezionare Save (Salva).
- 8 Per chiudere System Settings (Impostazioni di sistema), selezionare Exit (Esci).

#### Connessione a Internet

Configurare una connessione Internet Wi-Fi o Ethernet nelle impostazioni Network & Internet (Rete e Internet) di Windows, che possono essere aperte dal software di controllo. Il trasferimento dei dati mediante la connessione Ethernet predefinita è più affidabile.

- 1 Dal menu del software di controllo, selezionare System Settings (Impostazioni di sistema).
- 2 Selezionare la scheda Network Access (Accesso alla rete).
- 3 Selezionare Network Configuration (Configurazione della rete), che riduce a icona il software di controllo e apre le impostazioni Network & Internet (Rete e Internet) di Windows.
- 4 Configurare una connessione Wi-Fi o Ethernet.
	- ▶ Se si opta per una connessione Wi-Fi, modificare l'opzione adattatore in Wi-Fi.
	- Per istruzioni di configurazione dettagliate, vedere la Guida di Windows 10 sul sito Web di Microsoft.
- 5 Al termine della configurazione, chiudere le impostazioni di Windows e il software di controllo.
- 6 Dalla scheda Network Access (Accesso alla rete), selezionare Save (Salva).
- 7 Per chiudere System Settings (Impostazioni di sistema), selezionare Exit (Esci).

#### Connessione a un server proxy

- 1 Ridurre a icona il software di controllo.
- 2 Da Avvio di Windows, aprire la finestra di dialogo Run (Corsa).
- 3 Digitare cmd, quindi selezionare OK (Ok).
- 4 Digitare il comando seguente:
	- C:\windows\System32\bitsadmin.exe /Util /SetIEProxy LocalSystem Manual\_ proxy http://<proxyserver>:<proxy port> NULL
- 5 Sostituire http://<proxyserver>:<proxy port> con l'indirizzo del server proxy e la porta proxy, quindi impostare NULL (Nessuno) con qualsiasi bypass.
- 6 Premere Invio per eseguire il comando.
- 7 Spegnere e riaccendere lo strumento. Per istruzioni, vedere *[Spegnimento e riaccensione dello strumento](#page-55-1)* [a pagina 47](#page-55-1).

Documento n. 1000000036024 v07 ITA

Solo a uso di ricerca. Non usare in procedimenti diagnostici.

# <span id="page-26-0"></span>Apparecchiature e materiali di consumo forniti dall'utente

# Materiali di consumo per il sequenziamento

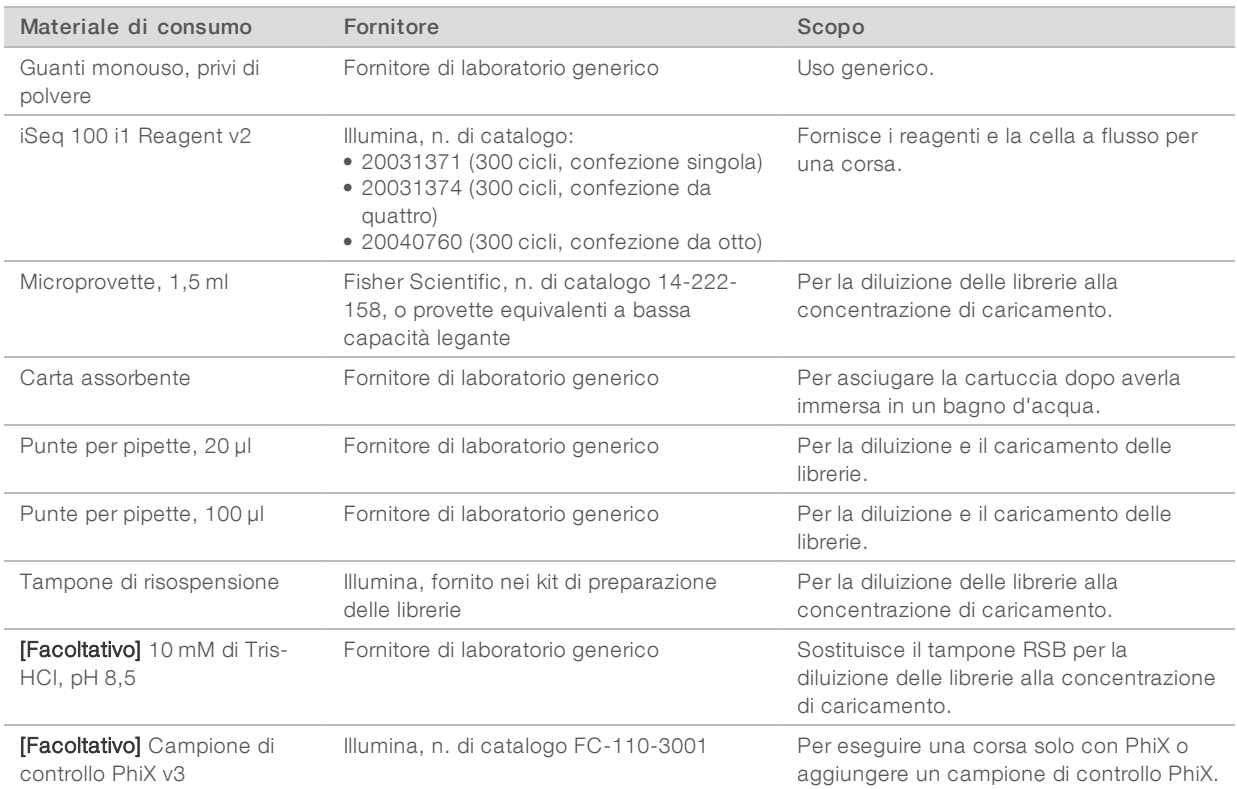

# Materiali di consumo per la manutenzione e la risoluzione dei problemi

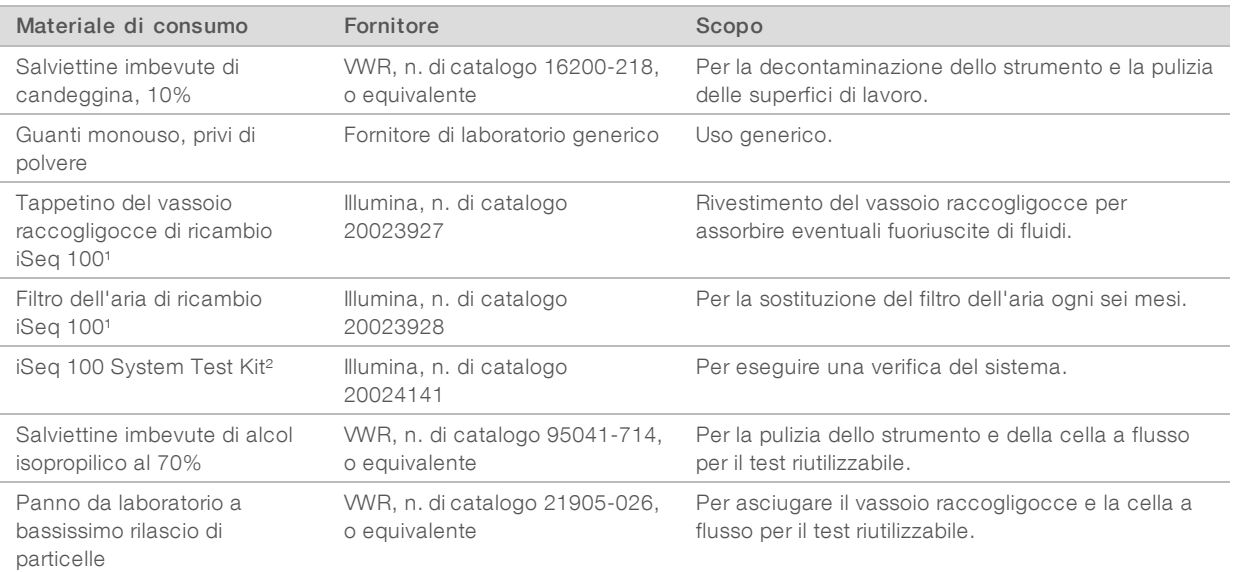

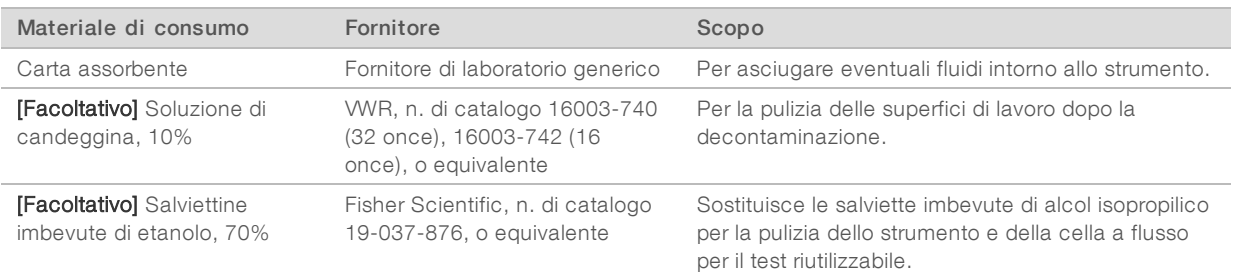

<sup>1</sup> Lo strumento è spedito con un tappetino installato e un tappetino di ricambio. Se non in garanzia, le parti di ricambio sono a carico dell'utente. Mantenere confezionato fino all'utilizzo.

² Sostituisce i componenti per il test riutilizzabili spediti con lo strumento al momento della scadenza, ossia dopo cinque anni o 130 utilizzi.

# Apparecchiatura

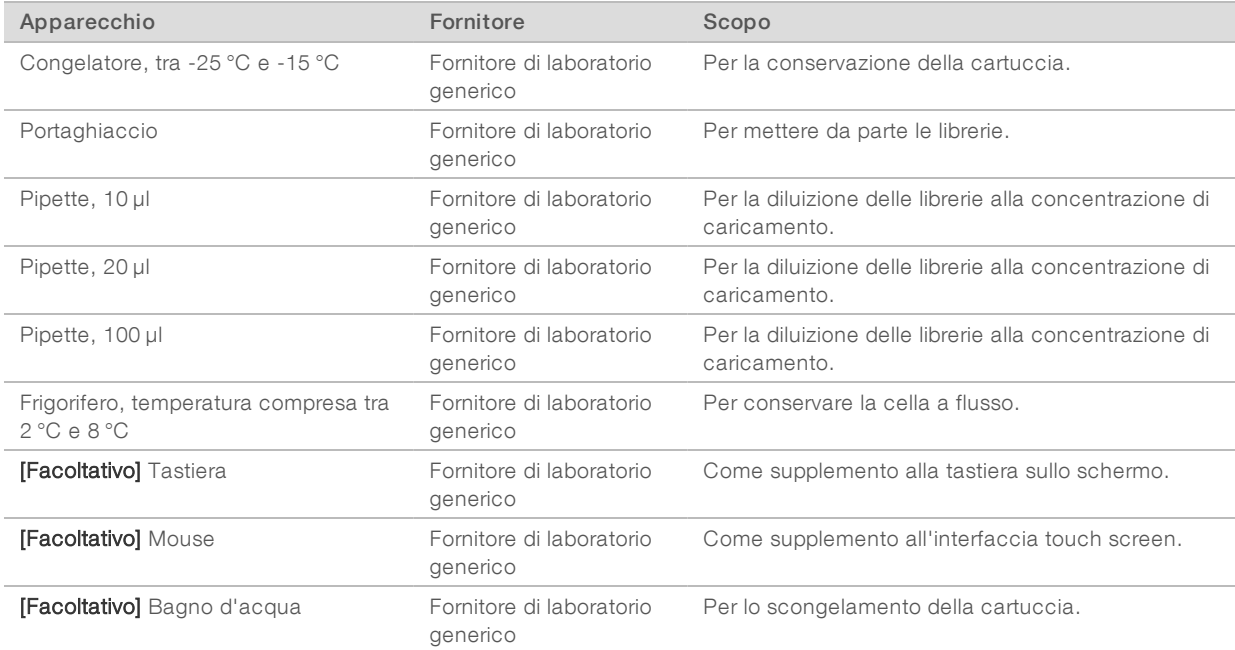

# <span id="page-28-0"></span>Capitolo 3 Sequenziamento

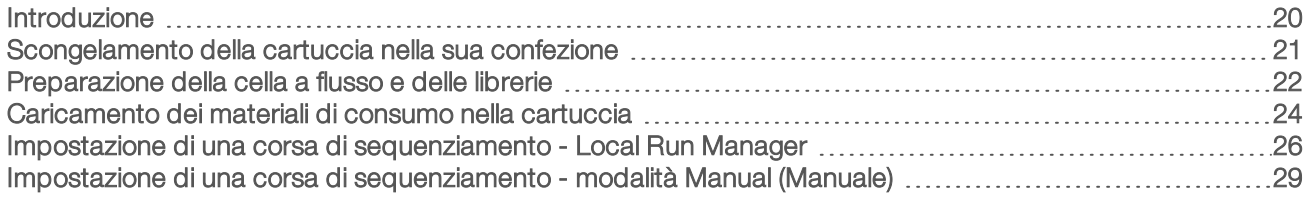

### <span id="page-28-1"></span>Introduzione

La generazione di cluster, il sequenziamento e l'analisi comprendono il sequenziamento sul sistema iSeq 100. Ogni passaggio si verifica automaticamente durante una corsa di sequenziamento. In base alla configurazione del sistema, ulteriore analisi viene eseguita su un computer indipendente al termine della corsa.

- **Duster generation** (Generazione di cluster): la libreria viene automaticamente denaturata in singoli filamenti e ulteriormente diluita sullo strumento. Durante la generazione di cluster, il DNA a molecola singola si lega alla superficie della cella a flusso e viene sottoposto ad amplificazione per formare i cluster.
- ▶ Sequencing (Sequenziamento): i cluster sono sottoposti a imaging utilizzando la chimica a singolo colorante, che utilizza una marcatura fluorescente e due cicli di imaging per codificare i dati per i quattro nucleotidi. Il primo ciclo di imaging rileva l'adeina (A) e la timina (T). Un ciclo di chimica scinde quindi un colorante da A e contemporaneamente aggiunge un colorante simile alla citosina (C). Il secondo ciclo di imaging rileva C e T. Al termine del secondo ciclo di imaging, il software Real-Time Analysis esegue l'identificazione delle basi, il filtraggio e assegna il punteggio qualitativo. Questo processo viene ripetuto per ogni ciclo di sequenziamento. Per maggiori informazioni sulla chimica a singolo colorante, vedere *[Identificazione delle basi](#page-51-0)* a pagina 43.
- Analysis (Analisi): man mano che la corsa procede, il software di controllo trasferisce automaticamente i file di identificazione delle basi (\*.bcl) alla cartella degli output specificata per l'analisi dei dati. Il metodo di analisi dei dati dipende dall'applicazione e dalla configurazione del sistema.

#### Volume e concentrazione di caricamento

Il volume di caricamento è 20 µl. La concentrazione di caricamento dipende dal tipo di libreria e dal tipo di cartuccia.

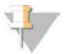

#### NOTA

Se è stata individuata una concentrazione di caricamento ottimale per iSeq 100 i1 Reagent v1, si raccomanda di iniziare con la stessa concentrazione di caricamento quando si sequenzia iSeq 100 i1 Reagent v2.

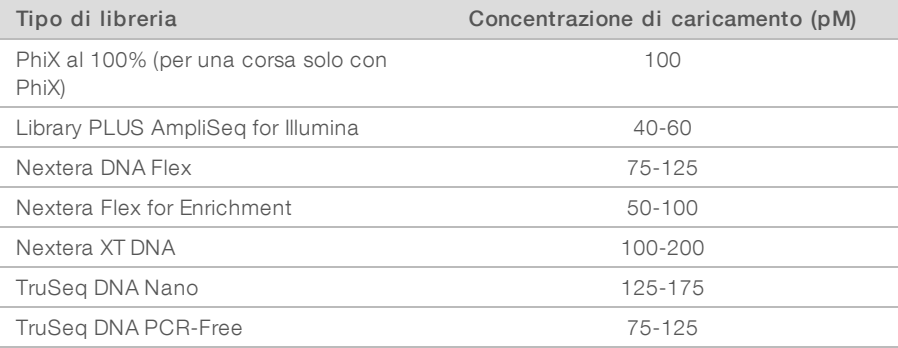

Solo a uso di ricerca. Non usare in procedimenti diagnostici.

Per altri tipi di libreria, Illumina raccomanda una concentrazione di caricamento iniziale di 50 pM. Ottimizzare questa concentrazione sulle corse successive per identificare una concentrazione di caricamento che renda dati in modo coerente e che corrisponda alle specifiche.

Concentrazioni di caricamento troppo elevate o troppo basse risultano in generazione di cluster e metriche della corsa al di sotto dei valori ottimali. Per maggiori informazioni, vedere *Cluster Optimization Overview Guide (document # 1000000071511)* (Guida sulla panoramica per l'ottimizzazione dei cluster).

# <span id="page-29-1"></span>Numero di cicli raccomandato

Per ogni lettura, immettere almeno 26 cicli e al massimo 151 cicli per ottimizzare la qualità dei dati. Il numero esatto di cicli dipende dall'esperimento.

Il numero minimo e massimo dei cicli include un ciclo in più. Aggiungere sempre un ciclo alla lunghezza di lettura desiderata per correggere gli effetti della determinazione delle fasi (phasing) e della predeterminazione delle fasi (prephasing). La lunghezza di lettura rappresenta il numero di cicli di *sequenziamento* in Read 1 (Lettura 1) e Read 2 (Lettura 2), che esclude i cicli in più e i cicli dell'indice.

Esempio di impostazione della corsa:

- Per una lunghezza di lettura di 36 (unidirezionale), immettere 37 nel campo Read 1 (Lettura 1).
- ▶ Per una lunghezza di lettura di 150 per lettura (paired-end), immettere 151 nel campo Read 1 (Lettura 1) e 151 nel campo Read 2 (Lettura 2).

### Requisiti del sequenziamento

- <sup>u</sup> Quando si manipolano i reagenti o altre sostanze chimiche, indossare occhiali di sicurezza, un camice da laboratorio e guanti privi di polvere. Quando suggerito, cambiare i guanti per impedire la contaminazione incrociata.
- <sup>u</sup> Prima di iniziare un protocollo, assicurarsi di avere a disposizione le apparecchiature e i materiali di consumo necessari. Vedere *[Apparecchiature e materiali di consumo forniti dall'utente](#page-26-0)* a pagina 18.
- <sup>u</sup> Attenersi ai protocolli nell'ordine indicato, utilizzando i volumi, le temperature e le durate indicate.
- Se non viene specificano un punto di arresto, passare immediatamente al passaggio successivo.
- **Be la cartuccia viene scongelata in un bagno d'acqua**, conservare la cartuccia a una temperatura compresa tra -25 °C e -15 °C per almeno un giorno prima dello scongelamento. Un bagno d'acqua è il metodo di scongelamento più veloce dei tre.

#### <span id="page-29-0"></span>Scongelamento della cartuccia nella sua confezione

- 1 Indossare un nuovo paio di guanti privi di polvere.
- 2 Rimuovere la cartuccia dalla temperatura di conservazione compresa tra -25 °C e -15 °C.
- 3 Se la cartuccia è in una scatola, rimuoverla dalla scatola ma *non aprire il sacchetto sigillato bianco.*

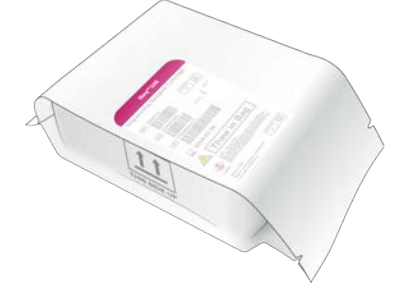

4 Scongelare la cartuccia nella sua confezione utilizzando uno dei seguenti metodi. Utilizzare immediatamente dopo lo scongelamento, senza ricongelare o conservare in altro modo.

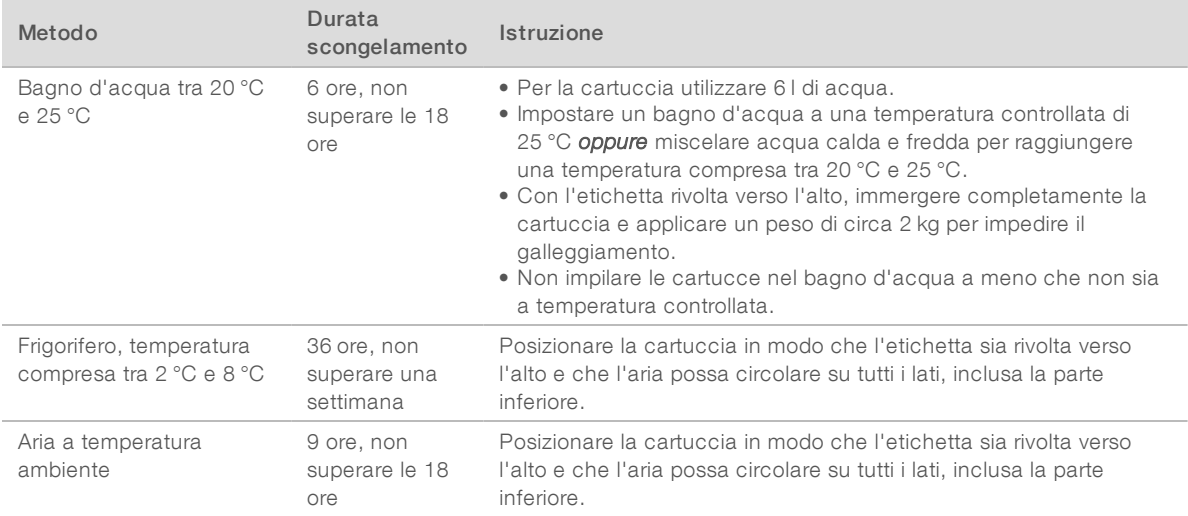

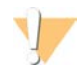

#### ATTENZIONE

Lo scongelamento di una cartuccia in un bagno d'acqua direttamente dopo la consegna, quando conservata su ghiaccio secco, può incidere in modo negativo sulle prestazioni. Prima dello scongelamento, conservare a una temperatura compresa tra -25 °C e -15 °C per almeno un giorno.

<span id="page-30-0"></span>5 Se rimane bagnata in seguito al bagno d'acqua, asciugare con della carta assorbente.

#### Preparazione della cella a flusso e delle librerie

Prima di caricare la cella a flusso e le librerie nella cartuccia, portare a temperatura ambiente la cella a flusso, diluire le librerie e, facoltativamente, aggiungere PhiX. Le librerie vengono denaturate automaticamente sullo strumento.

Le istruzioni per la diluizione si applicano alle librerie Illumina supportate che sono a doppio filamento. Eseguire sempre un'analisi di controllo qualità, ottimizzare la concentrazione di caricamento per la libreria e utilizzare un metodo di normalizzazione che generi librerie a doppio filamento. La normalizzazione basata sulle microsfere che genera librerie a singolo filamento non è compatibile con la denaturazione integrata sullo strumento.

#### Diluizione della libreria a 1 nM

- 1 Preparare la cella a flusso nel modo seguente.
	- a Rimuovere una nuova cella a flusso dalla temperatura di conservazione compresa tra 2 °C e 8 °C.
	- b Mettere da parte la confezione chiusa a temperatura ambiente per 10-15 minuti.
- 2 Rimuovere il tampone di risospensione (RSB)dalla temperatura di conservazione compresa tra -25 °C e -15 °C. In alternativa, utilizzare 10 mM di Tris-HCl, pH 8,5 al posto di RSB.
- 3 [Facoltativo] Rimuovere la soluzione madre di PhiX a 10 nM dalla temperatura di conservazione compresa tra -25 °C e -15 °C.

PhiX è richiesto solo per un'aggiunta facoltativa o per una corsa solo con PhiX.

4 Scongelare RSB e PhiX facoltativo a temperatura ambiente per 10 minuti.

Solo a uso di ricerca. Non usare in procedimenti diagnostici.

5 In una microprovetta a *bassa capacità* legante, diluire 1 nM di libreria in RSB al volume applicabile:

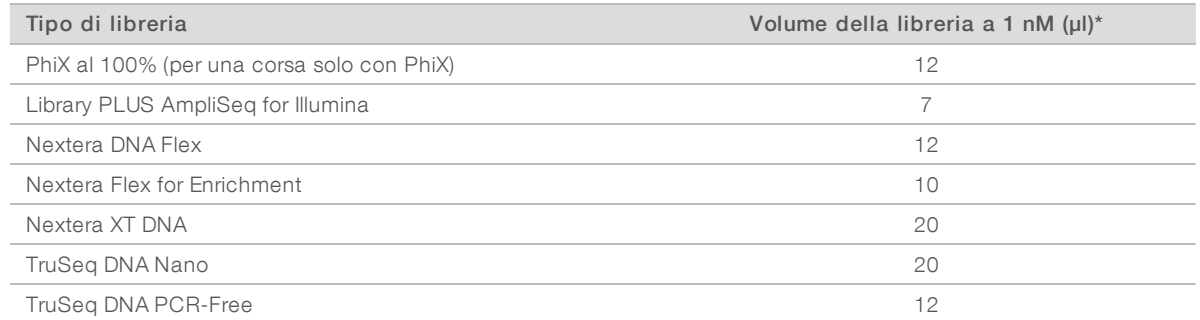

\* I volumi includono l'eccesso per un pipettamento accurato.

Il sequenziamento corretto dipende dalla diluizione delle librerie in provette a bassa capacità legante.

- 6 Utilizzare brevemente un vortex, quindi centrifugare a 280 × giri per un minuto.
- 7 [Facoltativo] Conservare la libreria a 1 nM a una temperatura compresa tra -25 °C e -15 °C per un massimo di un mese.

# Diluizione di una libreria a 1 nM alla concentrazione di caricamento

1 In una microprovetta a bassa capacità legante, combinare i seguenti volumi per preparare 100 µl di libreria diluita alla corretta concentrazione di caricamento:

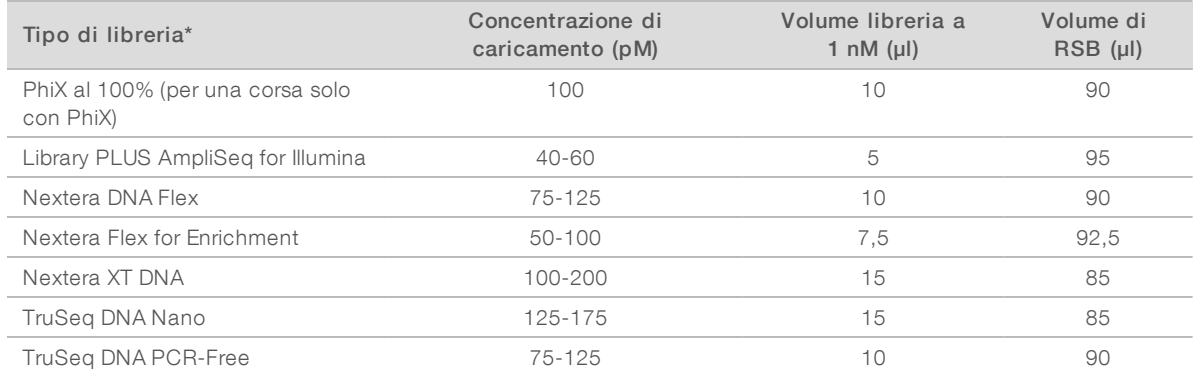

Queste tabelle illustrano esempi di concentrazioni di caricamento. Il sistema iSeq 100 è compatibile con tutti i kit di preparazione delle librerie Illumina fatta eccezione per SureCell WTA 3′, ma la concentrazione di caricamento ottimale può variare.

- 2 Utilizzare brevemente un vortex, quindi centrifugare a 280 × giri per un minuto.
- 3 Mettere da parte su ghiaccio la libreria diluita per il sequenziamento. Sequenziare le librerie lo stesso giorno in cui sono state diluite.
- 4 Se *non* si sta aggiungendo PhiX o eseguendo una corsa solo con PhiX, saltare la sezione successiva e passare a *[Caricamento dei materiali di consumo nella cartuccia](#page-32-0)* a pagina 24.

# Aggiunta di un campione di controllo PhiX (facoltativo)

PhiX è una libreria Illumina piccola e pronta all'uso con una rappresentazione bilanciata dei nucleotidi. L'aggiunta di PhiX al 2% alle librerie consente di fornire ulteriori metriche. Per le librerie a bassa diversità, utilizzare un'aggiunta al 10% per incrementare la diversità delle basi.

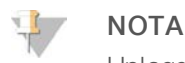

Un'aggiunta di appena l'1% è efficace per fornire ulteriori metriche, ma rende difficile il pipettamento.

- 1 In una microprovetta a bassa capacità legante, combinare i volumi seguenti per preparare 50 µl di PhiX a 1 nM:
	- PhiX a 10 nM  $(5 \mu I)$
	- $\triangleright$  RSB (45 µl)
- 2 Utilizzare brevemente un vortex, quindi centrifugare a 280 × giri per un minuto.
- 3 **[Facoltativo]** Conservare PhiX a 1 nM a una temperatura compresa tra -25 °C e -15 °C per un massimo di un mese.
- 4 In una microprovetta a bassa capacità legante, combinare PhiX a 1 nM e RSB per preparare 100 µl di PhiX diluito alla stessa concentrazione di caricamento della libreria. Ad esempio:

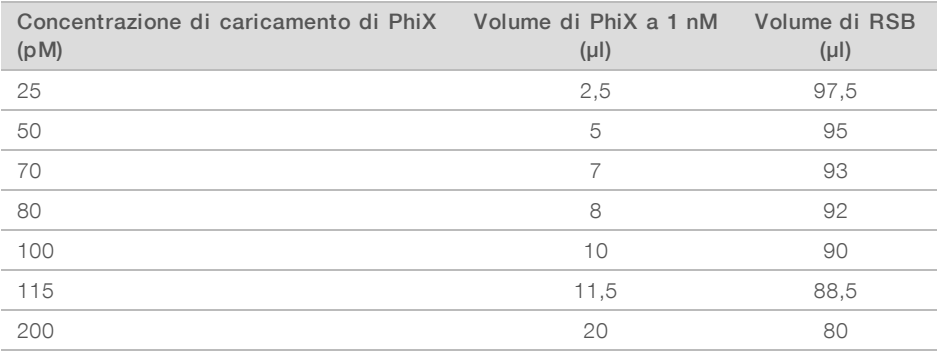

- 5 Combinare PhiX e la libreria:
	- Per un'aggiunta al 2%, aggiungere 2 µl di PhiX diluito a 100 µl di libreria diluita.
	- ▶ Per un'aggiunta al 10%, aggiungere 10 µl di PhiX diluito a 100 µl di libreria diluita.

La percentuale effettiva di PhiX varia in base alla qualità e alla quantità della libreria.

- 6 Utilizzare brevemente un vortex, quindi centrifugare a 280 × giri per un minuto.
- <span id="page-32-0"></span>7 Mettere da parte su ghiaccio la libreria addizionata con PhiX.

#### Caricamento dei materiali di consumo nella cartuccia

- 1 **[Facoltativo]** Per vedere un video contenente le istruzioni per la preparazione e il caricamento della cartuccia, selezionare Sequence (Sequenziamento).
- 2 Aprire la confezione contenente la cartuccia a partire dalle tacche.
- 3 Evitando la finestra di accesso che si trova nella parte superiore della cartuccia, rimuovere la cartuccia dalla confezione. Eliminare la confezione.
- 4 Capovolgere la cartuccia cinque volte per miscelare i reagenti. I componenti interni possono fare rumore durante il capovolgimento, ma questo è normale.
- 5 Picchiettare la cartuccia (con l'etichetta rivolta verso il basso) sul banco o su altra superficie solida cinque volte per assicurare la corretta aspirazione dei reagenti.

# Caricamento della libreria

1 Con una nuova punta per pipette forare il serbatoio Library (Libreria) e spingere il sigillo verso i bordi per allargare il foro.

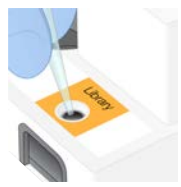

- 2 Smaltire la punte per pipette per impedire la contaminazione.
- 3 Dispensare 20 µl di libreria diluita nella parte *inferiore* del serbatoio. Evitare di toccare il sigillo.

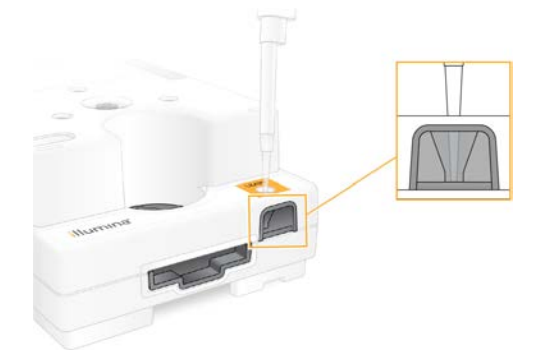

### Caricamento della cella a flusso

- 1 Aprire la confezione bianca della cella a flusso sigillata a partire dalle tacche. Utilizzare entro 24 ore dall'apertura della confezione.
- 2 Estrarre la cella a flusso dalla confezione.
	- <sup>u</sup> Quando si manipola la cella a flusso, toccare solo la parte in plastica.
	- <sup>u</sup> Evitare di toccare l'interfaccia elettrica, il sensore CMOS, il vetro e le guarnizioni su entrambi i lati del vetro.

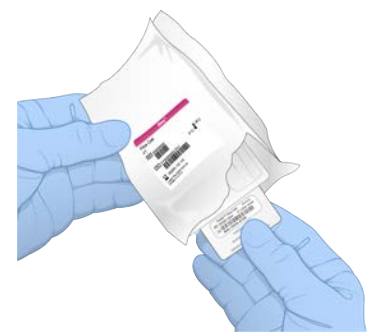

- 3 Tenere la cella a flusso per le protuberanze con l'etichetta rivolta verso l'alto.
- 4 Inserire la cella a flusso nella slot sul lato anteriore della cartuccia. Quando la cella a flusso è in posizione si avverte un "clic". Quando caricata correttamente, le protuberanze presenti sulla cartuccia e il vetro sono visibili dalla finestra di accesso.

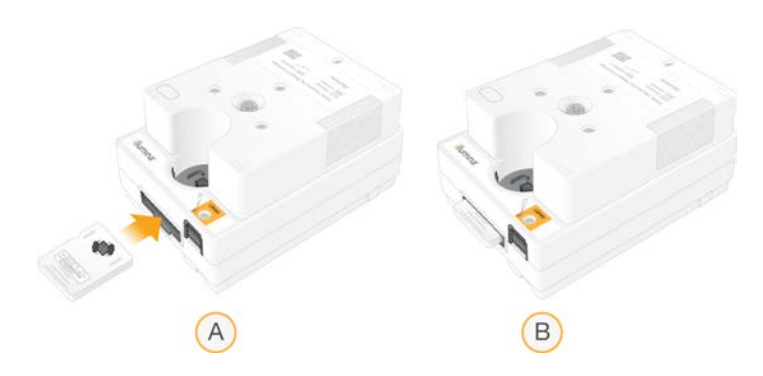

- A Caricamento della cella a flusso
- B Cella a flusso caricata
- 5 Smaltire la confezione nel seguente modo.
	- a Rimuovere la confezione in plastica a forma di conchiglia dalla confezione sigillata.
	- b Rimuovere il materiale essiccante dalla confezione a forma di conchiglia.
	- c Riciclare la confezione a forma di conchiglia e smaltire la confezione sigillata e l'essiccante.
- 6 Per proseguire dipende se il sistema è integrato con Local Run Manager:
	- ▶ Se si utilizza Local Run Manager, attenersi a *[Impostazione di una corsa di sequenziamento Local](#page-34-0) [Run Manager](#page-34-0)* a pagina 26.
	- ▶ Se non si utilizza Local Run Manager, attenersi a *[Impostazione di una corsa di sequenziamento](#page-37-0)  [modalità Manual \(Manuale\)](#page-37-0)* a pagina 29.

# <span id="page-34-0"></span>Impostazione di una corsa di sequenziamento - Local Run Manager

L'impostazione di una corsa utilizzando Local Run Manager consente di creare e salvare la corsa in Local Run Manager, quindi tornare al software di controllo per caricare i materiali di consumo e selezionare una corsa. I dati vengono salvati nella cartella degli output specificati per l'analisi che Local Run Manager esegue automaticamente al termine della corsa.

1 Aprire Local Run Manager localmente sul monitor dello strumento o a distanza da un altro computer:

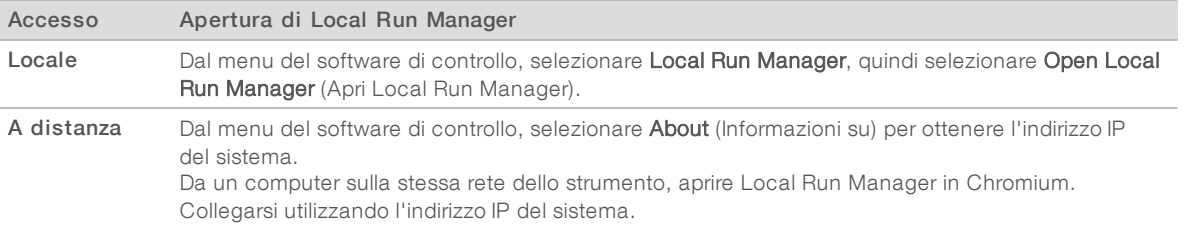

- 2 Se il monitor dello strumento Chromium appare vuoto, spegnere e riaccendere lo strumento e riavviare l'impostazione della corsa. Per le istruzioni, vedere *[Spegnimento e riaccensione dello strumento](#page-55-1)* a pagina [47](#page-55-1).
- 3 In Local Run Manager, creare e salvare la corsa.
	- ▶ Per istruzioni, vedere *Local Run Manager Software Guide (documento n. 1000000002702)* (Guida al software Local Run Manager).
	- $\blacktriangleright$  Impostare una corsa solo con PhiX affinché non sia indicizzata.

Local Run Manager invia automaticamente le corse salvata al software di controllo.

Nel software di controllo, selezionare Sequence (Sequenziamento).

Documento n. 1000000036024 v07 ITA

Solo a uso di ricerca. Non usare in procedimenti diagnostici.

Il software apre lo sportello a una determinata angolazione, espelle il vassoio e avvia una serie di schermate per l'impostazione della corsa.

5 [Facoltativo] Selezionare Help (Aiuto) per visualizzare un suggerimento sullo schermo. Help (Aiuto) viene visualizzato in ogni schermata per fornire ulteriori informazioni.

#### Caricamento della cartuccia sullo strumento

- 1 Assicurarsi che la cartuccia sia scongelata e contenga la cella a flusso e la libreria diluita.
- 2 Collocare la cartuccia sul vassoio in modo che la finestra di accesso sia rivolta verso l'alto e che la cella a flusso sia all'interno dello strumento. Non spingere la cartuccia o il vassoio nello strumento.

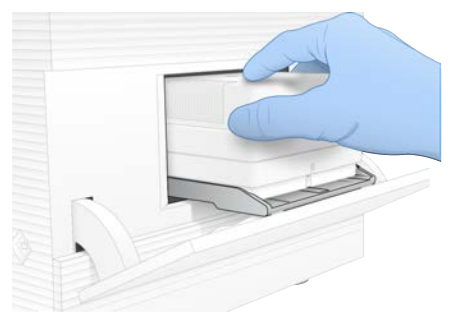

3 Selezionare Close Door (Chiudi sportello) per far entrare la cartuccia e chiudere lo sportello. Un pannello viene visualizzato sul lato sinistro della schermata per mostrare le informazioni ottenute dai materiali di consumo scannerizzati.

#### Accesso a BaseSpace Sequence Hub

La schermata BaseSpace Sequence Hub viene visualizzata quando il sistema è configurato per il Run Monitoring (Monitoraggio della corsa) o per Run Monitoring and Storage (Monitoraggio e archiviazione della corsa).

- 1 Per scollegare l'attuale corsa da BaseSpace Sequence Hub, selezionare Skip BaseSpace Sequence Hub Sign In (Salta l'accesso a BaseSpace Sequence Hub). I dati delle prestazioni dello strumento sono ancora inviate a Illumina.
- 2 Per modificare la connessione per l'attuale corsa, selezionare un'opzione Configuration (Configurazione):
	- **Eun Monitoring Only** (Solo monitoraggio della corsa): invia solo i file InterOp a BaseSpace Sequence Hub per consentire il monitoraggio a distanza.
	- I Run Monitoring and Storage (Monitoraggio e archiviazione della corsa): invia i dati della corsa a BaseSpace Sequence Hub per il monitoraggio e l'analisi a distanza.
- 3 Immettere le credenziali per BaseSpace Sequence Hub, quindi selezionare Sign In (Accedi).
- 4 Viene visualizzato l'elenco Available Workgroups (Gruppi di lavoro disponibili), selezionare un gruppo di lavoro a cui inviare i dati della corsa.

L'elenco viene visualizzato quando l'utente appartiene a più gruppi di lavoro.

5 Selezionare Run Setup (Imposta corsa).
## <span id="page-36-1"></span>Selezione di una corsa

- 1 Viene visualizzata la schermata Log in (Accedi) di Local Run Manager:
	- a Immettere il nome utente e la password.
	- b Selezionare Log In (Accedi).

La schermata viene visualizzata quando Local Run Manager è stato configurato per richiedere l'accesso. Per impostazione predefinita, l'accesso non è richiesto.

- 2 Selezionare una corsa dall'elenco Run Name (Nome corsa), che elenca le corse salvate in Local Run Manager.
	- Per visualizzare un elenco aggiornato, selezionare Refresh (Aggiorna).
	- Per popolare un elenco vuoto, selezionare Open Local Run Manager (Apri Local Run Manager) e creare una corsa.

La selezione di Open Local Run Manager (Apri Local Run Manager) riduce a icona il software di controllo e apre Local Run Manager in Chromium.

- 3 Se si è usciti dal software di controllo per creare una corsa, tornare al software di controllo e selezionare la corsa. Per aggiornare l'elenco, selezionare Refresh (Aggiorna).
- 4 **[Facoltativo]** Selezionare Edit (Modifica), quindi modificare i parametri della corsa:
	- a Per modificare Read Type (Tipo lettura), selezionare Single Read (Unidirezionale) o Paired End (Paired-end).
	- b Per modificare Read Cycle (Ciclo lettura), immettere 26-151 cicli ciascuno per Read 1 (Lettura 1) e Read 2 (Lettura 2). Aggiungere un ciclo al numero di cicli desiderato.
	- c Per modificare la cartella degli output per l'attuale corsa, immettere il percorso alla posizione o selezionare Browse (Sfoglia) per andare alla posizione.
	- d Selezionare Save (Salva) per aggiornare la corsa sia nel software di controllo che in Local Run Manager.
- 5 Selezionare Start Run (Avvia corsa) per avviare la verifica pre-corsa.

## <span id="page-36-0"></span>Revisione delle verifiche pre-corsa

Le verifiche pre-corsa includono una verifica dello strumento e una verifica del flusso. La verifica del flusso fora i sigilli della cartuccia e fa passare il reagente nella cella a flusso, in questo modo i materiali di consumo non possono essere riutilizzati dopo l'avvio della verifica del flusso.

Il completamento delle verifiche pre-corsa impiegano circa 15 minuti.

Dopo il corretto completamento, la corsa viene avviata automaticamente. Se il sistema non è stato silenziato, un segnale acustico indica che la corsa è stata avviata.

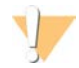

#### ATTENZIONE

L'apertura dello sportello durante la verifica pre-corsa o durante la corsa può causare una mancata riuscita della corsa.

2 Se si verifica un errore durante la verifica dello strumento, selezionare Retry (Riprova) per ripetere la verifica.

La verifica dello strumento precede la verifica della portata. Quando una verifica è in corso, la barra è animata.

3 Se un errore persiste, vedere *[Risoluzione dei messaggi di errore](#page-54-0)* a pagina 46 per risolvere il problema.

Documento n. 1000000036024 v07 ITA

Solo a uso di ricerca. Non usare in procedimenti diagnostici.

## Monitoraggio del progresso della corsa

<span id="page-37-0"></span>1 Monitorare il progresso della corsa e le metriche mentre vengono visualizzate sulla schermata Sequencing (Sequenziamento) dopo il ciclo 26.

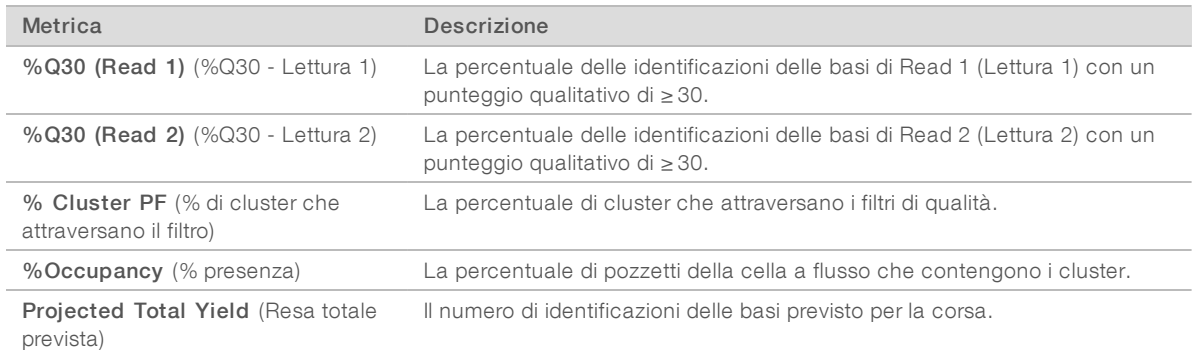

2 Per monitorare la copia dei file e altri processi della corsa, selezionare il menu del software di controllo, quindi selezionare Process Management (Gestione processo).

## <span id="page-37-1"></span>Scaricamento dei materiali di consumo

- 1 Al termine del sequenziamento, selezionare Eject Cartridge (Espelli cartuccia). Il software espelle la cartuccia usata dallo strumento.
- 2 Rimuovere la cartuccia dal vassoio.
- 3 Rimuovere la cella a flusso dalla cartuccia.
- 4 Smaltire la cella a flusso, che contiene componenti elettronici, in base agli standard applicabili nella propria regione.
- 5 Smaltire la cartuccia, che contiene reagenti usati, in base agli standard applicabili nella propria regione. Un lavaggio post-corsa non è necessario perché la fluidica viene smaltita con la cartuccia.

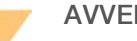

#### AVVERTENZA

Questo set di reagenti contiene materiali chimici potenzialmente pericolosi. L'inalazione, l'ingestione, il contatto con la pelle o con gli occhi possono causare lesioni personali. Indossare l'attrezzatura protettiva, inclusi protezione per gli occhi, guanti e indumento da laboratorio appropriato per evitare i rischi di esposizione. Manipolare i reagenti usati come rifiuti chimici e smaltirli in base alle leggi e alle regolamentazioni applicabili a livello regionale, nazionale e locale. Per ulteriori informazioni ambientali, di salute e di sicurezza, vedere le SDS alla pagina Web [support.illumina.com/sds.html.](http://support.illumina.com/sds.html)

6 Selezionare Close Door (Chiudi sportello) per ricaricare il vassoio e tornare alla schermata Home (Inizio). Il software ricarica automaticamente il vassoio e i sensori confermano la rimozione della cartuccia.

## <span id="page-37-2"></span>Impostazione di una corsa di sequenziamento - modalità Manual (Manuale)

L'impostazione di una corsa in modalità Manual (Manuale) implica la configurazione dei parametri della corsa nel software di controllo e l'esecuzione dell'analisi non integrata sullo strumento utilizzando un'applicazione scelta dall'utente. Il software salva i dati nella cartella degli output per l'analisi. La generazione dei file FASTQ richiede un'ulteriore fase.

- 1 Se il sistema è configurato per l'analisi della corsa, la collaborazione e l'archiviazione mediante BaseSpace Sequence Hub, creare un foglio campioni per la corsa:
	- a Scaricare il *modello del foglio campioni per il sistema iSeq 100 in modalità Manual (Manuale)* dalle [pagine di supporto del software iSeq 100](https://support.illumina.com/sequencing/sequencing_instruments/iseq-100/downloads.html).
	- b Modificare il modello in base a necessità. Assicurarsi che:
		- $\triangleright$  Le sequenze adattatori Index 2 (i5) (Indice 2 i5) siano nel corretto orientamento. Per gli orientamenti, vedere *Illumina Adapter Sequences (documento n. 1000000002694)* (Sequenze adattatori Illumina).
		- $\triangleright$  I valori del foglio campioni corrispondano ai valori del software di controllo. Ad esempio, immettere 151 nel campo Read 1 (Lettura 1) sia nel foglio campioni che nella schermata Run Setup (Impostazione corsa).
	- c Salvare il modello nel formato file CSV.
- 2 Nel software di controllo, selezionare Sequence (Sequenziamento). Il software apre lo sportello a una determinata angolazione, espelle il vassoio e avvia una serie di schermate per l'impostazione della corsa.
- 3 [Facoltativo] Selezionare Help (Aiuto) per visualizzare un suggerimento sullo schermo. Help (Aiuto) viene visualizzato in ogni schermata per fornire ulteriori informazioni.

## <span id="page-38-0"></span>Caricamento della cartuccia sullo strumento

- 1 Assicurarsi che la cartuccia sia scongelata e contenga la cella a flusso e la libreria diluita.
- 2 Collocare la cartuccia sul vassoio in modo che la finestra di accesso sia rivolta verso l'alto e che la cella a flusso sia all'interno dello strumento. Non spingere la cartuccia o il vassoio nello strumento.

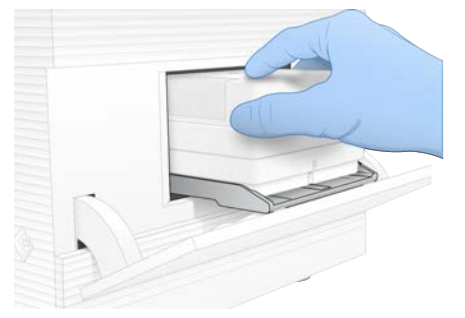

3 Selezionare Close Door (Chiudi sportello) per far entrare la cartuccia e chiudere lo sportello. Un pannello viene visualizzato sul lato sinistro della schermata per mostrare le informazioni ottenute dai materiali di consumo scannerizzati.

## <span id="page-38-1"></span>Accesso a BaseSpace Sequence Hub

La schermata BaseSpace Sequence Hub viene visualizzata quando il sistema è configurato per il Run Monitoring (Monitoraggio della corsa) o per Run Monitoring and Storage (Monitoraggio e archiviazione della corsa).

- 1 Per scollegare l'attuale corsa da BaseSpace Sequence Hub, selezionare Skip BaseSpace Sequence Hub Sign In (Salta l'accesso a BaseSpace Sequence Hub). I dati delle prestazioni dello strumento sono ancora inviate a Illumina.
- 2 Per modificare la connessione per l'attuale corsa, selezionare un'opzione Configuration (Configurazione):
	- ▶ Run Monitoring Only (Solo monitoraggio della corsa): invia solo i file InterOp a BaseSpace Sequence

Documento n. 1000000036024 v07 ITA

Solo a uso di ricerca. Non usare in procedimenti diagnostici.

Hub per consentire il monitoraggio a distanza.

- **Nun Monitoring and Storage** (Monitoraggio e archiviazione della corsa): invia i dati della corsa a BaseSpace Sequence Hub per il monitoraggio e l'analisi a distanza.
- 3 Immettere le credenziali per BaseSpace Sequence Hub, quindi selezionare Sign In (Accedi).
- 4 Viene visualizzato l'elenco Available Workgroups (Gruppi di lavoro disponibili), selezionare un gruppo di lavoro a cui inviare i dati della corsa. L'elenco viene visualizzato quando l'utente appartiene a più gruppi di lavoro.
- 5 Selezionare Run Setup (Imposta corsa).

## <span id="page-39-0"></span>Immissione dei parametri della corsa

1 Nel campo Run Name (Nome corsa), immettere un nome univoco prescelto per identificare la corsa attuale.

Il nome della corsa può contenere caratteri alfanumerici, trattini e trattini bassi.

- 2 Per Read Type (Tipo lettura), selezionare una delle opzioni seguenti:
	- **Single Read** (Lettura unidirezionale): esegue una lettura di sequenziamento, ossia l'opzione più semplice e veloce.
	- **Paired End** (Paired-end): esegue due letture di sequenziamento, che generano dati di qualità più elevata e consentono di eseguire un allineamento più accurato.
- 3 Per Read Cycle (Ciclo lettura), immettere il numero di cicli da eseguire in ogni lettura.
	- Per Read 1 (Lettura 1) e Read 2 (Lettura 2) aggiungere un ciclo al numero di cicli desiderato.
	- $\blacktriangleright$  Per una corsa solo con PhiX, immettere 0 in entrambi i campi dell'indice.

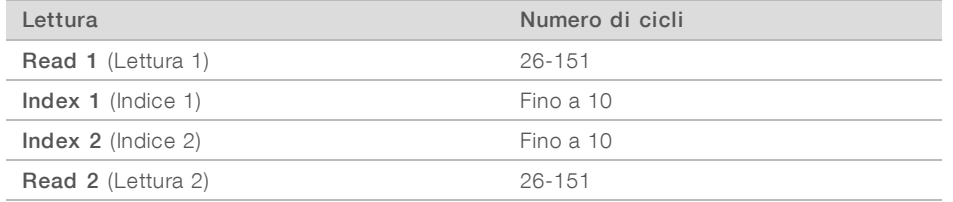

Read 2 (Lettura 2) presenta di solito lo stesso valore di Read 1 (Lettura 1), incluso il ciclo in più. Index 1 (Indice 1) sequenzia l'adattatore indice i7 e Index 2 (Indice 2) sequenzia l'adattatore indice i5.

- 4 Per specificare una cartella degli output per l'attuale corsa o caricare un foglio campioni, selezionare Advanced (Avanzato):
	- Nel campo Output Folder (Cartella degli output), immettere il percorso alla posizione della cartella degli output o selezionare **Browse** (Sfoglia) per cercare.
	- la Nel campo Sample Sheet (Foglio campioni), immettere il percorso alla posizione della cartella degli output o selezionare Browse (Sfoglia) per cercare.
- 5 Selezionare Start Run (Avvia corsa) per avviare la verifica pre-corsa.

## <span id="page-39-1"></span>Revisione delle verifiche pre-corsa

Le verifiche pre-corsa includono una verifica dello strumento e una verifica del flusso. La verifica del flusso fora i sigilli della cartuccia e fa passare il reagente nella cella a flusso, in questo modo i materiali di consumo non possono essere riutilizzati dopo l'avvio della verifica del flusso.

1 Il completamento delle verifiche pre-corsa impiegano circa 15 minuti. Dopo il corretto completamento, la corsa viene avviata automaticamente. Se il sistema non è stato silenziato, un segnale acustico indica che la corsa è stata avviata.

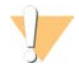

#### ATTENZIONE

L'apertura dello sportello durante la verifica pre-corsa o durante la corsa può causare una mancata riuscita della corsa.

2 Se si verifica un errore durante la verifica dello strumento, selezionare Retry (Riprova) per ripetere la verifica.

La verifica dello strumento precede la verifica della portata. Quando una verifica è in corso, la barra è animata.

3 Se un errore persiste, vedere *[Risoluzione dei messaggi di errore](#page-54-0)* a pagina 46 per risolvere il problema.

## <span id="page-40-0"></span>Monitoraggio del progresso della corsa

1 Monitorare il progresso della corsa e le metriche mentre vengono visualizzate sulla schermata Sequencing (Sequenziamento) dopo il ciclo 26.

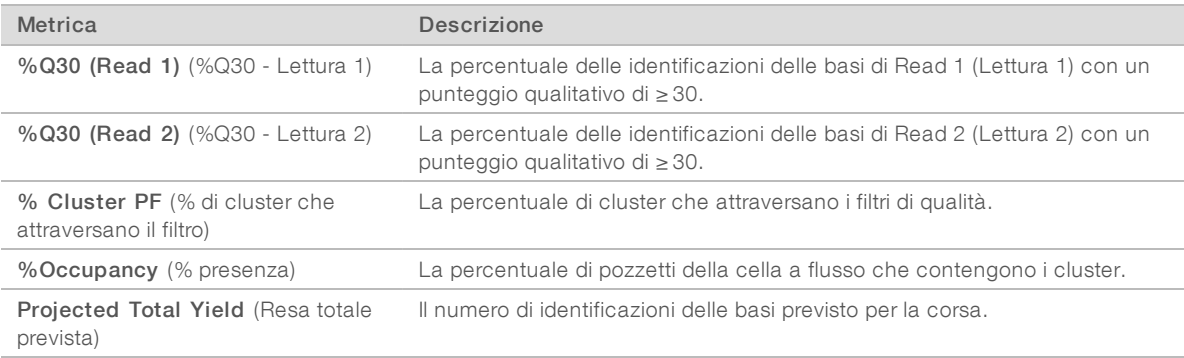

2 Per monitorare la copia dei file e altri processi della corsa, selezionare il menu del software di controllo, quindi selezionare Process Management (Gestione processo).

## <span id="page-40-1"></span>Scaricamento dei materiali di consumo

- 1 Al termine del sequenziamento, selezionare Eject Cartridge (Espelli cartuccia). Il software espelle la cartuccia usata dallo strumento.
- 2 Rimuovere la cartuccia dal vassoio.
- 3 Rimuovere la cella a flusso dalla cartuccia.
- 4 Smaltire la cella a flusso, che contiene componenti elettronici, in base agli standard applicabili nella propria regione.
- 5 Smaltire la cartuccia, che contiene reagenti usati, in base agli standard applicabili nella propria regione. Un lavaggio post-corsa non è necessario perché la fluidica viene smaltita con la cartuccia.

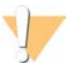

#### **AVVERTENZA**

Questo set di reagenti contiene materiali chimici potenzialmente pericolosi. L'inalazione, l'ingestione, il contatto con la pelle o con gli occhi possono causare lesioni personali. Indossare l'attrezzatura protettiva, inclusi protezione per gli occhi, guanti e indumento da laboratorio appropriato per evitare i rischi di esposizione. Manipolare i reagenti usati come rifiuti chimici e smaltirli in base alle leggi e alle regolamentazioni applicabili a livello regionale, nazionale e locale. Per ulteriori informazioni ambientali, di salute e di sicurezza, vedere le SDS alla pagina Web [support.illumina.com/sds.html.](http://support.illumina.com/sds.html)

6 Selezionare Close Door (Chiudi sportello) per ricaricare il vassoio e tornare alla schermata Home (Inizio). Il software ricarica automaticamente il vassoio e i sensori confermano la rimozione della cartuccia.

# Capitolo 4 Manutenzione

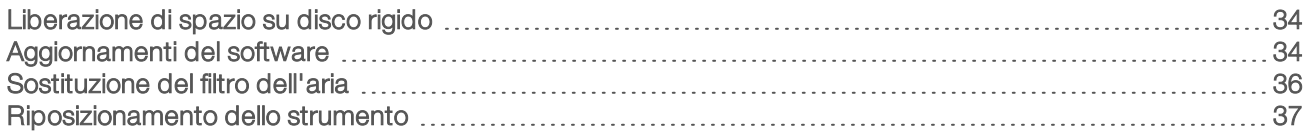

## <span id="page-42-5"></span><span id="page-42-0"></span>Liberazione di spazio su disco rigido

Una corsa di sequenziamento richiede circa 2 GB di spazio su disco rigido. Quando lo spazio è ridotto, utilizzare la seguente procedura per eliminare le corse completate e liberare spazio.

- 1 Dal menu del software di controllo, selezionare Process Management (Gestione processo). La schermata Process Management (Gestione processo) viene visualizzata con un elenco delle corse salvate sul disco rigido.
- <span id="page-42-2"></span>2 Selezionare Delete (Elimina) per le corse che si desidera eliminare. L'eliminazione di una corsa elimina la cartella locale della corsa. La cartella degli output, che è una copia della cartella della corsa, viene mantenuta.
- <span id="page-42-3"></span>3 Nella finestra di dialogo, selezionare Yes (Sì) per confermare l'eliminazione della corsa.
- 4 Ripetere i passaggi [2](#page-42-2) e [3](#page-42-3) per ogni corsa che si desidera eliminare.
- 5 Una volta terminato, chiudere Process Management (Gestione processo) per tornare alla schermata Sequencing (Sequenziamento).

## <span id="page-42-4"></span><span id="page-42-1"></span>Aggiornamenti del software

L'aggiornamento del software assicura che il sistema disponga delle ultime caratteristiche e correzioni. Gli aggiornamenti software sono raggruppati in una System Suite, che include i seguenti software:

- iSeg Control Software
- Ricette del sistema iSeq 100
- **Iniversal Copy Service**
- $\blacktriangleright$  Real-Time Analysis (RTA)
- **Local Run Manager (solo framework)**

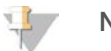

#### NOTA

Sebbene Local Run Manager sia incluso nella System Suite, i moduli di analisi non lo sono. Installare i moduli separatamente in base a necessità utilizzando l'account sbsadmin. Accedere al software del modulo di analisi dalle pagine di supporto di Local Run Manager.

Il sistema è configurato per il download automatico o manuale degli aggiornamenti del software:

- **Automatic updates** (Aggiornamenti automatici): gli aggiornamenti sono scaricati automaticamente da BaseSpace Sequence Hub per l'installazione. Questa opzione richiede una connessione Internet, ma non un account BaseSpace Sequence Hub.
- **Manual updates** (Aggiornamenti manuali): gli aggiornamenti sono scaricati manualmente dal Web, salvati localmente o su un dispositivo portatile, quindi installati dalla posizione in cui sono stati salvati. Questa opzione non richiede una connessione Internet.

## Installazione di un aggiornamento automatico del software

- <span id="page-43-0"></span>1 Passare all'account del sistema operativo sbsadmin.
- 2 Selezionare il menu del software di controllo, quindi selezionare **Software Update** (Aggiornamento software) per aprire la finestra di dialogo Software Update (Aggiornamento software). I sistemi configurati per gli aggiornamenti automatici visualizzano un'allerta quando è disponibile un aggiornamento del software.
- 3 Per controllare se è disponibile un aggiornamento, selezionare una delle seguenti opzioni:
	- **Check for Update** (Verifica aggiornamento): verifica se è presente un aggiornamento del software.
	- **EXECT Autocheck for Updates** (Verifica automatica aggiornamento): verifica se è presente un aggiornamento del software e configura il sistema per verificare automaticamente la presenza di futuri aggiornamenti del software.

Queste opzioni sono visibili sui sistemi collegati a Internet ma non configurati per gli aggiornamenti automatici.

4 Selezionare Update (Aggiorna) per scaricare la nuova versione del software. Al termine del download, il software di controllo si chiude e viene visualizzata la creazione guidata all'installazione.

5 Nella creazione guidata all'installazione, selezionare Install (Installa).

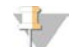

#### NOTA

Se si annulla un aggiornamento prima del completamento dell'installazione, l'aggiornamento viene arrestato in quel preciso punto dell'installazione. Qualsiasi modifica eseguita fino a questo punto di interruzione viene ripristina alla versione precedente o non viene installato l'aggiornamento.

- 6 Al termine dell'installazione, selezionare Close (Chiudi).
- 7 Se viene visualizzato Registry Editor (Editor registro), selezionare Yes (Si). Il software di controllo viene riavviato automaticamente. Dopo il riavvio, qualsiasi aggiornamento firmware viene eseguito automaticamente.

## Installazione di un aggiornamento manuale del software

- 1 Passare all'account del sistema operativo sbsadmin.
- 2 Quando è disponibile un aggiornamento del software, scaricare l'installer (\*.exe) dalla [pagina di supporto](https://support.illumina.com/sequencing/sequencing_instruments/iseq-100.html) [del sistema di sequenziamento iSeq 100](https://support.illumina.com/sequencing/sequencing_instruments/iseq-100.html). Salvare l'installer su una posizione locale o su un'unità portatile.
- 3 Se l'installer è stato salvato su un'unità portatile, collegare l'unità a una porta USB nella parte posteriore dello strumento. Spostare lo strumento in base alle esigenze, per accedere alla parte posteriore.
- 4 Dal software di controllo, selezionare Software Update (Aggiornamento software) dal menu del software di controllo.
- 5 Nella finestra di dialogo Software Update (Aggiornamento software), espandere Install from local or portable drive (Installare da un'unità locale o portatile).
- 6 Selezionare Browse (Sfoglia) per andare alla posizione dell'installer.
- 7 Selezionare Update (Aggiorna) per avviare l'installazione. Il software di controllo si chiude e viene visualizzata la creazione guidata all'installazione.
- 8 Nella creazione guidata all'installazione, selezionare Install (Installa).

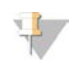

#### **NOTA**

Se si annulla un aggiornamento prima del completamento dell'installazione, l'aggiornamento viene arrestato in quel preciso punto dell'installazione. Qualsiasi modifica eseguita fino a questo punto di interruzione viene ripristina alla versione precedente o non viene installato l'aggiornamento.

- 9 Al termine dell'installazione, selezionare Close (Chiudi).
- 10 Se viene visualizzato Registry Editor (Editor registro), selezionare Yes (Sì).

Il software di controllo viene riavviato automaticamente. Dopo il riavvio, qualsiasi aggiornamento firmware viene eseguito automaticamente.

## <span id="page-44-0"></span>Sostituzione del filtro dell'aria

Il filtro dell'aria è un pezzo di polistirolo monouso che copre le due ventole sulla parte posteriore dello strumento. Assicura la ventilazione corretta e impedisce l'entrata di residui nel sistema. Lo strumento è spedito con un filtro dell'aria installato e un filtro di ricambio. Ulteriori parti di ricambio sono incluse nella garanzia o possono essere acquistate presso Illumina.

<span id="page-44-1"></span>Il software suggerisce di cambiare il filtro dell'aria ogni sei mesi a partire dall'impostazione iniziale. Utilizzare le seguenti istruzioni per sostituire un filtro dell'aria scaduto.

- 1 Posizionare lo strumento in modo che la parte posteriore sia facilmente raggiungibile.
- 2 Sulla parte posteriore dello strumento, premere il lato destro del pannello superiore per sganciarlo come mostrato nell'immagine successiva.

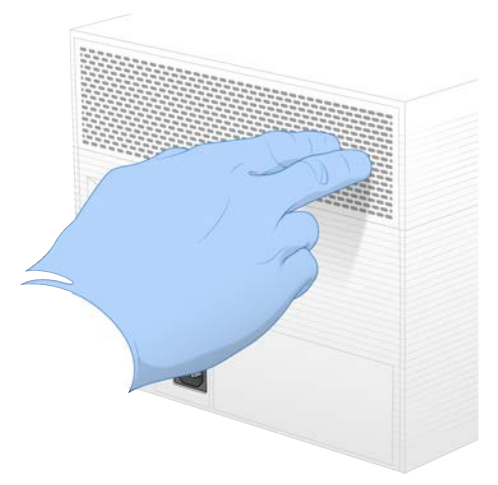

3 Rimuovere il pannello dallo strumento.

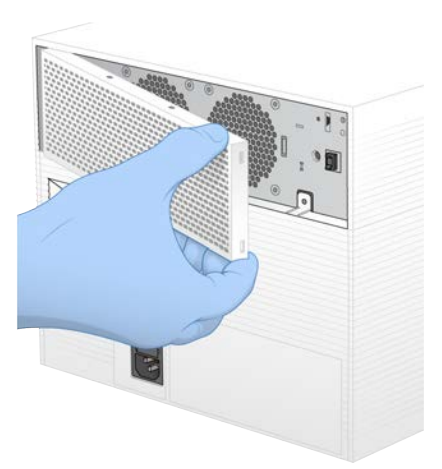

4 Rimuovere il filtro dell'aria in polistirolo dal centro del pannello e smaltirlo.

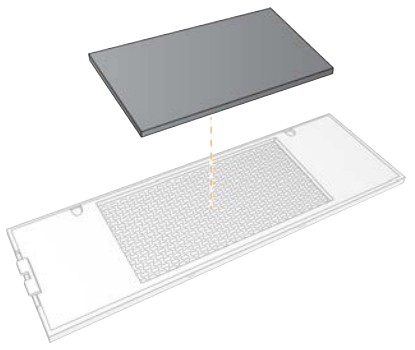

- 5 Collocare un nuovo filtro dell'aria nel pannello e premere per bloccarlo in posizione.
- 6 Inserire i due ganci del pannello nei fori dello strumento e premerlo in posizione.

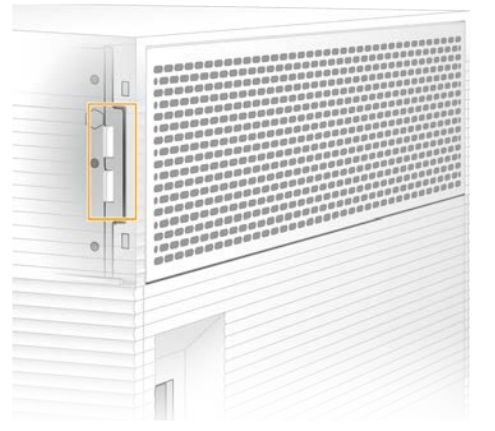

- 7 Rimettere lo strumento nella sua posizione.
- <span id="page-45-0"></span>8 Selezionare Filter Changed (Filtro sostituito) per procedere.

## <span id="page-45-1"></span>Riposizionamento dello strumento

Utilizzare le istruzioni seguenti per riposizionare in sicurezza lo strumento. Assicurarsi che la nuova posizione soddisfi i requisiti descritti nella *Guida alla preparazione della sede di installazione per il sistema di sequenziamento iSeq 100 (documento n. 1000000035337)*.

Se uno strumento deve essere restituito, saltare questa sezione e vedere *[Scambio avanzato](#page-62-0)* a pagina 54.

- 1 Dal menu, selezionare Shut Down System (Spegni sistema).
- 2 Se il sistema non si spegne, tenere premuto il pulsante di accensione che si trova sulla sinistra dello strumento fino a quando si dissolve la luce.
- 3 Quando il pulsante di accensione lampeggia, premere il lato di spegnimento (**Ο**) del pulsante che si trova sul pannello posteriore.

Dopo lo spegnimento, il pulsante di accensione potrebbe continuare a lampeggiare.

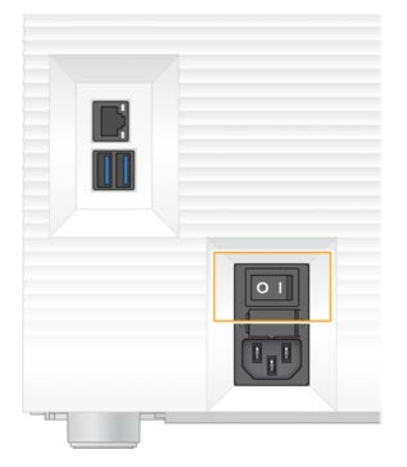

Figura 7 Posizione del pulsante di accensione/spegnimento

- 4 Scollegare il cavo di alimentazione dalla presa a muro, quindi dalla presa di alimentazione c.a. che si trova sul pannello posteriore.
- 5 Se applicabile, scollegare il cavo Ethernet dalla presa a muro, quindi dalla porta Ethernet che si trova sul pannello posteriore.
- 6 Abbassare il monitor.
- 7 Riposizionare lo strumento nella posizione desiderata. Lo strumento pesa 15,9 kg e deve essere sollevato da due persone.
- 8 Sollevare il monitor.
- 9 Se lo strumento è collegato a una rete, collegare il cavo Ethernet a una porta Ethernet.
- 10 Collegare il cavo di alimentazione alla presa c.a. sul pannello posteriore e a una presa a muro.
- 11 Premere il lato di accensione (I) del pulsante di accensione/spegnimento.

12 Quando il pulsante di accensione lampeggia, premerlo.

Figura 8 Posizione del pulsante di accensione

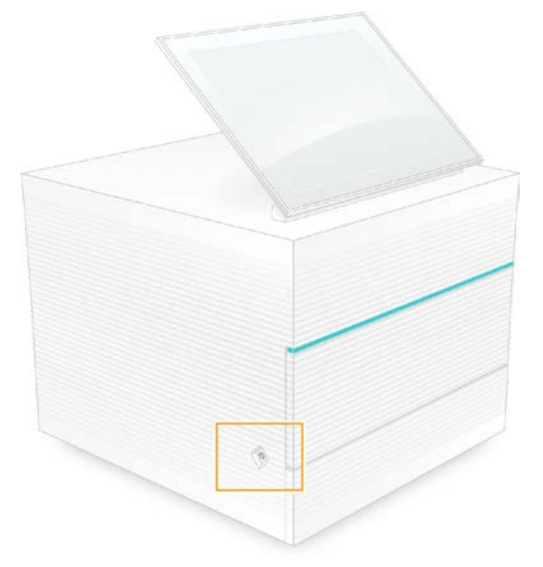

13 Quando il sistema operativo è caricato, accedere a Windows. Il software di controllo si avvia e inizializza il sistema. Al termine dell'inizializzazione viene visualizzata la schermata Home (Inizio).

# <span id="page-48-1"></span>Appendice A Output di sequenziamento

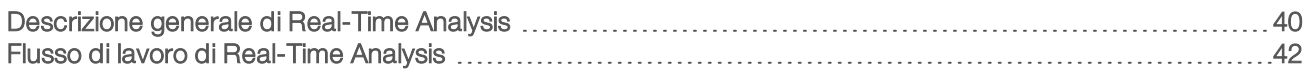

## <span id="page-48-0"></span>Descrizione generale di Real-Time Analysis

Il software Real-Time Analysis viene eseguito sul computer di controllo dello strumento. Durante una corsa di sequenziamento, estrae le intensità dalle immagini per eseguire l'identificazione delle basi, quindi assegna un punteggio qualitativo all'identificazione delle basi.

Il sistema di sequenziamento iSeq 100 utilizza l'implementazione di RTA2 di Real-Time Analysis. RTA2 e il software di controllo comunicano mediante un'interfaccia HTTP sul Web e condividono file di memoria. Se RTA2 viene terminato, l'elaborazione non riprende e i dati della corsa non vengono salvati.

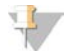

#### **NOTA**

Le prestazioni di demultiplex non sono calcolate e la scheda Index (Indice) di Sequencing Analysis Viewer non viene popolata.

## File di input

RTA2 richiede i seguenti file di input per l'elaborazione:

- $\blacktriangleright$  Le immagini delle tile contenute nella memoria locale del sistema.
- $\blacktriangleright$  Il file di configurazione Real-Time Analysis in formato XML.
- <sup>u</sup> RunInfo.xml, che il software di controllo genera automaticamente all'inizio della corsa.

RTA2 riceve i comandi dal software di controllo che includono informazioni relative alla posizione del RunInfo.xml e se è stata specificata una cartella degli output. Da RunInfo.xml, RTA2 legge il nome della corsa, il numero di cicli, se una lettura è indicizzata e il numero di tile sulla cella a flusso.

## <span id="page-48-2"></span>File di output

Le immagini vengono trasferite nella memoria di RTA2 sotto forma di tile, ossia piccole aree di imaging sulla cella a flusso definite dalla visualizzazione di una videocamera. La cella a flusso iSeq 100 i1 dispone di 16 tile.

In base a queste immagini, RTA2 genera un set di output primari sotto forma di file di identificazione delle basi qualitativamente valutate e di file filtro. Altri file supportano la generazione di output primari.

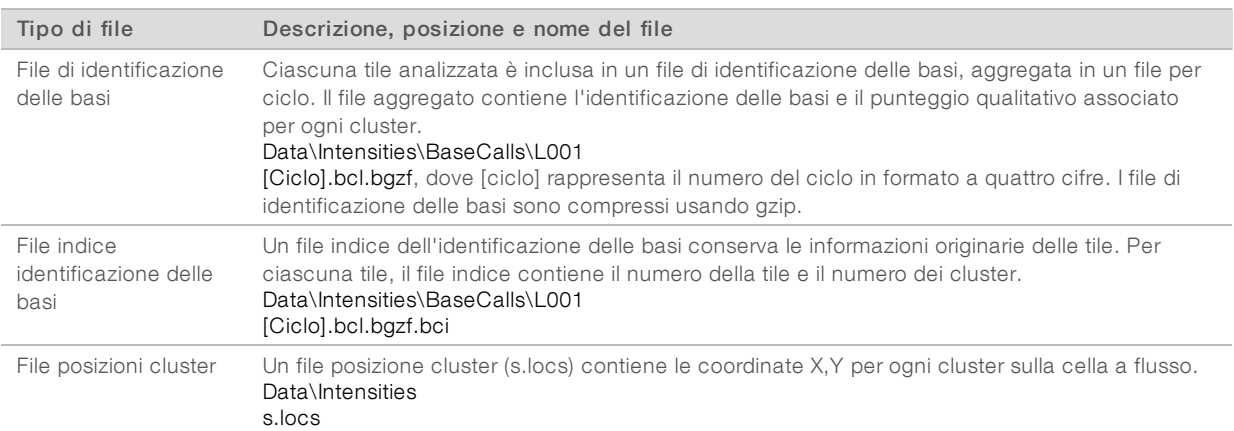

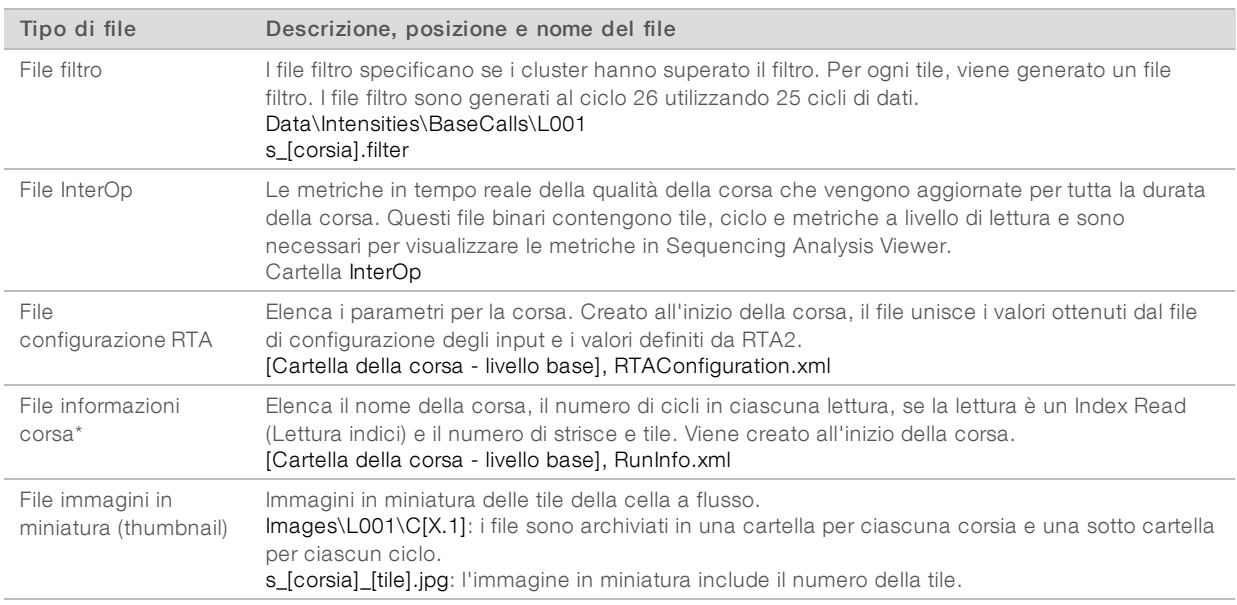

\* Creato dal software di controllo. RTA2 crea tutti gli altri file elencati in questa tabella.

Local Run Manager e BaseSpace Sequence Hub convertono automaticamente i file di identificazione della basi in file FASTQ. Se il sequenziamento viene eseguito in modalità Manual (Manuale), utilizzare l'ultima versione del software di conversione bcl2fastq2 per convertire i file FASTQ. Scaricare il software [dalle pagine](https://support.illumina.com/sequencing/sequencing_software/bcl2fastq-conversion-software.html) [di supporto del software di conversione bcl2fastq](https://support.illumina.com/sequencing/sequencing_software/bcl2fastq-conversion-software.html) sul sito Web Illumina.

### <span id="page-49-0"></span>Nome e percorso della cartella degli output

Per ogni corsa, il software di controllo genera automaticamente una cartella degli output e una cartella della corsa. È possibile accedere ai dati della corsa dalla cartella degli output, che è una copia della cartella della corsa. La cartella della corsa viene utilizzata dal sistema.

Il percorso alla cartella degli output è definita dall'utente, ma si trova, per impostazione predefinita, in D:\. Il software di controllo denomina la cartella degli output utilizzando il seguente formato.

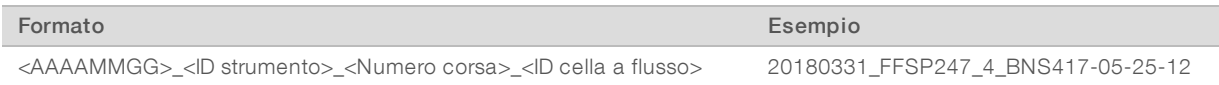

Il numero della corsa aumenta di uno ogni volta che il sistema esegue una corsa. I numeri di serie identificano lo strumento e la cella a flusso.

## <span id="page-50-2"></span>Struttura della cartella degli output

- Recipe: il file della ricetta specifico per la corsa.
- **Logs:** i file di registro che descrivono l'analitica dello strumento, le fasi del funzionamento e altri eventi.
- Config: le impostazioni di configurazione per la corsa.

### RunParameters.xml

- $\boxed{\equiv}$  RunInfo.xml
- CopyComplete.txt
- **E** RunCompletionStatus.txt
- **E** RTAComplete.txt
- **E** RTAConfiguration.xml

#### **Data**

**Intensities** 

**BaseCalls** 

CD L001

 $\boxed{\equiv}$ s.locs

### **InterOp**

#### **Images**

**E** SampleSheet.csv: il foglio campioni o il file manifest del campione.

**RTALogs:** i file di registro che descrivono gli eventi di RTA2.

## <span id="page-50-1"></span>Gestione degli errori

RTA2 crea file di registro e li scrive nella cartella RTALogs. Gli errori vengono registrati in un file di errori nel formato file TSV.

I seguenti file di registro e di errori sono trasferiti alla destinazione di output finale al termine dell'elaborazione:

- **EX** \*GlobalLog\*.tsv riassume importanti eventi della corsa.
- \*Error\*.tsv elenca gli errori che si sono verificati durante una corsa.
- <span id="page-50-0"></span>\*WarningLog\*.tsv elenca gli avvertimenti che si sono verificati durante una corsa.

## Flusso di lavoro di Real-Time Analysis

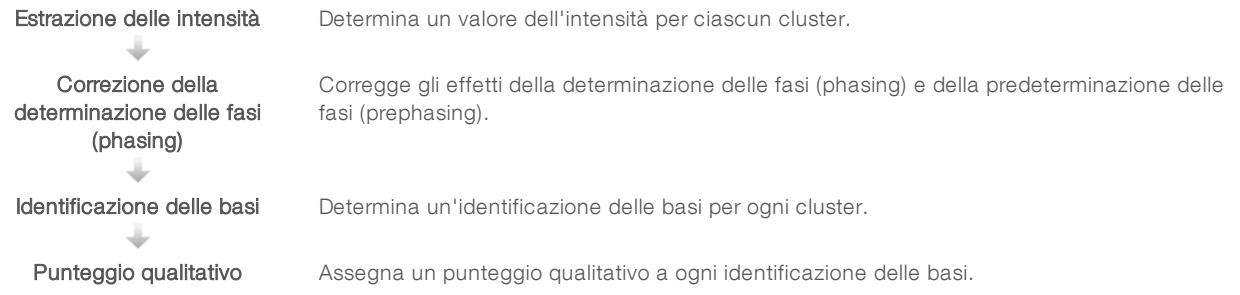

## Estrazione delle intensità

L'estrazione delle intensità calcola il valore dell'intensità per ciascun nanopozzetto in una data immagine.

## <span id="page-51-1"></span>Correzione della determinazione delle fasi (phasing)

Durante la reazione di sequenziamento, ciascun filamento di DNA in un cluster si estende di una base per ciclo. La determinazione delle fasi (phasing) e la predeterminazione delle fasi (prephasing) si verificano quando un filamento fuoriesce dalla fase con il ciclo di incorporazione attuale.

- $\blacktriangleright$  La determinazione delle fasi (phasing) si verifica quando una base rimane indietro.
- La predeterminazione delle fasi (prephasing) si verifica quando una base salta in avanti.

Figura 9 Determinazione delle fasi (phasing) e predeterminazione delle fasi (prephasing)

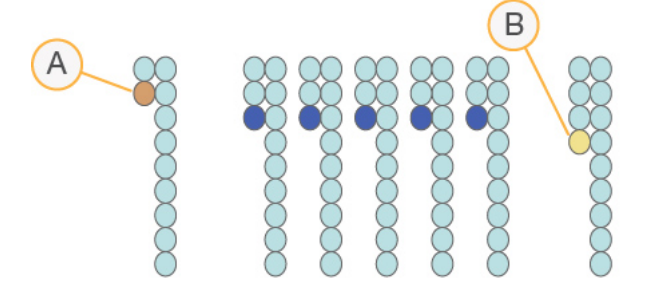

- A Lettura con una base nella determinazione delle fasi (phasing)
- B Lettura con una base nella predeterminazione delle fasi (prephasing)

RTA2 corregge gli effetti della determinazione delle fasi (phasing) e della predeterminazione delle fasi (prephasing) che massimizza la qualità dei dati a ogni ciclo per tutta la corsa.

## <span id="page-51-0"></span>Identificazione delle basi

L'identificazione delle basi determina una base (A, C, G o T) per ogni cluster di una data tile a un ciclo specifico. Il sistema iSeq 100 utilizza il sequenziamento a singolo colorante, che richiede un colorante e due immagini per codificare i dati per le quattro basi.

Le intensità estratte da un'immagine e confrontate con un'altra immagine forniscono quattro popolazioni distinte, ciascuna corrispondente a un nucleotide. L'identificazione delle basi determina a quale popolazione appartiene ogni cluster.

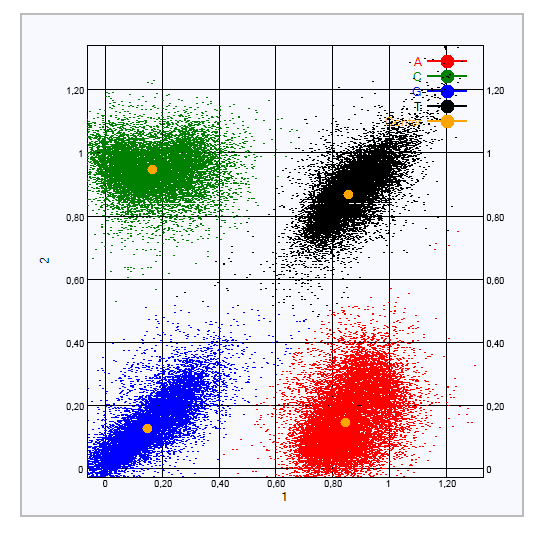

Figura 10 Visualizzazione delle intensità dei cluster

Tabella 1 Identificazione delle basi nel sequenziamento a singolo colorante

| <b>Base</b> | Colorante nella prima<br>immagine | Colorante nella<br>seconda immagine | Conclusione del confronto delle immagini                                          |
|-------------|-----------------------------------|-------------------------------------|-----------------------------------------------------------------------------------|
|             | Acceso                            | Acceso                              | Cluster che mostrano intensità in entrambe le immagini<br>sono basi T.            |
| А           | Acceso                            | Spento                              | I cluster che mostrano intensità solo nella prima<br>immagine sono basi A.        |
|             | Spento                            | Acceso                              | l cluster che mostrano intensità solo nella seconda<br>immagine sono basi C.      |
| G           | Spento                            | Spento                              | l cluster che non mostrano intensità in alcuna delle due<br>immagini sono basi G. |

### <span id="page-52-0"></span>Cluster che attraversano il filtro

Durante la corsa, RTA2 filtra i dati non elaborati e rimuove le letture che non soddisfano la soglia per la qualità dei dati. I cluster sovrapposti o di bassa qualità vengono rimossi.

Per il sequenziamento a singolo colorante, RTA2 utilizza un sistema basato sulla popolazione per determinare il valore chastity (misurazione della purezza dell'intensità) di un'identificazione delle basi. I cluster attraversano il filtro (PF) quando non più di un'identificazione delle basi nei primi 25 cicli presenta un valore chastity inferiore alla soglia fissata.

L'allineamento PhiX viene eseguito al ciclo 26 su un sottogruppo di tile per i cluster che hanno attraversato il filtro. I cluster che non attraversano il filtro non sono identificati come basi e non vengono allineati.

### <span id="page-52-1"></span>Letture indici

La procedura di identificazione delle basi per le letture indici è diversa rispetto all'identificazione delle basi delle letture di sequenziamento. I primi due cicli di una Index Read (Lettura indici) non possono iniziare con due basi G, altrimenti non verrà generata l'intensità. Per assicurare prestazioni di demultiplex, l'intensità deve essere presente in uno dei primi due cicli.

Assicurarsi che *almeno* una sequenza adattatore indice in un raggruppamento in pool delle librerie non parta con due basi G. Selezionare sequenze adattatori indici bilanciate in modo che il segnale sia presente in almeno un'immagine (è preferibile in entrambe le immagini) per ogni ciclo. Il layout della piastra e le sequenze fornite in IDT per gli indici TruSeq UD Illumina sono progettati per fornire il bilanciamento corretto.

Per maggiori informazioni sull'indicizzazione e sul raggruppamento in pool, vedere *Index Adapter Pooling Guide (documento n. 1000000041074)* (Guida alla creazione di raggruppamenti in pool per gli adattatori indici).

## <span id="page-53-0"></span>Punteggio qualitativo

Un punteggio qualitativo (Q-score) è una previsione della probabilità di un'identificazione delle basi errata. Un punteggio qualitativo superiore implica che un'identificazione delle basi presenta una qualità superiore ed è più probabile che sia corretta.

Il punteggio qualitativo permette di comunicare velocemente la probabilità di piccoli errori. Q(X) rappresenta i punteggi qualitativi, dove X è il punteggio. La tabella seguente illustra la relazione fra il punteggio qualitativo e la probabilità di errore.

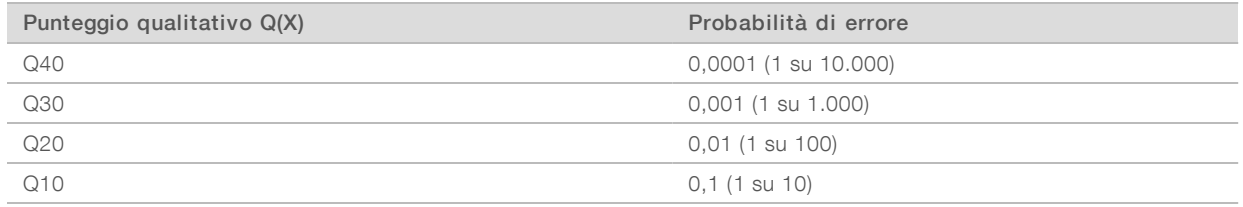

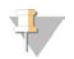

#### **NOTA**

Il punteggio qualitativo si basa su una versione modificata dell'algoritmo Phred.

Il punteggio qualitativo calcola un set valori per ciascuna identificazione delle basi, quindi utilizza questi valori per individuare il punteggio qualitativo in una tabella qualitativa. Le tabelle qualitative sono create per fornire previsioni di qualità accurate e ottimali per le corse generate da una specifica configurazione di una piattaforma di sequenziamento e versione della chimica.

Dopo la determinazione del punteggio qualitativo, i risultati vengono registrati nei file di identificazione delle basi.

# Appendice B Risoluzione dei problemi

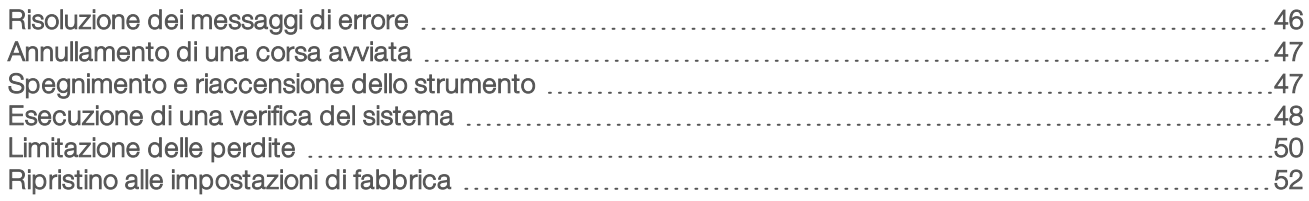

## <span id="page-54-2"></span><span id="page-54-0"></span>Risoluzione dei messaggi di errore

Questa appendice fornisce istruzioni dettagliate per le diverse procedure di risoluzione dei problemi. Il diagramma seguente mostra il flusso di lavoro per la risoluzione dei problemi inerenti i messaggi di errore che vengono visualizzati durante l'inizializzazione, l'impostazione della corsa, le verifiche pre-corsa o il sequenziamento per i quali un nuovo tentativo non ha risolto il problema.

Molti errori possono essere risolti con uno spegnimento e riaccensione: spegnimento dello strumento, quindi riavvio dello strumento. Altri richiedono una verifica del sistema per diagnosticare e risolvere il problema.

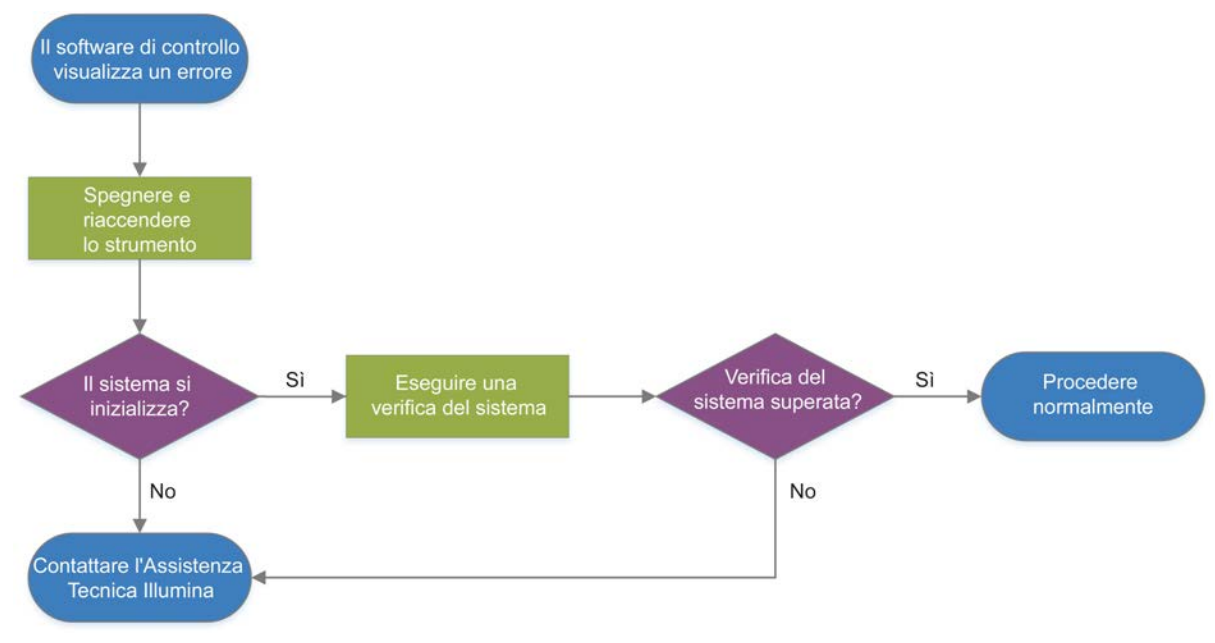

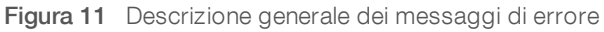

## <span id="page-54-1"></span>Stato di Process Management (Gestione processo)

Per risolvere un eventuale problema di stato sulla schermata Process Management (Gestione processo):

- Se la corsa è in fase di elaborazione, chiudere la schermata Process Management (Gestione processo), attendere cinque minuti, quindi riaprire la schermata.
- Se la corsa non è in fase di elaborazione, spegnere e riaccendere lo strumento, quindi riaprire la schermata Process Management (Gestione processo). Vedere *[Spegnimento e riaccensione dello](#page-55-1) strumento* [a pagina 47](#page-55-1).

## <span id="page-55-3"></span><span id="page-55-0"></span>Annullamento di una corsa avviata

Dopo l'avvio di una corsa, è possibile annullarla per terminare la corsa, espellere la cartuccia e tornare alla schermata Sequence (Sequenziamento).

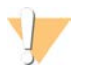

#### ATTENZIONE

L'annullamento di una corsa è *definitivo*. Il software non può riprendere la corsa e i materiali di consumo non possono essere riutilizzati dopo che lo strumento ha controllato parte delle verifiche pre-corsa.

- 1 Selezionare Stop Run (Arresta corsa), quindi selezionare Yes, cancel (Sì, annulla). Viene visualizzata la schermata Sequencing Canceled (Sequenziamento annullato) con il timestamp contenente la data e l'ora di arresto della corsa.
- 2 Selezionare Eject Cartridge (Espelli cartuccia) per aprire lo sportello ed espellere il vassoio.
- 3 Rimuovere la cartuccia dal vassoio.
- 4 Conservare o smaltire la cartuccia, in base a quando si è verificato l'annullamento della corsa:

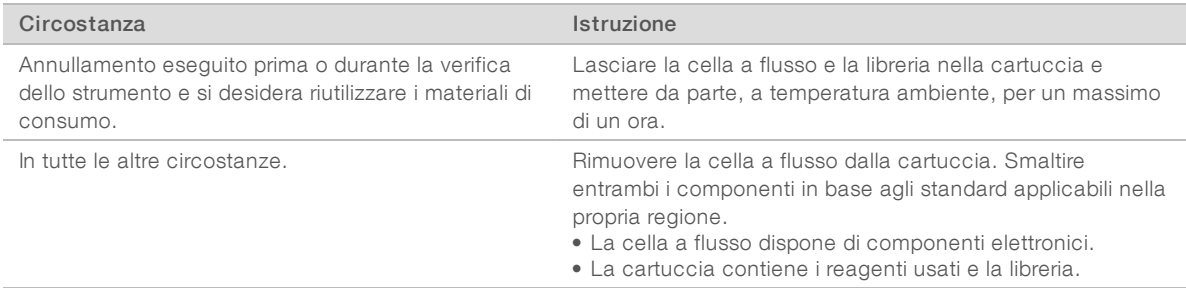

5 Selezionare Close Door (Chiudi sportello) per ricaricare il vassoio e tornare alla schermata Sequencing (Sequenziamento).

<span id="page-55-1"></span>I sensori confermano la rimozione della cartuccia.

## <span id="page-55-2"></span>Spegnimento e riaccensione dello strumento

Lo spegnimento e la riaccensione dello strumento consentono di spegnere e riaccendere il sistema per ripristinare una connessione persa, allineare una specifica o di risolvere un'eventuale inizializzazione non riuscita. I messaggi del software indicano quando eseguire lo spegnimento e la riaccensione per risolvere un errore o un avvertimento.

- 1 Dal menu, selezionare Shut Down System (Spegni sistema).
- 2 Se il sistema non si spegne, tenere premuto il pulsante di accensione che si trova sulla sinistra dello strumento fino a quando si dissolve la luce.
- 3 Quando il pulsante di accensione lampeggia, premere il lato di spegnimento (**Ο**) del pulsante che si trova sul pannello posteriore.

Dopo lo spegnimento, il pulsante di accensione potrebbe continuare a lampeggiare.

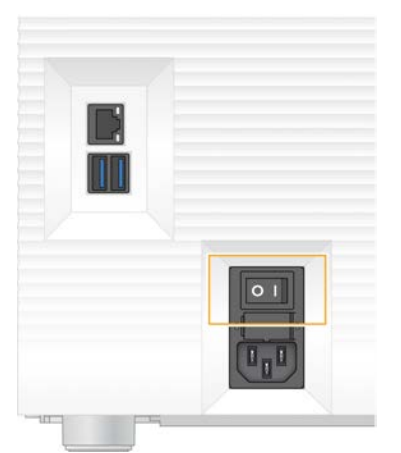

#### Figura 12 Posizione del pulsante di accensione/spegnimento

- 4 Attendere 30 secondi.
- 5 Premere il lato di accensione (I) del pulsante di accensione/spegnimento.
- 6 Quando il pulsante di accensione lampeggia, premerlo.

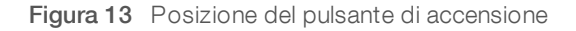

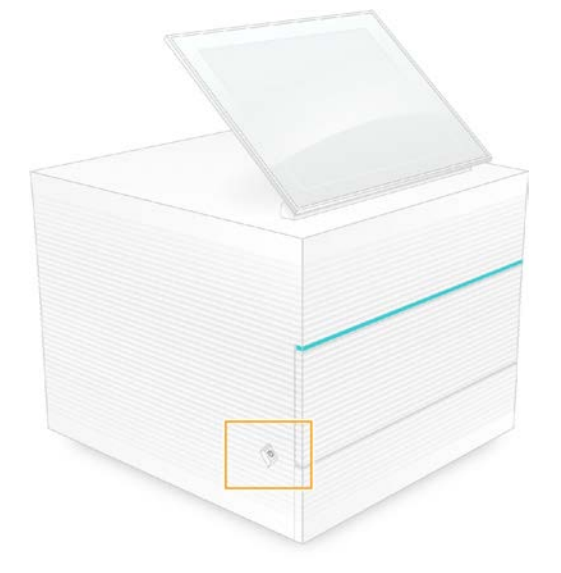

7 Quando il sistema operativo è caricato, accedere a Windows. Il software di controllo si avvia e inizializza il sistema. Al termine dell'inizializzazione viene visualizzata la schermata Home (Inizio).

## <span id="page-56-1"></span><span id="page-56-0"></span>Esecuzione di una verifica del sistema

Una verifica del sistema impiega circa 45 minuti e utilizza la cella a flusso e la cartuccia per il test riutilizzabili per risolvere eventuali errori o problemi. Quattro test dei sotto sistemi confermano il corretto allineamento e funzionamento dei componenti.

Il normale funzionamento e la manutenzione non richiedono una verifica del sistema.

- 1 Rimuovere la cella a flusso e la cartuccia per il test riutilizzabili dal luogo di conservazione a temperatura ambiente.
- 2 Dal menu del software di controllo, selezionare System Check (Verifica del sistema). La finestra di dialogo System Check (Verifica del sistema) viene visualizzata con i test meccanici, termici, ottici e dei sensori selezionati.
- 3 Selezionare Unload (Scarica) per aprire lo sportello dello scomparto della cartuccia ed espellere il vassoio.
- 4 Se presente, rimuovere la cartuccia usata dal vassoio.
- 5 Ispezionare la superficie in vetro della cella a flusso riutilizzabile per eventuale presenza di residui. Se sono presenti residui, pulirla nel modo seguente.
	- a Pulire la superficie del vetro con una salviettina imbevuta di alcol.
	- b Asciugare con un panno da laboratorio a bassissimo rilascio di particelle.
	- c Assicurarsi che la cella a flusso sia priva di particelle o fibre.

In circostanze normali, la cella a flusso per il test riutilizzabile non richiede pulizia.

- 6 Tenere la cella a flusso per il test riutilizzabile per le protuberanze con l'etichetta rivolta verso l'alto.
- 7 Inserire la cella a flusso per il test riutilizzabile nella slot situata nella parte anteriore della cartuccia per il test riutilizzabile.

Quando la cella a flusso è in posizione si avverte un "clic". Quando caricata correttamente, le protuberanze presenti sulla cartuccia e il vetro sono visibili dalla finestra di accesso.

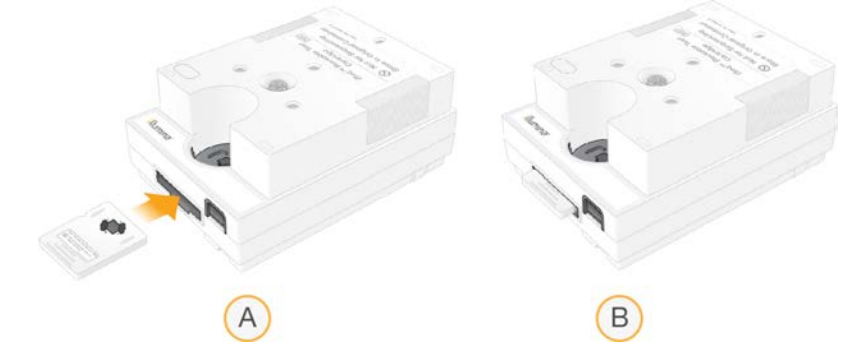

- a Caricamento della cella a flusso per il test riutilizzabile
- b Cella a flusso per il test riutilizzabile caricata
- 8 Collocare la cartuccia per il test riutilizzabile sul vassoio in modo che la finestra di accesso sia rivolta verso l'alto e che la cella a flusso sia all'interno dello strumento.

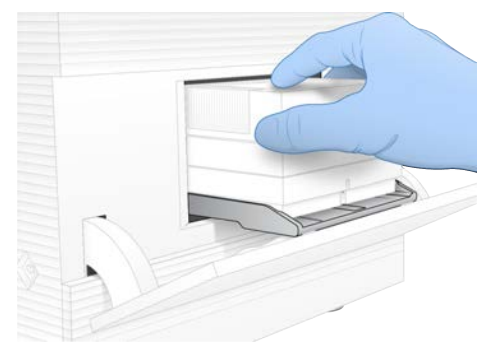

130 utilizzi.

- 9 Selezionare Load (Carica) per caricare la cartuccia per il test riutilizzabile e chiudere lo sportello.
- 10 Selezionare Start (Avvia) per avviare la verifica del sistema. Durante la verifica del sistema, il software espelle e ritrae la cartuccia una volta e visualizza sullo schermo il numero rimanente di utilizzi. Entrambi i componenti per il test riutilizzabili sono validi per un massimo di
- 11 Al termine della verifica del sistema, controllare se il test è stato superato o non superato.

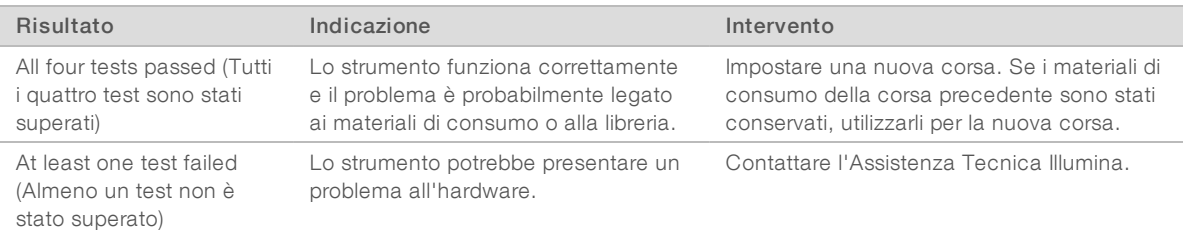

- 12 Selezionare Unload (Carica) per espellere la cartuccia per il test riutilizzabile.
- 13 Rimuovere la cartuccia per il test riutilizzabile dal vassoio.
- 14 Rimuovere la cella a flusso per il test riutilizzabile dalla cartuccia.
- 15 Rimettere i componenti per il test riutilizzabili nella confezione originaria e conservarli a temperatura ambiente.
- <span id="page-58-0"></span>16 Chiudere la finestra di dialogo System Check (Verifica del sistema).

## <span id="page-58-1"></span>Limitazione delle perdite

Se durante una verifica pre-corsa o durante il sequenziamento si rilevano scarsa connessione della fluidica, problemi con la cartuccia o perdite, il software termina la corsa e visualizza un messaggio. Dopo aver valutato la perdita e pulito lo strumento, una verifica del sistema conferma che è possibile proseguire il normale funzionamento.

Un vassoio raccogligocce alla base dello strumento raccoglie i fluidi fuoriusciti dalla cartuccia. Tuttavia, il fluidi fuoriusciti possono raggiungere altre aree del sistema. In condizioni normali, il vassoio raccogligocce è asciutto.

## Valutazione della perdita

1 Indossare un nuovo paio di guanti privi di polvere.

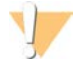

#### **AVVERTENZA**

Questo set di reagenti contiene materiali chimici potenzialmente pericolosi. L'inalazione, l'ingestione, il contatto con la pelle o con gli occhi possono causare lesioni personali. Indossare l'attrezzatura protettiva, inclusi protezione per gli occhi, guanti e indumento da laboratorio appropriato per evitare i rischi di esposizione. Manipolare i reagenti usati come rifiuti chimici e smaltirli in base alle leggi e alle regolamentazioni applicabili a livello regionale, nazionale e locale. Per ulteriori informazioni ambientali, di salute e di sicurezza, vedere le SDS alla pagina Web [support.illumina.com/sds.html.](http://support.illumina.com/sds.html)

- 2 Attenersi alle istruzioni sullo schermo per espellere la cartuccia.
- 3 Ispezionare la cartuccia per eventuale fluido visibile. È accettabile una piccola quantità di fluido (meno di 500 µl) sulla superficie in vetro della cella a flusso.
- 4 Se non è visibile fluido (o è presente una quantità di fluido accettabile), passare a *[Pulizia dello strumento](#page-59-0)*.

In seguito alla pulizia, una verifica del sistema conferma il normale funzionamento.

- <span id="page-59-1"></span>5 Se è visibile una quantità significativa di fluido sulla cella a flusso, sulla cartuccia o sullo strumento, spegnere e scollegare come di seguito indicato e contattare l'Assistenza Tecnica Illumina.
	- a Dal menu, selezionare Shut Down System (Spegni sistema).
	- b Se il comando di spegnimento non risponde, tenere premuto il pulsante di accensione che si trova sulla sinistra dello strumento fino a quando si dissolve la luce.
	- c Quando il pulsante di accensione lampeggia, premere il lato di spegnimento (**Ο**) del pulsante che si trova nella parte posteriore dello strumento.
	- d Attendere 30 secondi.
	- e Scollegare il cavo di alimentazione dalla presa a muro, quindi dalla presa di alimentazione c.a. che si trova sul pannello posteriore.
	- f Se applicabile, scollegare il cavo Ethernet dalla presa a muro, quindi dalla porta Ethernet che si trova sul pannello posteriore.

### <span id="page-59-0"></span>Pulizia dello strumento

- 1 Per sicurezza, spegnere e scollegare lo strumento:
	- a Dal menu, selezionare Shut Down System (Spegni sistema).
	- b Se il comando di spegnimento non risponde, tenere premuto il pulsante di accensione che si trova sulla sinistra dello strumento fino a quando si dissolve la luce.
	- c Quando il pulsante di accensione lampeggia, premere il lato di spegnimento (**Ο**) del pulsante che si trova nella parte posteriore dello strumento.
	- d Attendere 30 secondi.
	- e Scollegare il cavo di alimentazione dalla presa a muro, quindi dalla presa di alimentazione c.a. che si trova sul pannello posteriore.
	- f Se applicabile, scollegare il cavo Ethernet dalla presa a muro, quindi dalla porta Ethernet che si trova sul pannello posteriore.
- 2 Individuare lo sportello del vassoio raccogligocce che si trova sotto lo scomparto della cartuccia nella parte anteriore dello strumento, quindi abbassare lo sportello.

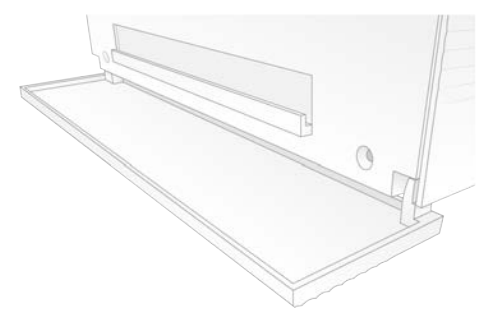

3 Aprire il vassoio raccogligocce e rimuovere il tappetino del vassoio raccogligocce.

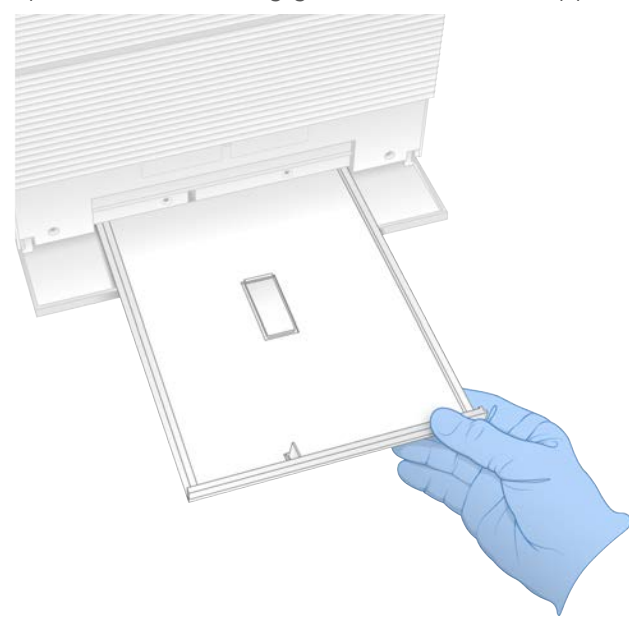

- 4 Con della carta assorbente, asciugare eventuale fluido residuo nella parte inferiore del vassoio.
- 5 Smaltire il tappetino e altri materiali di consumo in base alle normative regionali applicabili. Per maggiori informazioni, vedere la scheda dei dati di sicurezza (Safety Data Sheet, SDS) alla pagina Web [support.illumina.com/sds.html](http://support.illumina.com/sds.html).
- 6 Posizionare un nuovo tappetino sul vassoio raccogligocce.
- 7 Chiudere il vassoio raccogligocce, quindi chiudere lo sportello del vassoio raccogligocce.
- 8 Asciugare eventuale fluido visibile sopra o attorno allo strumento utilizzando carta assorbente.
- 9 Accendere e ricollegare lo strumento nel modo seguente.
	- a Se applicabile, collegare il cavo Ethernet a una porta Ethernet.
	- b Collegare il cavo di alimentazione alla presa c.a. sul pannello posteriore e a una presa a muro.
	- c Premere il lato di accensione (I) del pulsante che si trova sul pannello posteriore.
	- d Quando il pulsante di accensione lampeggia, premerlo.
	- e Quando il sistema operativo è caricato, accedere a Windows.

Il software di controllo si avvia e inizializza il sistema. Al termine dell'inizializzazione viene visualizzata la schermata Home (Inizio).

10 Eseguire una verifica del sistema per confermare il normale funzionamento del sistema. Il superamento della verifica del sistema indica che lo strumento può riprendere il normale funzionamento. Per istruzioni, vedere *[Esecuzione di una verifica del sistema](#page-56-0)* a pagina 48.

## <span id="page-60-1"></span><span id="page-60-0"></span>Ripristino alle impostazioni di fabbrica

Ripristinare il sistema alle impostazioni di fabbrica per declassare il software, recuperare da una configurazione indesiderata o eliminare i dati dell'utente prima della restituzione di uno strumento a Illumina. Il ripristino del sistema disinstalla il software di controllo e libera l'unità C.

- 1 Se il repository dei genomi di riferimento per Local Run Manager risiede sull'unità C:
	- a Spostare il repository su D:\Illumina\Genomes o su un'altra cartella locale o sulla rete e non sull'unità C.
	- b In Local Run Manager, reimpostare il percorso al repository su D:\Illumina\Genomes o su un'altra cartella locale o sulla rete e non sull'unità C. Per le istruzioni, vedere *Local Run Manager Software Guide (document # 1000000002702)* (Guida al software Local Run Manager).
- 2 Riavviare Windows.
- 3 Quando suggerito di scegliere un sistema operativo, selezionare Restore to Factory Settings (Ripristina alle impostazioni di fabbrica).

Vengono visualizzate brevemente le opzioni dei sistemi operativi prima di procedere automaticamente con iSeq Control Software.

- 4 Il completamento del ripristino impiega circa 30 minuti. Il ripristino può includere diversi riavvii. Al termine, il sistema viene riavviato con le impostazioni di fabbrica originarie, meno il software di controllo.
- 5 Installare il software di controllo:
	- a Scaricare l'installer del software dalle pagine di supporto del sistema di sequenziamento iSeq 100. Salvare l'installer su una posizione di rete o su un'unità USB.
	- b Copiare l'installer in C:\Illumina.
	- c Aprire iSeqSuiteInstaller.exe, quindi attenersi ai suggerimenti per eseguire l'installazione.
	- d Al termine dell'aggiornamento, selezionare Finish (Fine).
	- e Spegnere e riaccendere lo strumento. Per istruzioni, vedere *[Spegnimento e riaccensione dello](#page-55-1) strumento* [a pagina 47](#page-55-1).
- 6 Attenersi ai suggerimenti sullo schermo per eseguire l'impostazione iniziale, inclusa la verifica del sistema con la cartuccia e la cella a flusso per il test riutilizzabili.
- 7 Installare qualsiasi modulo di analisi di Local Run Manager:
	- a Passare all'account del sistema operativo sbsadmin.
	- b Scaricare gli installer dei software dalle pagine di supporto di Local Run Manager. Salvare gli installer su una posizione di rete o su un'unità USB portatile.
	- c Copiare l'installer in C:\Illumina.
	- d Aprire l'installer (\*.exe), quindi attenersi ai suggerimenti per eseguire l'installazione.
	- e Al termine dell'aggiornamento, selezionare Finish (Fine).

# <span id="page-62-0"></span>Appendice C Scambio avanzato

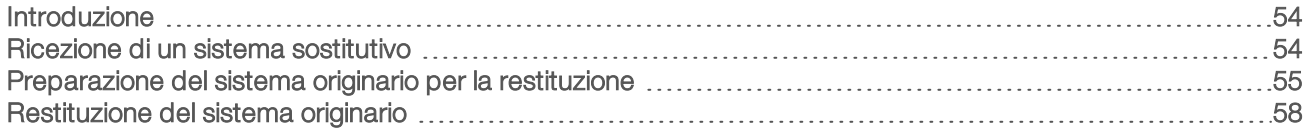

### <span id="page-62-4"></span><span id="page-62-1"></span>Introduzione

Poiché il filtro dell'aria e il tappetino del vassoio raccogligocce sono le sole parti riparabili del sistema iSeq 100, Illumina utilizza un sistema di scambio avanzato per risolvere problemi che non possono essere risolti a distanza.

Lo scambio avanzato sostituisce un sistema danneggiato o difettoso con un sistema ricondizionato. Per ridurre al minimo i tempi di fermo macchina, l'utente riceverà un sistema sostitutivo prima di spedire il sistema originario.

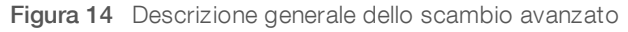

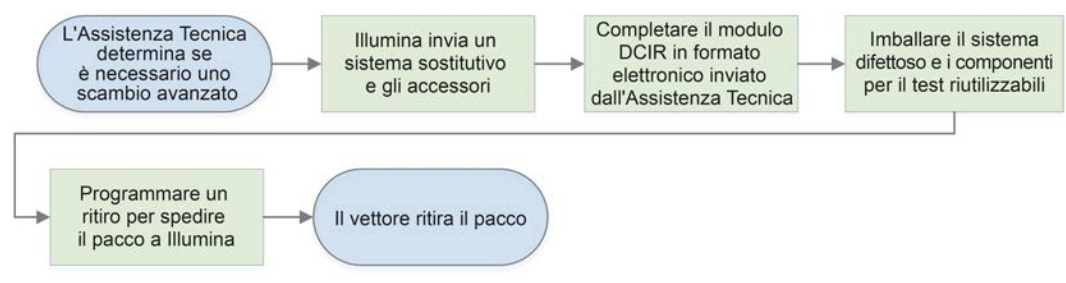

## <span id="page-62-5"></span>Disponibilità regionale

Lo scambio avanzato è disponibile nella maggior parte delle regioni. Le altre regioni possono continuare a fare affidamento sugli ingegneri FSE. Rivolgersi all'Assistenza Tecnica Illumina per informazioni sui modelli supportati nella propria regione.

## <span id="page-62-3"></span><span id="page-62-2"></span>Ricezione di un sistema sostitutivo

- 1 Quando una verifica del sistema e altri tentativi di risoluzione dei problemi danno esito negativo, contattare l'Assistenza Tecnica Illumina.
	- <sup>u</sup> Se possibile, eseguire un'altra verifica del sistema con una diversa cartuccia e cella a flusso per il test riutilizzabili.
	- <sup>u</sup> Fornire i risultati della verifica del sistema all'Assistenza Tecnica.

Se l'Assistenza Tecnica non è in grado di risolvere il problema a distanza, verrà avviata la procedura di restituzione e viene ordinato un sistema sostitutivo.

- 2 Alla ricezione del sistema sostitutivo:
	- <sup>u</sup> Disimballarlo e installarlo in base al *Poster per l'impostazione del sistema di sequenziamento iSeq 100 (documento n. 1000000035963)*.
	- **Conservare tutto l'imballaggio**, che viene utilizzato per imballare e restituire il sistema originario e i componenti per il test riutilizzabili.
	- Mettere da parte i documenti di restituzione, che includono l'etichetta di restituzione UPS per tutte le spedizioni e la fattura commerciale per le spedizioni internazionali.

## <span id="page-63-2"></span><span id="page-63-0"></span>Preparazione del sistema originario per la restituzione

Restituire il sistema originario, la cartuccia per il test riutilizzabile e la cella a flusso per il test riutilizzabile a Illumina entro 30 giorni dalla ricezione dello strumento sostitutivo.

## Rimozione dei dati e spegnimento

- 1 Se il sistema è acceso, salvare e rimuovere i dati nel modo seguente.
	- a Da File Explorer (Esplora file), copiare qualsiasi file e cartella che si desidera salvare su un'unità USB portatile.
	- b Eliminare qualsiasi file e cartella che non si desidera condividere con Illumina.

La posizione dei dati del sequenziamento è definita dall'utente, ma l'unità D è la posizione predefinita.

- 2 Spegnere il sistema nel modo seguente.
	- a Dal menu, selezionare Shut Down System (Spegni sistema).
	- b Se il comando di spegnimento non risponde, tenere premuto il pulsante di accensione che si trova sulla sinistra dello strumento fino a quando si dissolve la luce.
	- c Quando il pulsante di accensione lampeggia, premere il lato di spegnimento (**Ο**) del pulsante che si trova nella parte posteriore dello strumento.

## <span id="page-63-1"></span>Disconnessione di file e cavi

- 1 Se nello strumento è presente una cartuccia, riavviare il sistema e rimuovere la cartuccia nel seguente modo.
	- a Premere il lato di accensione (I) del pulsante che si trova sul pannello posteriore.
	- b Quando il pulsante di accensione lampeggia, premerlo.
	- c Quando il sistema operativo è caricato, accedere a Windows.
	- d Dal menu del software di controllo, selezionare System Check (Verifica del sistema).
	- e Selezionare Unload (Scarica) per espellere la cartuccia, quindi rimuovere la cartuccia dal vassoio.
	- f Se l'espulsione non riesce, contattare l'Assistenza Tecnica Illumina per ulteriori istruzioni.
	- g Selezionare Load (Carica) per riportare in posizione il vassoio vuoto e chiudere lo sportello.
	- h Chiudere la finestra di dialogo System Check (Verifica del sistema), quindi spegnere il sistema.

Lo spegnimento e la riaccensione del sistema sono necessarie per mettere in posizione la cartuccia per la rimozione.

2 Scollegare il cavo di alimentazione dalla presa a muro, quindi dalla presa di alimentazione c.a. che si trova sul pannello posteriore.

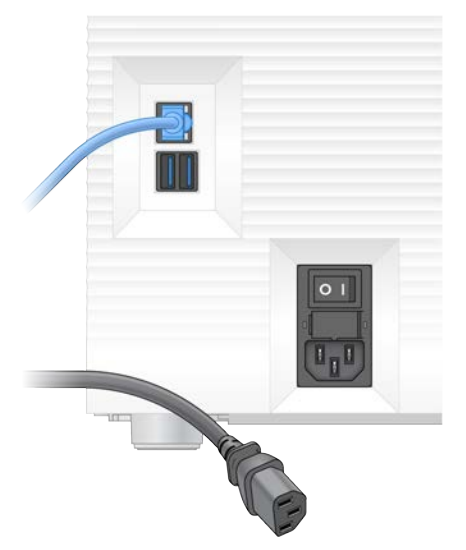

- 3 Se applicabile, attenersi a quanto segue.
	- ▶ Scollegare il cavo Ethernet dalla presa a muro, quindi dalla porta Ethernet che si trova sul pannello posteriore.
	- <sup>u</sup> Scollegare la tastiera e il mouse dalle porte USB che si trovano sul pannello posteriore.

### <span id="page-64-0"></span>Decontaminazione dello strumento

La spedizione di uno strumento richiede la seguente procedura di decontaminazione, che Illumina conferma come completata. I sistemi utilizzati in laboratorio con biosicurezza di livello 2 o 3 e i pericoli specifici per la sede potrebbero richiedere ulteriore decontaminazione.

### Decontaminazione con candeggina

- 1 Indossare un nuovo paio di guanti privi di polvere.
- 2 Abbassare il monitor dello strumento.
- 3 Aprire delicatamente lo sportello dello scomparto della cartuccia a partire dalle cerniere laterali.

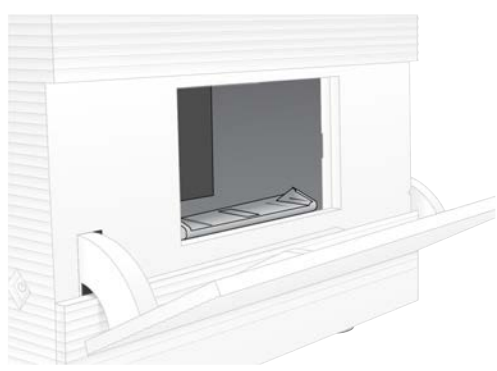

- 4 Pulire l'intero sportello dello scomparto con una salviettina imbevuta di candeggina:
	- $\blacktriangleright$  Interno dello sportello
	- $\blacktriangleright$  Esterno dello sportello
- $\blacktriangleright$  Cerniere dello sportello
- 5 Chiudere lo sportello dello scomparto della cartuccia.
- 6 Individuare lo sportello del vassoio raccogligocce che si trova sotto lo scomparto della cartuccia nella parte anteriore dello strumento, quindi abbassare lo sportello.

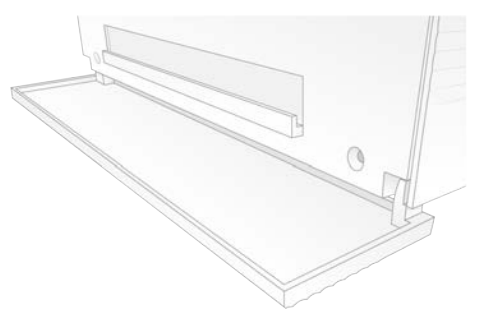

7 Aprire il vassoio raccogligocce e rimuovere il tappetino del vassoio raccogligocce.

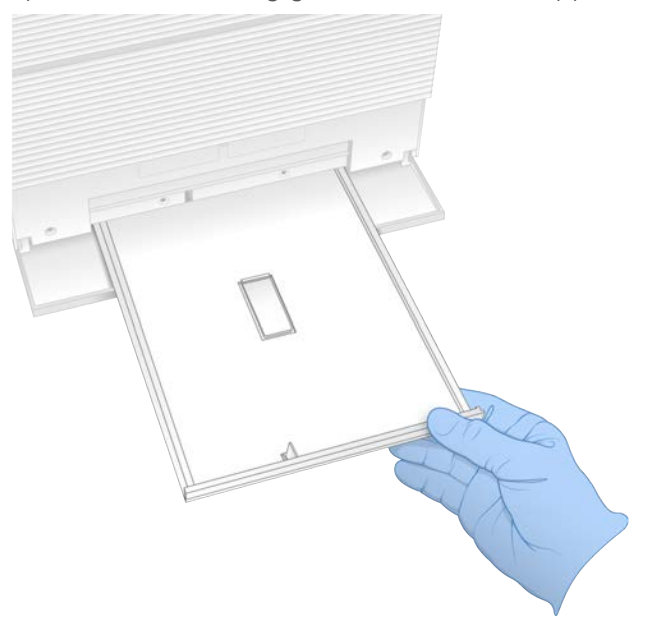

- 8 Con della carta assorbente, asciugare eventuale fluido residuo nella parte inferiore del vassoio.
- 9 Smaltire il tappetino e altri materiali di consumo in base alle normative regionali applicabili. Per maggiori informazioni, vedere la scheda dei dati di sicurezza (Safety Data Sheet, SDS) alla pagina Web [support.illumina.com/sds.html](http://support.illumina.com/sds.html).
- 10 Pulire il vassoio raccogligocce con una salviettina imbevuta di candeggina.
- 11 Attendere 15 minuti affinché la candeggina inizi ad agire.

#### <span id="page-65-0"></span>Neutralizzazione con alcol

- 1 Inumidire con acqua un panno o della carta assorbente. È accettabile qualsiasi grado di acqua, inclusa l'acqua di rubinetto.
- 2 Asciugare i seguenti componenti con un panno inumidito o della carta assorbente:
	- **Vassoio raccogligocce**
	- <sup>u</sup> Sportello dello scomparto della cartuccia (interno, esterno, incluse le cerniere)

Documento n. 1000000036024 v07 ITA

Solo a uso di ricerca. Non usare in procedimenti diagnostici.

L'acqua impedisce la miscelazione di candeggina e alcol.

- 3 Pulire nuovamente i seguenti componenti con una salviettina imbevuta di alcol:
	- $\blacktriangleright$  Vassoio raccogligocce
	- <sup>u</sup> Sportello dello scomparto della cartuccia (interno, esterno, incluse le cerniere)
	- L'alcol rimuove la candeggina residua, che può causare corrosione.
- 4 Assicurarsi che lo sportello del vassoio raccogligocce e lo sportello dello scomparto della cartuccia siano chiusi.
- 5 Pulire il banco da laboratorio intorno allo strumento con salviettine inumidite in candeggina o con una soluzione di candeggina.

## <span id="page-66-0"></span>Restituzione del sistema originario

### Imballaggio dello strumento

- 1 Nel laboratorio, liberare lo spazio necessario per lo strumento e la confezione.
- 2 Inserire la piccola protezione in polistirolo tra il monitor abbassato e lo strumento.
- 3 Posizionare la sacca grigia in plastica sopra lo strumento.

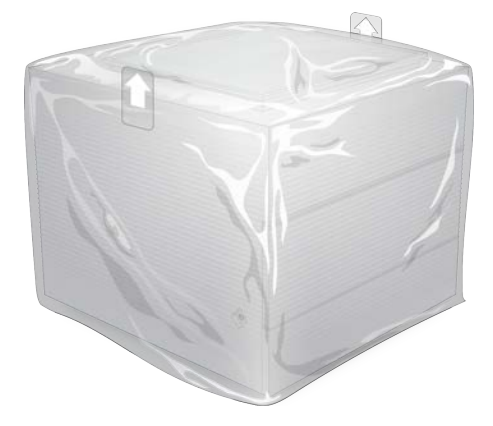

- 4 Abbassare la patta anteriore della scatola bianca.
- 5 Posizionare lo strumento nella scatola bianca in modo che la parte anteriore dello strumento sia rivolto verso l'utente.
- 6 Posizionare il quadrato in polistirolo sopra lo strumento in modo che i lati più sottili del polistirolo siano sulla parte anteriore e posteriore dello strumento. Assicurarsi che il polistirolo sia allineato con la parte superiore della scatola.

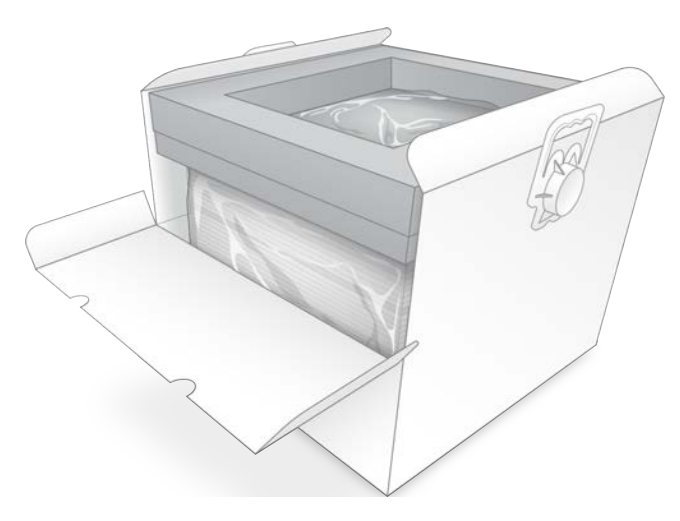

7 Chiudere la patta anteriore, quindi chiudere la parte superiore della scatola.

## Imballaggio dei componenti per il test riutilizzabili

- 1 Mettere la cartuccia per il test riutilizzabile iSeq 100 nel sacchetto risigillabile più grande e sigillarla.
- 2 Mettere la cella a flusso per il test riutilizzabile iSeq 100 nella confezione a forma di conchiglia.
- 3 Mettere la confezione a forma di conchiglia nel sacchetto risigillabile più piccolo e sigillarla.
- 4 Mettere entrambi i sacchetti risigillabili nella scatola degli accessori del sistema di sequenziamento iSeq 100.

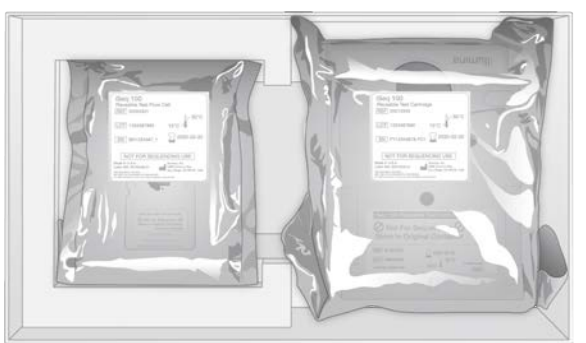

5 Chiudere la scatola degli accessori.

## Spedizione del sistema

<span id="page-68-0"></span>1 Se era stata rimossa, posizionare la base protettiva in polistirolo nella parte inferiore della scatola di spedizione marrone.

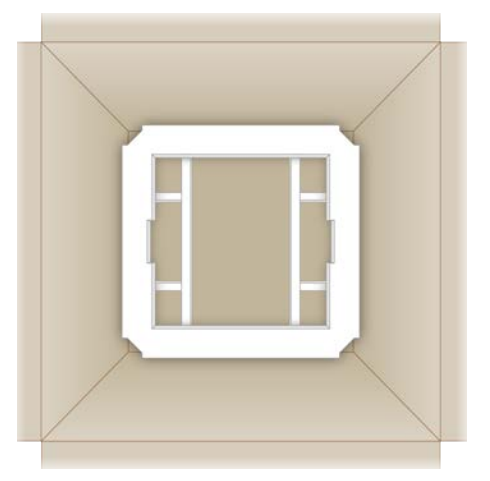

2 Sollevando la scatola bianca per le maniglie (è consigliabile utilizzare due persone), abbassare la scatola bianca nella scatola marrone. Qualsiasi orientamento è accettabile.

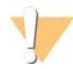

#### ATTENZIONE

La scatola bianca deve essere spedita all'interno della scatola marrone. La scatola bianca non è progettata o etichettata per la spedizione.

- 3 Collocare il coperchio protettivo in polistirolo sulla parte superiore della scatola bianca.
- 4 Collocare la scatola degli accessori nel centro del coperchio in polistirolo.
- 5 Collocare il tappetino nero in polistirolo sopra la scatola degli accessori.
- 6 Se l'Assistenza Tecnica Illumina richiede la restituzione del cavo di alimentazione, metterlo in qualsiasi posizione all'interno della scatola marrone.
- 7 Chiudere la scatola marrone e fermare con il nastro di spedizione.

8 Posizionare l'etichetta di restituzione sopra l'etichetta di spedizione originaria oppure rimuovere l'etichetta di spedizione originaria.

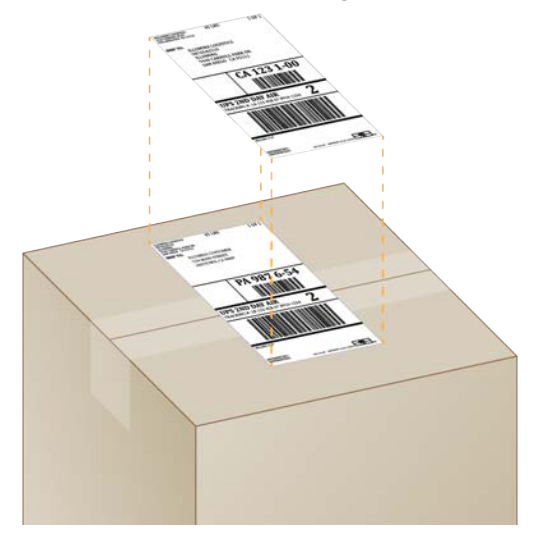

- 9 [Spedizione internazionale] Apporre la fattura internazionale alla scatola di spedizione.
- 10 Spedire lo strumento a Illumina mediante il corriere UPS.
	- <sup>u</sup> Se il laboratorio dispone di consegne giornaliere programmate con UPS, dare al conducente la scatola di spedizione etichettata.
	- <sup>u</sup> Se il laboratorio non dispone di consegne giornaliere con UPS, notificare il Servizio Clienti Illumina per programmare la spedizione di restituzione.

# **Indice**

## $\frac{0}{6}$

%Clusters PF (% di cluster che attraversano il filtro) [29](#page-37-0), [32](#page-40-0) %Occupancy (% presenza) [20](#page-28-0), [29](#page-37-0), [32](#page-40-0) %PF [20,](#page-28-0) [29,](#page-37-0) [32,](#page-40-0) [44](#page-52-0)

## A

abbonamento Enterprise [13](#page-21-0) accesso a distanza [26](#page-34-0) account amministratore [11](#page-19-0) account utente [11](#page-19-0) adattatori indicei5 [31](#page-39-0) adattatori indicei7 [31](#page-39-0) aggiornamenti automatici [34](#page-42-4) aggiornamenti firmware [35](#page-43-0) aggiornamenti manuali software [34](#page-42-4) algoritmo Phred [45](#page-53-0) alimentazione a.c. presa [37](#page-45-1) alimentazione c.a. presa [3,](#page-11-0) [51,](#page-59-1) [55](#page-63-1) allerte [34-35](#page-42-4) allineamento PhiX [44](#page-52-0) allineamento specifica [47](#page-55-2) amplificazione [20](#page-28-1) AmpliSeq Library PLUS for Illumina [20](#page-28-0) analisi metodi [5](#page-13-0), [20](#page-28-1) non integrata sullo strumento [20](#page-28-1) stato [7](#page-15-0) analisi basata sul cloud [1](#page-9-0) analisi immagini [5](#page-13-0) analisi in laboratorio [1](#page-9-0) analisi non integrata sullo strumento [20](#page-28-1) arresto corse [47](#page-55-3) assistenza clienti [68](#page-76-0) assistenza tecnica [68](#page-76-0) attraversamento filtri [20](#page-28-0) attraversano i filtri [29](#page-37-0), [32](#page-40-0) avvertenze [6,](#page-14-0) [42,](#page-50-1) [47](#page-55-2) avvio automatico corsa [28](#page-36-0), [31](#page-39-1)

## B

bagni d'acqua [21](#page-29-0) barra delle applicazioni Windows [11](#page-19-1) barra di stato [3](#page-11-1)

barra luminosa [3](#page-11-1) BaseSpace Sequence Hub [1](#page-9-0) caricamento file [7](#page-15-1) impostazioni rapide [12](#page-20-0) requisiti foglio campioni [14](#page-22-0) basiG [44](#page-52-1) basi, codifica dati [43](#page-51-0) BSL-2 [56](#page-64-0) BSL-3 [56](#page-64-0)

## C

camici da laboratorio [21](#page-29-1) cartella corsa [16](#page-24-0), [34](#page-42-5), [41](#page-49-0) cartella output [7,](#page-15-2) [28,](#page-36-1) [31,](#page-39-0) [34,](#page-42-5) [40](#page-48-1) accesso [11](#page-19-1) posizione predefinita [16,](#page-24-0) [41](#page-49-0) cartella output predefinita [16](#page-24-0), [28](#page-36-1) cartuccia bloccata nello strumento [55](#page-63-1) confezione [21](#page-29-0) conservazione [7](#page-15-3), [47](#page-55-3) orientamento caricamento [27](#page-35-0), [30](#page-38-0) smaltimento [29](#page-37-1), [32](#page-40-1), [47](#page-55-3) cartuccia bloccata [55](#page-63-1) cartuccia per il test riutilizzabile [48](#page-56-1), [55](#page-63-2) cavo alimentazione [37,](#page-45-1) [51](#page-59-1) cavo di alimentazione [3,](#page-11-0) [55](#page-63-1) cavo Ethernet [51](#page-59-1), [55](#page-63-1) cella a flusso per il test riutilizzabile [48,](#page-56-1) [55](#page-63-2) celle a flusso conservazione [7](#page-15-3) corsie [8](#page-16-0) numero di cicli [9](#page-17-0) smaltimento [29](#page-37-1), [32](#page-40-1) celle a flusso patterned (preconfigurate) [8](#page-16-0) Chromium apertura [26](#page-34-0) schermo vuoto [26](#page-34-0) cicli in più [21](#page-29-2) cicli indici [21](#page-29-2) cicli lettura [31](#page-39-0) cicli massimi [21](#page-29-2) cicli minimi [21](#page-29-2) cicli scongelamento/congelamento [21](#page-29-0) cluster filtraggio [44](#page-52-0) ottimizzazione [20](#page-28-0) posizioni [40](#page-48-2) codice batch [10](#page-18-0)

concentrazioni caricamento [20](#page-28-0) concentrazioni iniziali [22](#page-30-0) condizioni conservazione [10](#page-18-0) condizioni di conservazione [7](#page-15-3) confezione [60](#page-68-0) cartuccia [21](#page-29-0) cella a flusso [25](#page-33-0) smaltimento [25](#page-33-0) spedizioni di restituzione [54](#page-62-3) connessioni perse [47](#page-55-2) conservazione cartucce scongelate [21](#page-29-0) kit reagenti [7](#page-15-3) librerie diluite [22](#page-30-0) controllo qualità, librerie [22](#page-30-1) conversione file [40](#page-48-2) corrosione, prevenzione [57](#page-65-0) corse archiviazione in BaseSpace Sequence Hub [12-13](#page-20-0) conteggio [6](#page-14-1), [41](#page-49-0) dimensione delle [15](#page-23-0), [34](#page-42-5) modifica parametri [28](#page-36-1) monitoraggio in BaseSpace Sequence Hub [12-13](#page-20-0) verifica stato [6](#page-14-2), [29](#page-37-0), [32](#page-40-0) corsie, cella a flusso [8](#page-16-0) Custom Protocol Selector [2](#page-10-0)

## D

date di scadenza [36](#page-44-1) date scadenza [10](#page-18-0) dati prestazioni [27,](#page-35-1) [30](#page-38-1) declassamento del software [52](#page-60-1) denaturazione [20](#page-28-2) denaturazione librerie [20,](#page-28-1) [22](#page-30-1) denominazione fogli campioni [14](#page-22-0) nome computer [6](#page-14-1) nome personalizzato [15](#page-23-1) nome personalizzato strumento [15](#page-23-2) DesignStudio [1](#page-9-1) determinazione delle fasi (phasing) e predeterminazione delle fasi (prephasing) [21](#page-29-2) determinazione fasi (phasing) [43](#page-51-1) diagnostica [48](#page-56-1) diluizione librerie [20](#page-28-2) discoD [34](#page-42-5) disco rigido [6,](#page-14-2) [34](#page-42-5)

disconnessione [51](#page-59-1) disimballaggio [54](#page-62-3) diversità basi [44](#page-52-1) documentazione [1,](#page-9-1) [68](#page-76-0) domini [13](#page-21-0) domini privati [13](#page-21-0)

## E

EEPROM [8](#page-16-0) elaborazione arrestata [46](#page-54-1) elaborazione incompleta [46](#page-54-1) eliminazione corse [6](#page-14-2), [34](#page-42-5) errori [6,](#page-14-0) [42,](#page-50-1) [47](#page-55-2) messaggi [46](#page-54-2) probabilità [45](#page-53-0) errori verifiche pre-corsa [48](#page-56-1) Ethernet [3,](#page-11-0) [37](#page-45-1) Ethernet, accensione [17](#page-25-0) etichette [9](#page-17-0) etichette spedizione [60](#page-68-0)

## F

fabbricante [10](#page-18-0) fasi sullo strumento [20](#page-28-1) fattura commerciale [60](#page-68-0) file BCL [6](#page-14-2), [40](#page-48-2) file di configurazione [40](#page-48-1) file FASTQ [29](#page-37-2), [40](#page-48-2) file filtro [40](#page-48-2) file identificazione basi [20](#page-28-1) file identificazione delle basi [20](#page-28-3) file identificazioni delle basi [40](#page-48-2) file InterOp [40](#page-48-2) file manifest del campione [42](#page-50-2) file registro [42](#page-50-2) filtraggio cluster [44](#page-52-0) filtri dell'aria [54](#page-62-4) posizione [36](#page-44-1) ricambio [18](#page-26-0) finestra di accesso, cartuccia [8](#page-16-1) fluidi, fuoriuscita [50](#page-58-1) fluidica [8](#page-16-1) fogli campioni [27](#page-35-1), [29-30](#page-37-2), [42](#page-50-2) denominazione [14](#page-22-0) modelli [14](#page-22-0), [29](#page-37-2) formammide [29,](#page-37-1) [32](#page-40-1) formato file TSV [42](#page-50-1) frammenti ricetta [6](#page-14-1) FSE [54](#page-62-5)
#### G

garanzia [18](#page-26-0) ghiaccio secco [21](#page-29-0) gruppi di lavoro [27](#page-35-0), [30](#page-38-0) gruppo di software [1](#page-9-0) guarnizioni [25](#page-33-0) guida al raggruppamento in pool [44](#page-52-0) guida di Windows 10 [17](#page-25-0) guida, tecnica [68](#page-76-0)

#### I

icona Help (Aiuto) [26](#page-34-0), [29](#page-37-0) icone [6](#page-14-0), [10](#page-18-0) identificazione basi [20](#page-28-0) identificazione delle basi [5,](#page-13-0) [44](#page-52-0) IDT per gli indici TruSeq UD Illumina [44](#page-52-0) illuminatore [8](#page-16-0) imaging [20](#page-28-0) immagini [15,](#page-23-0) [40,](#page-48-0) [42-43](#page-50-0) immagini in miniatura (thumbnail) [15](#page-23-0) immagini in miniatura, salvataggio [15](#page-23-1) impostazione modifica [12](#page-20-0) impostazione corsa opzioni configurazione [12-13](#page-20-1) schermate [26,](#page-34-0) [29](#page-37-0) impostazione iniziale [36,](#page-44-0) [52](#page-60-0) impostazioni impostazione iniziale [11](#page-19-0) modifica [13](#page-21-0) impostazioni audio [15](#page-23-1) impostazioni configurazione [42](#page-50-0) impostazioni configurazione rapida [12](#page-20-1) impostazioni di fabbrica [52](#page-60-0) impostazioni localizzate [12-13](#page-20-0) indici cicli [9](#page-17-0) letture [31](#page-39-0) sequenze adattatori [44](#page-52-0) indirizziIP [6](#page-14-1) ingrandimento software di controllo [11](#page-19-1) inizializzazione [38,](#page-46-0) [48,](#page-56-0) [52](#page-60-1) non riuscita [47](#page-55-0) installazione software [34](#page-42-0) installer System Suite [34](#page-42-0) intensità [43](#page-51-0) interfaccia elettrica [8](#page-16-1), [25](#page-33-0) iSeq 100 System Test Kit [18](#page-26-0), [48](#page-56-1)

## K

kit [7,](#page-15-0) [18](#page-26-1) numeri di catalogo [18](#page-26-0) kit per il test [18](#page-26-0) kit preparazione libreria [1](#page-9-1) kit preparazione librerie [20](#page-28-1) kit reagenti [7](#page-15-0)

#### L

lavaggi [8](#page-16-0) librerie [1,](#page-9-1) [8](#page-16-0) concentrazioni iniziali [22](#page-30-0) conservazione 1 nM [22](#page-30-0) denaturazione [20](#page-28-0) librerie di controllo [11](#page-19-2) librerie doppio filamento [22](#page-30-1) limiti di utilizzo, componenti per il test riutilizzabili [5](#page-13-1), [48](#page-56-1) linee di comando [17](#page-25-1) liquidi, fuoriuscita [50](#page-58-0) Local Run Manager [5](#page-13-0) accesso a distanza [26](#page-34-0) creazione corse [26](#page-34-0) documentazione [1](#page-9-1), [28](#page-36-0) download [34](#page-42-0) fogli campioni creazione [14](#page-22-0) guide flusso di lavoro [28](#page-36-0) impostazioni rapide [12](#page-20-1) moduli [34](#page-42-0) stato [7](#page-15-1) lunghezze letture [21](#page-29-1)

#### M

mancato superamento verifica sistema [48](#page-56-1) materiali di consumo confezione [10](#page-18-0) monitoraggio [1,](#page-9-0) [8](#page-16-1) riutilizzo [28](#page-36-1), [31](#page-39-1) scansione [27,](#page-35-1) [30](#page-38-1) smaltimento [29](#page-37-1), [32](#page-40-0) metodi normalizzazione [22](#page-30-1) metriche resa [29,](#page-37-2) [32](#page-40-1) metriche resa totale prevista [29](#page-37-2), [32](#page-40-1) misurazioni chastity [44](#page-52-1) modalità Local Run Manager, informazioni su [26](#page-34-0)

modalità Manual (Manuale) file FASTQ [29,](#page-37-0) [40](#page-48-1) informazioni su [29](#page-37-0) modelli supportati [54](#page-62-0) modello, foglio campioni [14,](#page-22-0) [29](#page-37-0) modifica parametri corsa [28](#page-36-0) monitor [3](#page-11-0) monitoraggio a distanza [27,](#page-35-0) [30](#page-38-0) monitoraggio materiali di consumo [1,](#page-9-0) [8](#page-16-1) mouse [3](#page-11-1), [11](#page-19-1)

### N

nanopozzetti [43](#page-51-0) Nextera DNA Flex [20](#page-28-1) Nextera Flex for Enrichment [20](#page-28-1) NGS [1](#page-9-2) nome corsa [31](#page-39-0) nome personalizzato [15](#page-23-2) nomi computer [6](#page-14-1) nucleotidi [20](#page-28-0), [43](#page-51-1) numeri codice [10](#page-18-0) numeri di catalogo [18](#page-26-1) numeri di serie [6,](#page-14-1) [41](#page-49-0) numeri lotto [10](#page-18-0)

# O

occhiali di sicurezza [21](#page-29-2) opzioni adattatore, Wi-Fi [17](#page-25-0) opzioni analisi dati [12](#page-20-1) opzioni analisi dei dati [13](#page-21-0) orientamentii5 [29](#page-37-0) orientamenti Index 2 (Indice2) [29](#page-37-0) ottimizzazione concentrazione caricamento [20](#page-28-1)

### P

pagine supporto, website [34](#page-42-0) paired-end [28,](#page-36-0) [31](#page-39-0) parti riparabili [54](#page-62-1) percentuale presenza [20](#page-28-1), [29](#page-37-2), [32](#page-40-1) perdita [50](#page-58-1) peso [37](#page-45-0) PF [44](#page-52-1) PhiX [11,](#page-19-2) [18](#page-26-1) porta Ethernet [51,](#page-59-0) [55](#page-63-0) porte USB [3](#page-11-1), [35](#page-43-0) posizioni host [12-13](#page-20-0) poster impostazione [2,](#page-10-0) [54](#page-62-2)

PPE [21](#page-29-2) predeterminazione fasi (prephasing) [43](#page-51-2) preparazione della sede [2,](#page-10-0) [37](#page-45-0), [58](#page-66-0) preparazione sede [16](#page-24-0) presa a muro [51,](#page-59-0) [55](#page-63-0) prestazioni demultiplex [44](#page-52-0) Process Management (Gestione processo) [29,](#page-37-2) [32,](#page-40-1) [34](#page-42-1) protuberanze [8,](#page-16-1) [25](#page-33-0) pulizia celle a flusso [48](#page-56-1) pulsante accensione [3](#page-11-0), [38](#page-46-1), [47](#page-55-1) pulsante accensione/spegnimento [38,](#page-46-1) [47](#page-55-1) pulsante di accensione/spegnimento [3](#page-11-1) punteggi qualitativi [20,](#page-28-0) [29,](#page-37-2) [32,](#page-40-1) [45](#page-53-0)

# $\bf{O}$

Q30 [29,](#page-37-2) [32](#page-40-1)

## R

reagenti [7-8](#page-15-0) compatibilità software [9](#page-17-1) conservazione [7](#page-15-2) smaltimento [29](#page-37-1), [32](#page-40-0), [47](#page-55-2) reagenti iSeq 100i1 [18](#page-26-1) reagenti usati [4,](#page-12-0) [8](#page-16-0) Registry Editor (Edito registro) [35](#page-43-0) restituzione documenti [54](#page-62-2) etichette [60](#page-68-0) scadenze [55](#page-63-1) restituzione dei sistemi [54](#page-62-1) rete impostazioni predefinite [16](#page-24-0) linee guida [16](#page-24-0) RFID [2](#page-10-0), [8](#page-16-0) riavvio [52](#page-60-0) ricambi [36](#page-44-0) ricette [34](#page-42-0) ricollegamento [52](#page-60-1) rifiuto elettronico [29,](#page-37-1) [32,](#page-40-0) [47](#page-55-2) rifornimento [54](#page-62-1) ripresa corse [47](#page-55-2) RunInfo.xml [40](#page-48-0)

### S

saggio progettazione [1](#page-9-1)

salviettine imbevute di alcol [18](#page-26-0) salviettine imbevute di candeggina [18](#page-26-0) sbsadmin rispetto a sbsuser [11](#page-19-3) scatola accessori [59](#page-67-0) scatola bianca [58](#page-66-0) scheda Customization (Personalizzazione) [11,](#page-19-0) [15](#page-23-1) scheda dati sicurezza (SDS) [29](#page-37-1), [32,](#page-40-0) [50](#page-58-1) scheda Network Access (Accesso a Internet) [16](#page-24-0) scheda Network Access (Accesso alla rete) [11](#page-19-0) scheda Settings (Impostazioni) [11-12](#page-19-0) schede dati sicurezza [51,](#page-59-1) [57](#page-65-0) schermo vuoto, Chromium [26](#page-34-0) scomparto materiali di consumo [3](#page-11-0) SDS [51](#page-59-1), [57](#page-65-0) selezione dati [55](#page-63-2) sensore ottico [8](#page-16-1) sensori [47](#page-55-2) sensori CMOS [8,](#page-16-1) [25,](#page-33-0) [41](#page-49-0) Sequencing Analysis Viewer [40](#page-48-1) sequenze adattatori [14](#page-22-0), [29](#page-37-0) sequenziamento cicli [9](#page-17-0) flusso di lavoro [1](#page-9-1) letture [9](#page-17-0) sequenziamento a singolo colorante [43-44](#page-51-1) sequenziamento a un colorante [20](#page-28-0) serbatoio libreria [25](#page-33-1) sicurezza e conformità [2](#page-10-0) silenziamento [15](#page-23-3) sistema operativo [38](#page-46-0), [48](#page-56-0), [52](#page-60-1) software allerte aggiornamenti [35](#page-43-1) compatibilità reagenti [9](#page-17-1) declassamento [52](#page-60-0) impostazioni aggiornamenti [15-16](#page-23-1) installazione [34](#page-42-0) software di conversione bcl2fastq [40](#page-48-1) Software Suite [5](#page-13-0) soglie qualità [44](#page-52-1) sostanze chimiche pericolose [10](#page-18-0), [29](#page-37-1), [32](#page-40-0) sostituto RSB [22](#page-30-0) sostituzione RSB [18](#page-26-1) sotto sistemi [48](#page-56-1) spazio su disco [6](#page-14-2), [34](#page-42-1) specifiche congelatore [19](#page-27-0) specifiche frigorifero [19](#page-27-0) spedizioni internazionali [60](#page-68-0) spegnimento [38,](#page-46-1) [47,](#page-55-1) [51,](#page-59-2) [55](#page-63-3) spegnimento e accensione [17](#page-25-1), [28](#page-36-1), [31](#page-39-1), [46](#page-54-0) spegnimento e riaccensione [46](#page-54-1) sportelli apertura manuale [56](#page-64-0)

chiusura [27,](#page-35-1) [30](#page-38-1) design [4](#page-12-0) spostamento [3,](#page-11-1) [37](#page-45-0) strumento installazione [54](#page-62-2) peso [37](#page-45-0) superamento verifica sistema [48](#page-56-1) supporto proattivo Illumina [12-13](#page-20-1) System Settings (Impostazioni di sistema) [11,](#page-19-0) [15](#page-23-1)

## T

tabelle qualità [45](#page-53-0) tampone di risospensione [18](#page-26-1), [22](#page-30-0) tappetini [18](#page-26-0), [51](#page-59-1), [57](#page-65-0) tastiere [3](#page-11-1), [11](#page-19-1) terminazione corse [47](#page-55-2) tile [40](#page-48-0) tipi di account [11](#page-19-3) tipi lettura [31](#page-39-0) tipi letture [21](#page-29-1) TruSeq DNA Nano [20](#page-28-1) TruSeq DNA PCR-Free [20](#page-28-1)

## U

unidirezionale [28](#page-36-0), [31](#page-39-0) unitàC [16](#page-24-1), [52](#page-60-0) unitàD [6,](#page-14-2) [16](#page-24-1), [55](#page-63-2) unità esterne [16](#page-24-1) unità interne [16](#page-24-1) Universal Copy Service [5,](#page-13-0) [7](#page-15-3), [16](#page-24-1), [34](#page-42-0) UPS [60](#page-68-0) utilizzo di candeggina [56](#page-64-0)

## V

vassoio [4](#page-12-0) vassoio cartuccia [4](#page-12-0) vassoio raccogligocce [50](#page-58-0) posizione [51,](#page-59-1) [57](#page-65-0) sportello [51,](#page-59-1) [57](#page-65-0) tappetini [18](#page-26-0), [54](#page-62-1) ventole [36](#page-44-0) verifica flusso [28](#page-36-1), [31](#page-39-1) verifica strumento [28,](#page-36-1) [31](#page-39-1) verifiche sistema [46](#page-54-0), [50](#page-58-1), [52](#page-60-1) durata [48](#page-56-1) risultati [48](#page-56-1) versioni software [9](#page-17-1)

Documento n. 1000000036024 v07 ITA

### W

Wi-Fi, accensione [17](#page-25-0) Windows accesso [38](#page-46-0), [48](#page-56-0), [52](#page-60-1) account [11](#page-19-3) impostazioni [17](#page-25-0)

# <span id="page-76-0"></span>Assistenza Tecnica

Per ricevere assistenza tecnica, contattare l'Assistenza Tecnica Illumina.

Sito Web: [www.illumina.com](http://www.illumina.com/)<br>
E-mail: techsupport@illumi [techsupport@illumina.com](mailto:techsupport@illumina.com)

#### Numeri ditelefono dell'Assistenza clienti Illumina

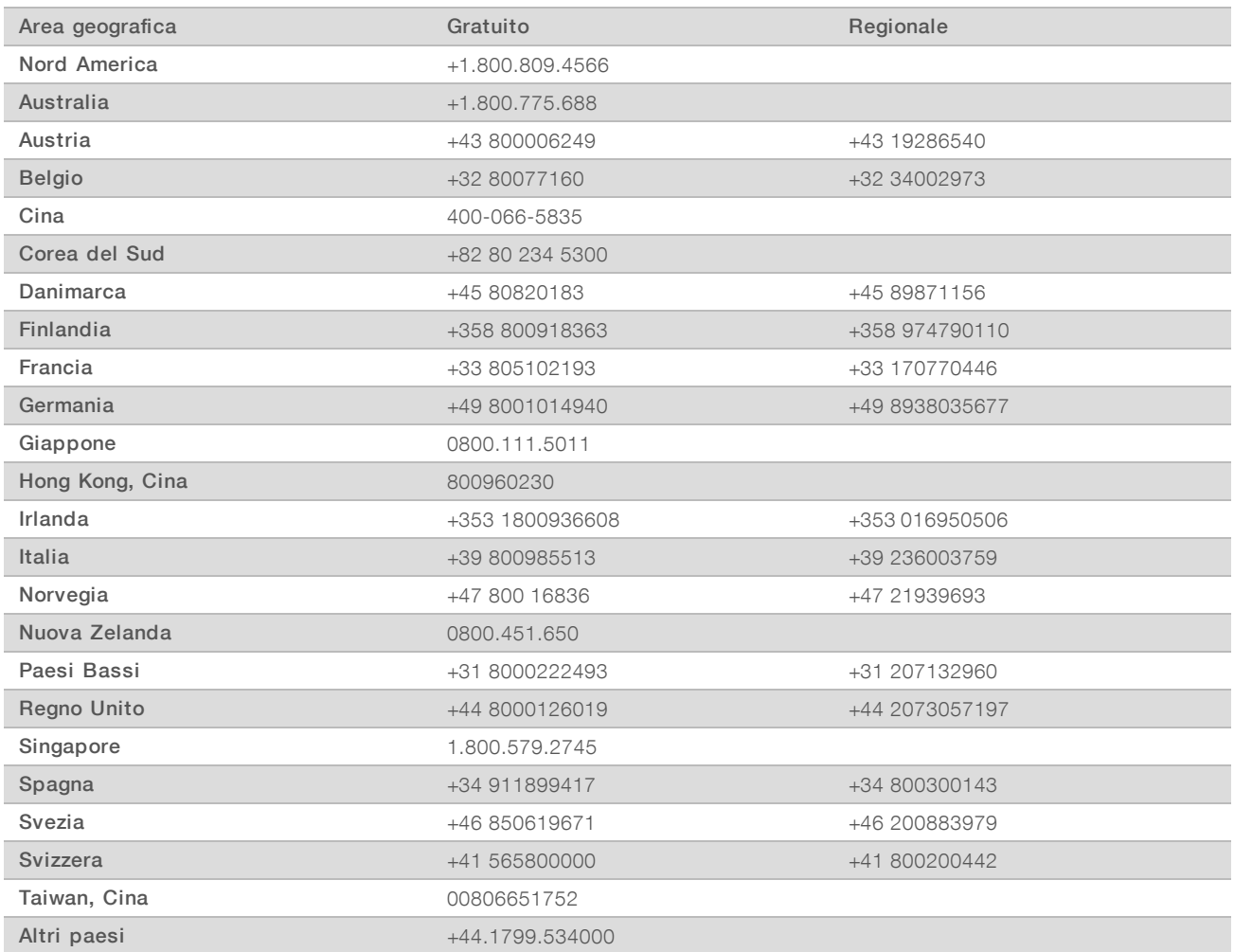

Schede dei dati di sicurezza (Safety Data Sheet, SDS): sono disponibili sul sito Web Illumina all'indirizzo [support.illumina.com/sds.html](http://support.illumina.com/sds.html).

Documentazione sul prodotto: disponibile per il download all'indirizzo [support.illumina.com](http://support.illumina.com/).

# $\mathbf{A}$

Illumina 5200 Illumina Way San Diego, California 92122 U.S.A. +1.800.809.ILMN (4566) +1.858.202.4566 (fuori dal Nord America) techsupport@illumina.com www.illumina.com

Solo a uso di ricerca. Non usare in procedimenti diagnostici.

© 2020 Illumina, Inc. Tutti i diritti riservati.

# illumına